# **MITSUBISHI**

# $\frac{1}{6}$  **NV-4400** 名

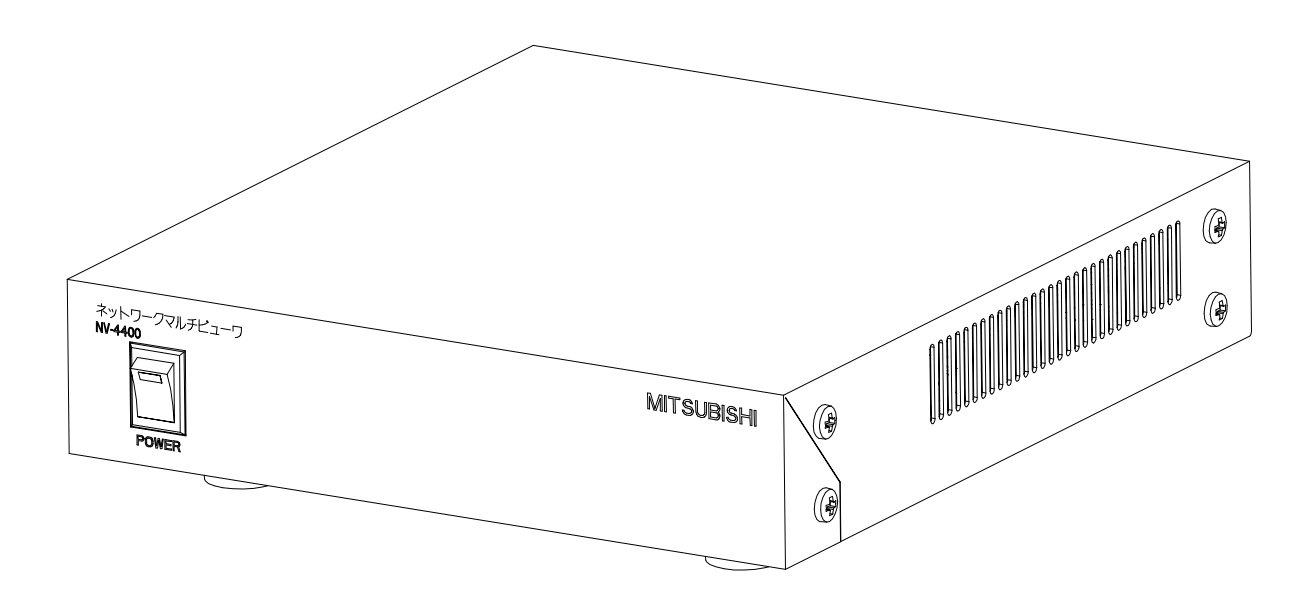

このたびは三菱ネットワークマルチビューワをお買い上げいただき、ありがとうございました。 ご使用になる前に、正しく安全にお使い頂くため、この取扱説明書を必ずお読みください。お読みになった後は、大切に 保管して下さい。万一ご使用中にわからないことや不都合が生じたとき、きっとお役に立ちます。 保証書は、この取扱説明書の巻末についていますので、お買い上げの販売店の記入をお受けください。

SM-Y7565C/U871Z029001C

この取扱説明書は再生紙を使用しています。

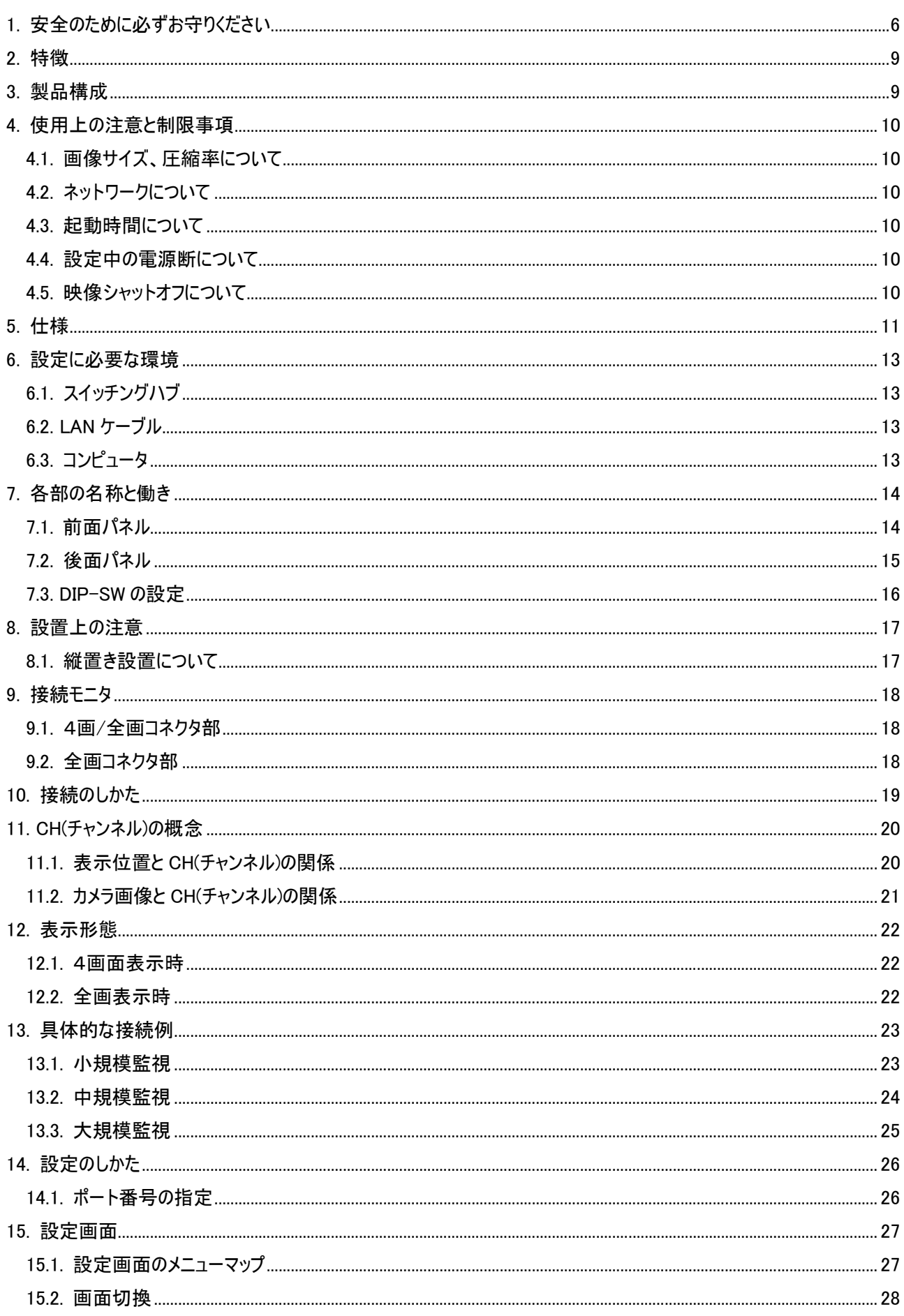

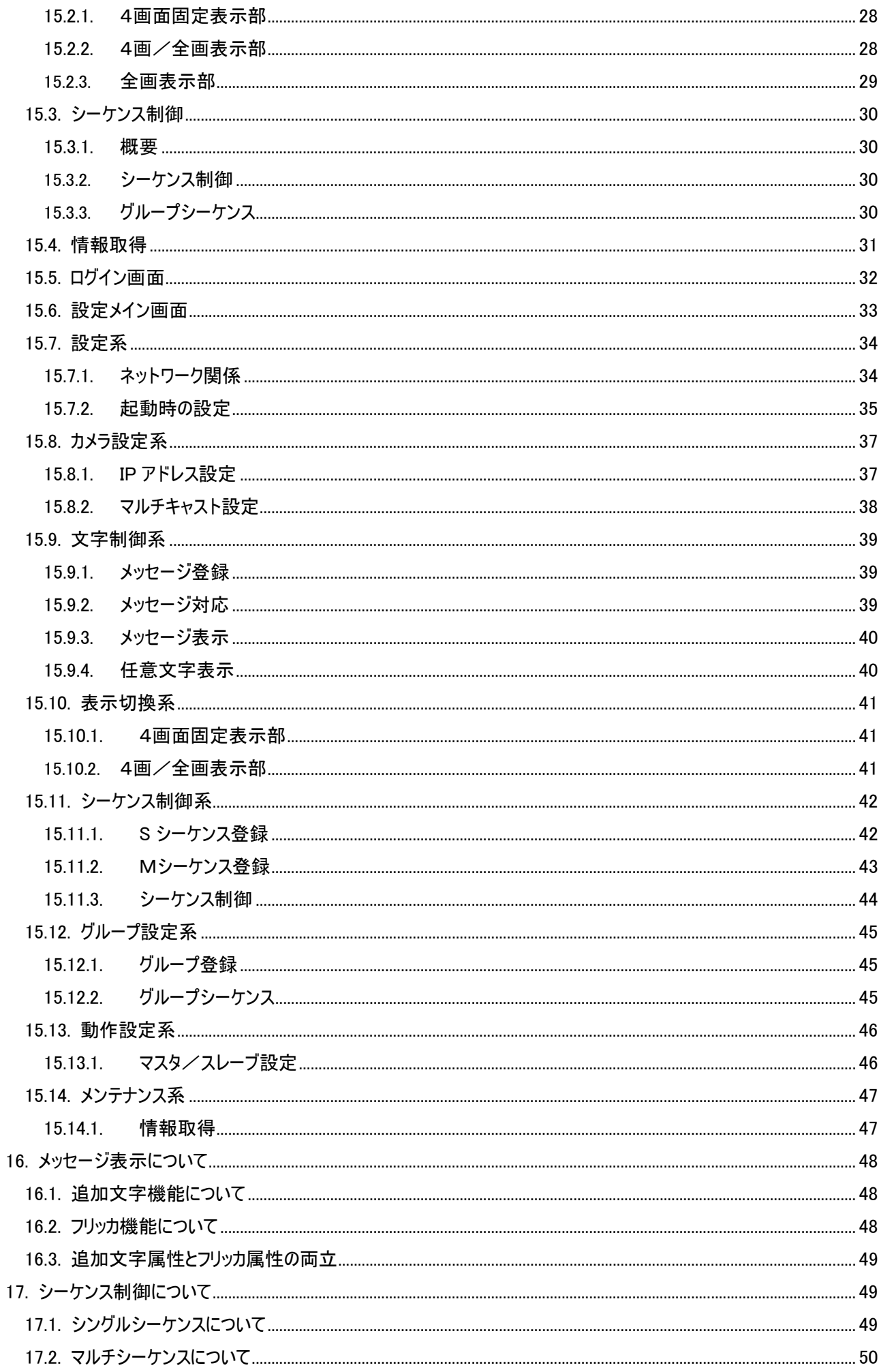

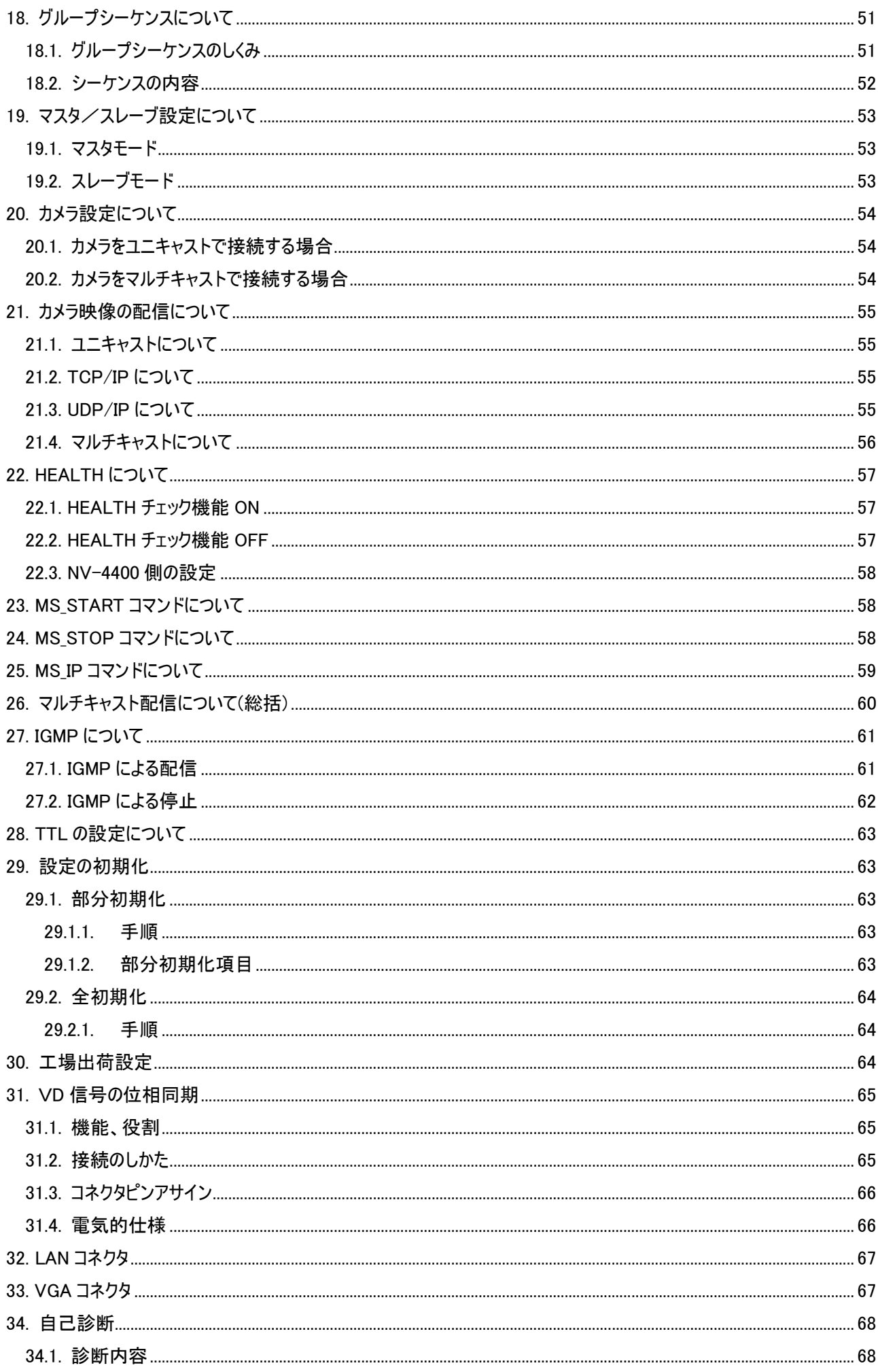

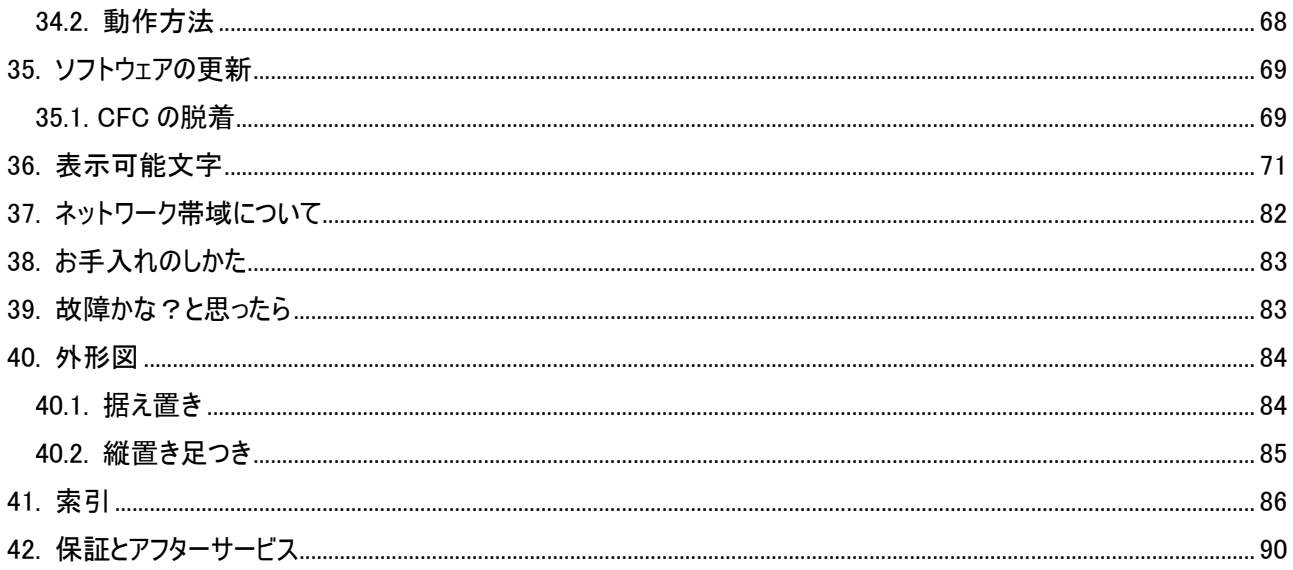

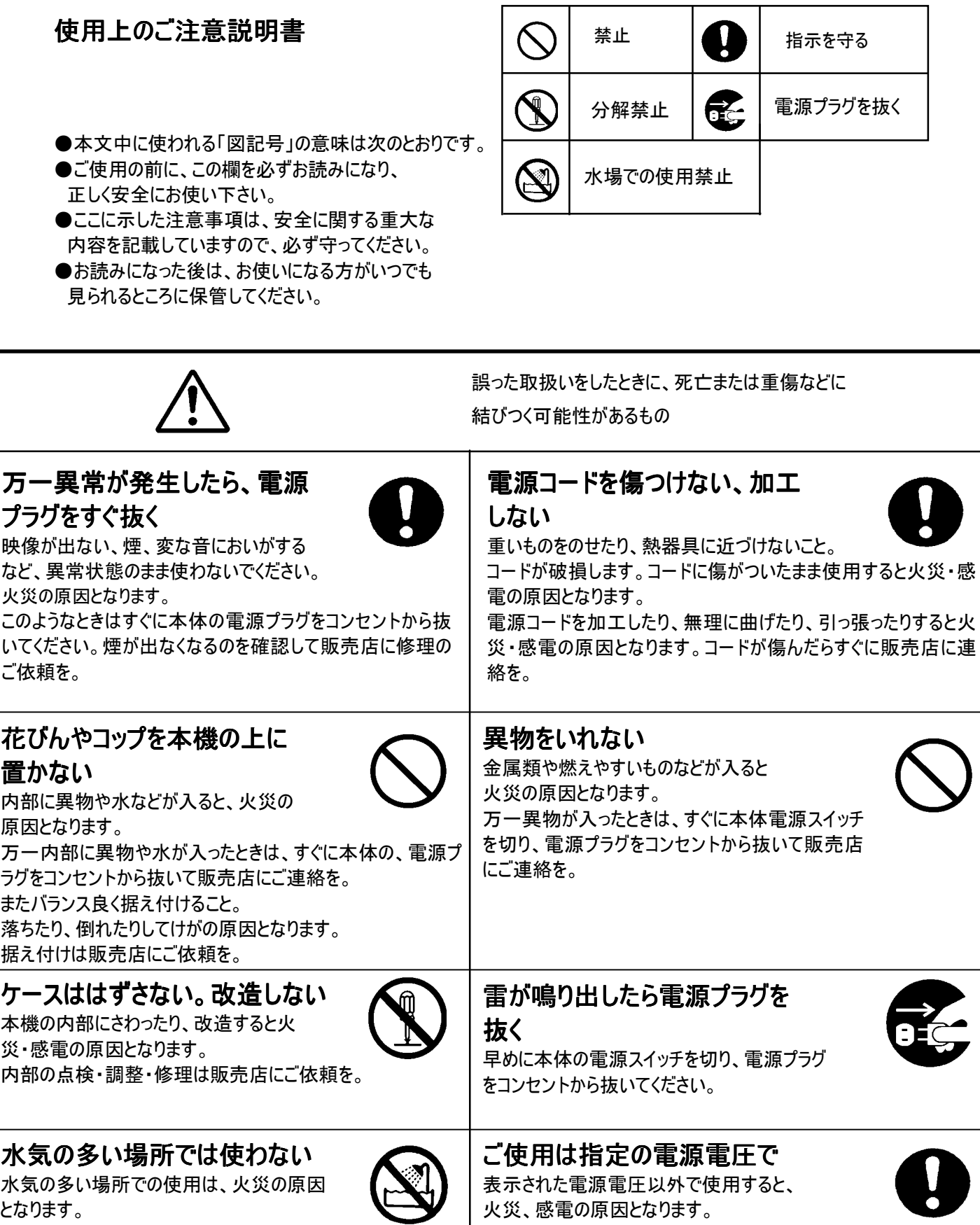

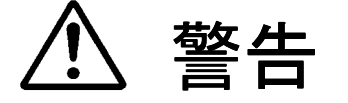

誤った取扱いをしたときに、死亡や重傷などに

結びつく可能性のあるもの

## 不安定な場所に置かない

ぐらついた台の上や傾いた所など不安定な場所に置かないこと。 またバランス良く据え付けること。落ちたり、倒れたりしてけがの原因となりま す。据付は販売店にご依頼を。

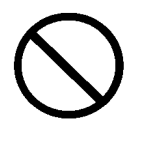

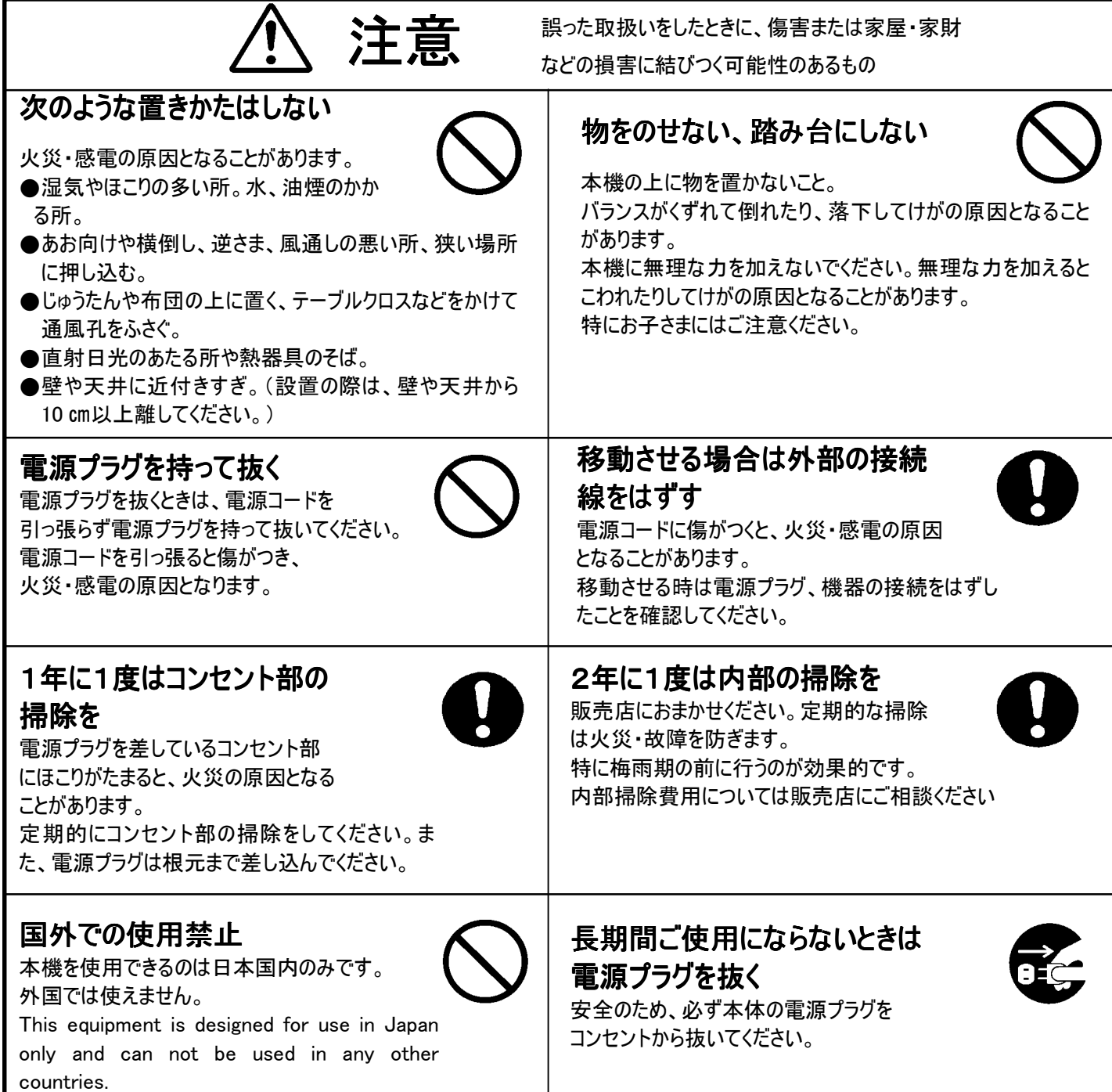

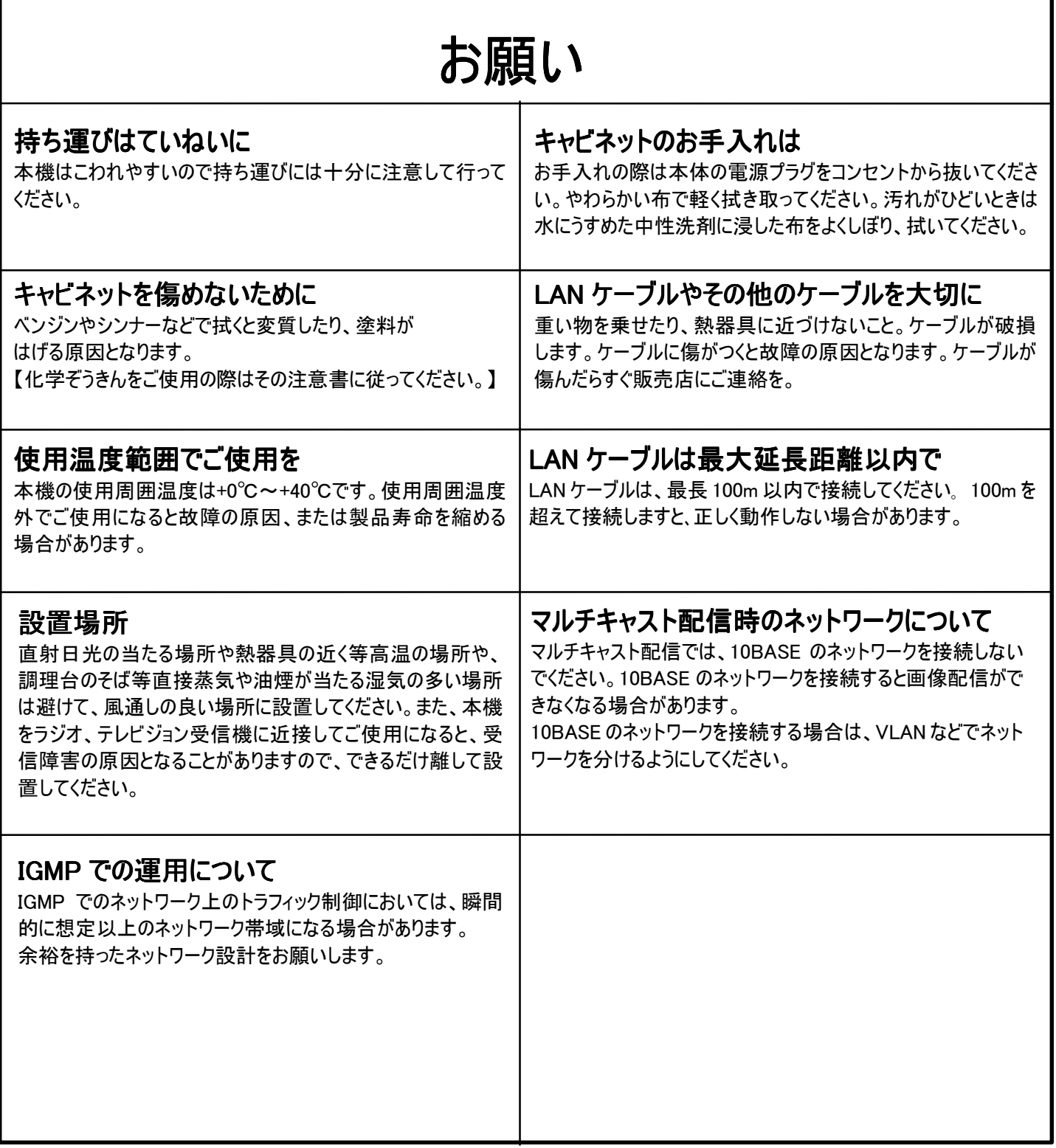

#### 2.特徴

(1)三菱製ネットワークカメラの映像をネットワーク経由で受信し、各画面秒 30 枚の高速4画面表示を行うことができま す。

(2)4画面表示時もカメラ画像を縮小することなく、等倍サイズ表示が行える SXGA(1280x1024dot)の解像度表示が 可能です。

(3)接続カメラは、NC-5000,NC-4075 及びネットワークアダプタ X-1150 等があります。

(4)ユニキャスト、マルチキャストの映像を表示することができますので、多彩なネットワーク構成に対応できます。

(5)多彩なシーケンス機能を有しており、複数台のカメラ映像を切換、表示することが可能です。

(6)カメラ ID 機能を有しておりますので、表示されている映像の確認が容易です。

(7)4画面出力以外に全画面専用出力のコネクタを装備しており、NV-4400 にコンピュータ用モニタを2台接続して表 示することが可能です。

(8)WEB 経由にて設定を行うことが出来ます。

#### 3.製品構成

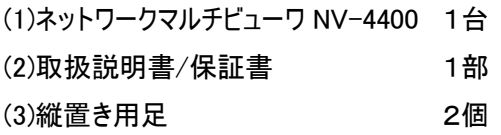

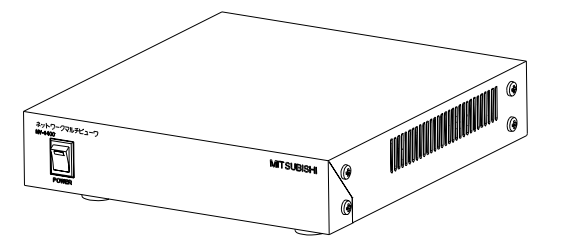

ネットワークマルチビューワ NV-4400 のポックの取扱説明書/保証書(本書)

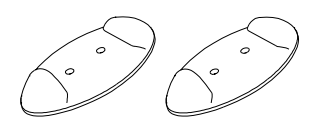

縦置き用足

#### 4.使用上の注意と制限事項

#### 4.1.画像サイズ、圧縮率について

(1)本機をご使用になる場合、カメラから送出する画像サイズは VGA(640x480dot)固定で使用してください。それ以外 の画像サイズでの使用はできません。

(2)本機をご使用する場合、カメラ側での圧縮率を 1/20 以上(1/25、1/30 等)にして運用してください。1/10 等の圧縮 率で運用すると、正常に表示動作できません。

(3)JPEG画像のサイズが 64KBを超えた画像については、装置内部の制限により、表示することができません。この場合、 コマ落ちした表示となります。

#### 4.2.ネットワークについて

(1)ネットワーク経由で画像データの伝送を行っているため、ネットワークの状態によっては画像表示が円滑に行えない場 合があります。

(2)WEB 経由での設定を行っている場合、画像表示更新が円滑に行えない場合があります。また、WEB での設定レス ポンスが悪化する場合があります。WEB 経由で設定を行うときは、画像表示を停止することをお奨めします。

(3)ネットワーク経由で通信を行っているため、カメラ画像の切り換えに2~5秒程度かかる場合があります。その間、モニ タ表示画面は、静止画またはシャットオフ(ブランク表示)になります。

#### 4.3.起動時間について

(1)本機の起動時間は、電源 ON 後約 20 秒です。

(2)WEB 経由による再起動は、約 30~40 秒です。暫くお待ち下さい。

#### 4.4.設定中の電源断について

(1)WEB 経由で設定を行っているときに本機の電源を OFF した場合、設定内容の一部又はすべてが損失する場合が あります。

(2)設定中は電源を切らないように、ご注意願います。

#### 4.5.映像シャットオフについて

(1)ネットワークケーブルの挿抜やカメラの電源断などにより、カメラからの画像が途絶えた場合、映像断後約6秒でモニ タ上の映像をシャットオフ(ブランク表示)します。

(2)映像シャットオフした場合は、カメラ側の電源、ネットワークケーブルの接続等をご確認下さい。

(3)ネットワーク上のトラフィック増大等により、画像到達に時間がかかる場合も同様になります。ネットワーク上のトラフィッ クの低減をお願いします。

(4)シーケンス切換えに時間がかかる場合も、映像シャットオフする場合があります。

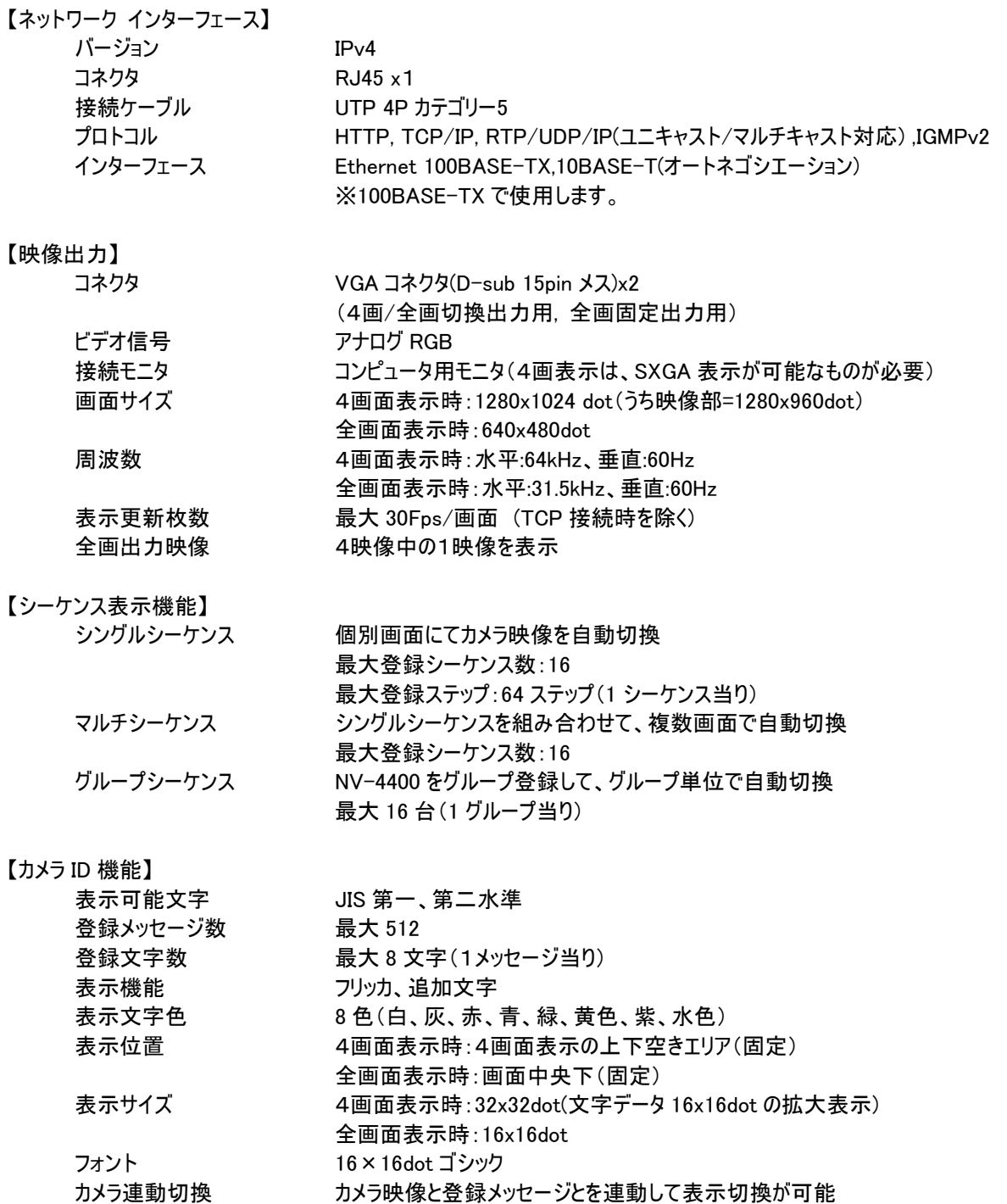

#### 【各種設定】

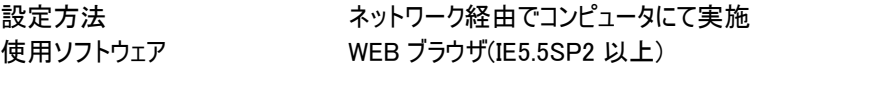

#### 【走引同期】

コネクタ 入出力 信号

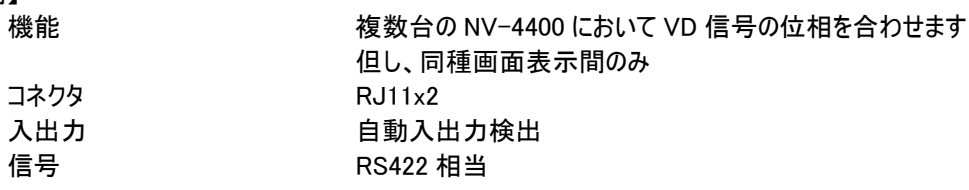

#### 【電源】

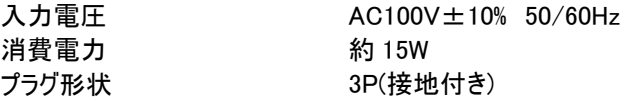

#### 【カメラ】

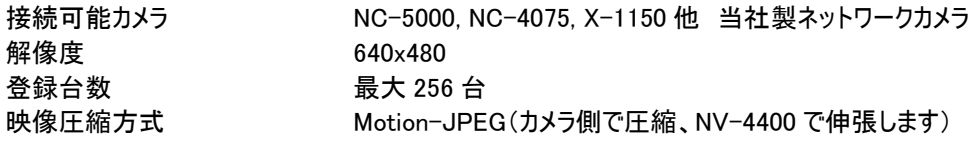

#### 【使用環境条件】

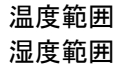

解像度 登録台数

#### $0 \sim +40^{\circ}C$ 80%以下(但し、結露しないこと。)

#### 【意匠】

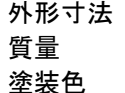

約 200(W) x 44(H) x 220(D) mm (突起部除く。) 質量 約 1.8kg 塗装色 マンセル 5.4Y 7.2/0.5(5 分ツヤ)

【付属品】 いいのはないのは、取扱説明書/保証書:1部 縦置き用足:2個

#### 6.設定に必要な環境

・本機を設定するのに、下記の環境が必要です。

#### 6.1.スイッチングハブ

(1)100BASE-TX のものを用意してください。

(2)リピータハブ、10BASE-T のハブでは、画像伝送が正常に行えません。

スイッチングハブを使用してください。

6.2.LAN ケーブル

(1)カテゴリ5以上(カテゴリ5、エンハンストカテゴリ5、カテゴリ6等)の LAN ケーブルを用意してください。

指定のケーブルを使用してください。

#### 6.3.コンピュータ

(1)WEB ブラウザを使用して設定を行いますので、下記の WEB ブラウザを搭載したコンピュータを用意してください。

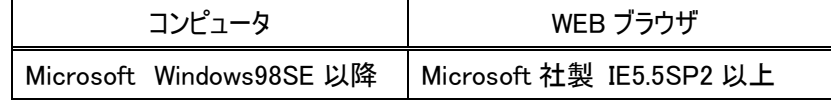

(2)上記以外の WEB ブラウザでは、正常に表示・動作できない場合があります。

(3)本コンテンツには、一部 Java Script を使用しています。Web ブラウザの Java Script 設定を許可してください。 (4)文字コードは EUC<sup>1</sup> を使用しています。

コンピュータ要件を守ってください。

<sup>1</sup> Extended Unix Code (拡張 UNIX コード)の略。

### 7.各部の名称と働き

#### 7.1.前面パネル

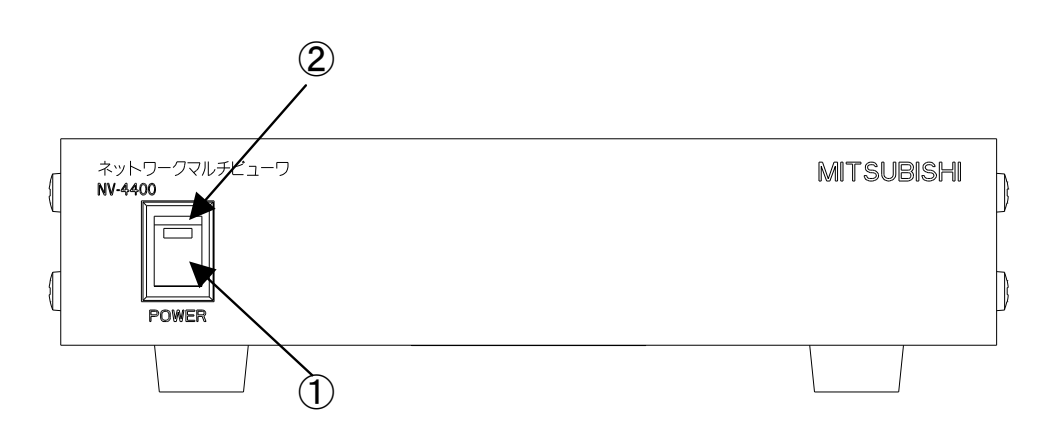

①電源スイッチ

電源を ON/OFF するスイッチです。ON~OFF は、5 秒間以上 空けて行って下さい。電源の ON/OFF を連続して 行なうことは、故障の原因になりますので避けて下さい。 起動には、電源 ON 後約 20 秒かかります。

#### ②電源 LED

電源 ON の状態で点灯、電源 OFF で消灯します。

#### 7.2.後面パネル

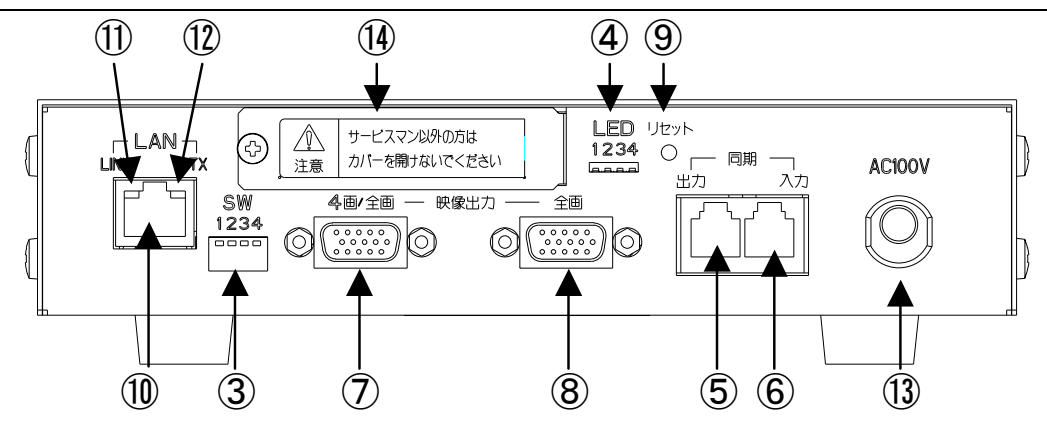

③DIP-SW

詳細は、「7.3.DIP-SW の設定」(16 頁)を参照してください。

④LED

LED の点灯条件は以下のとおりです。

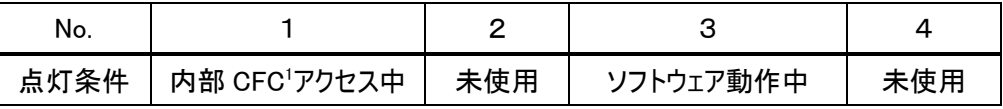

⑤同期出力

⑥同期入力

複数の NV-4400 間で、VD 信号の位相を合わせることが可能です。

詳細は、「31.VD 信号の位相同期」(65 頁)を参照してください。

⑦4画/全画コネクタ

4画、全画の表示出力です。コンピュータ用モニタを接続してください。

接続できるモニタの詳細は、「9.1.4画/全画コネクタ部」(18 頁)を参照してください。

⑧全画コネクタ

全画専用の表示出力です。コンピュータ用モニタを接続してください。

接続できるモニタの詳細は、「9.2.全画コネクタ部」(18 頁)を参照してください。

⑨リセットボタン

このボタンを押すと、リセット動作(再起動)を開始します。設定してある内容は、初期化されません。

⑩LAN コネクタ

RJ-45 型コネクタです。LAN ケーブルを接続します。

⑪LINK LED

ネットワーク接続確立時に点灯します。

⑫TX LED

l

データ送信時に点灯、点滅します。

<sup>1</sup> Compact Flash Card の略。

⑬AC100V

AC100V 入力ケーブルです。電源プラグはアース付きの3端子です。下図を参照して下さい。

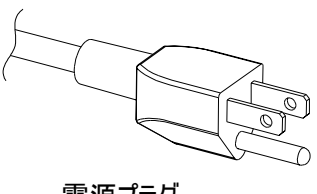

電源プラグ

(4)メンテナンス用カバー

メンテナンスに使用します。サービスマン以外は、カバーを開けないでください。

サービスマン以外、カバーを開けないでください。

7.3.DIP-SW の設定

(1)DIP-SW の No.1,2 は OFF で使用してください。

(2)DIP-SW の No.3,4 は2bit の組み合わせで動作します。詳細は、下表中の参照頁をご覧ください。

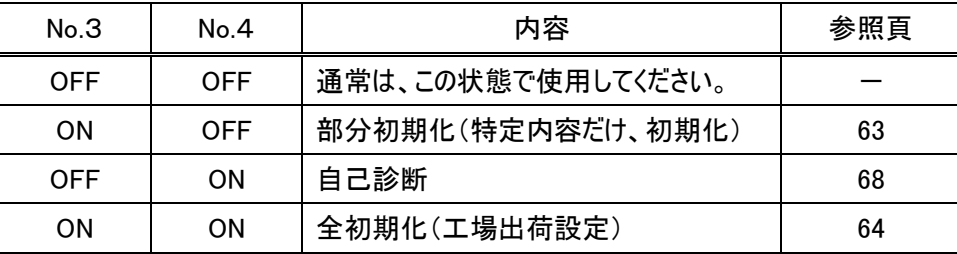

(3)DIP-SW の設定は、電源 OFF 時に行ってください。電源 OFF→ON 時に DIP-SW の内容が反映され、実行されま

す。

DIP-SW 周辺の隙間に、異物を混入させないでください。

電源プラグを抜いた状態で作業を行い、感電に注意して下さい。

#### 8.設置上の注意

(1)本機を設置する際は、通風孔(側面、底面)をふさがないで下さい。

#### 8.1.縦置き設置について

(1)付属の縦置き用足を使用することにより、縦置きで運用することが出来ます。

(2)下図を参照して、本機側面ネジ1 4個を外し、縦置き用足を筐体側面に取り付けます。

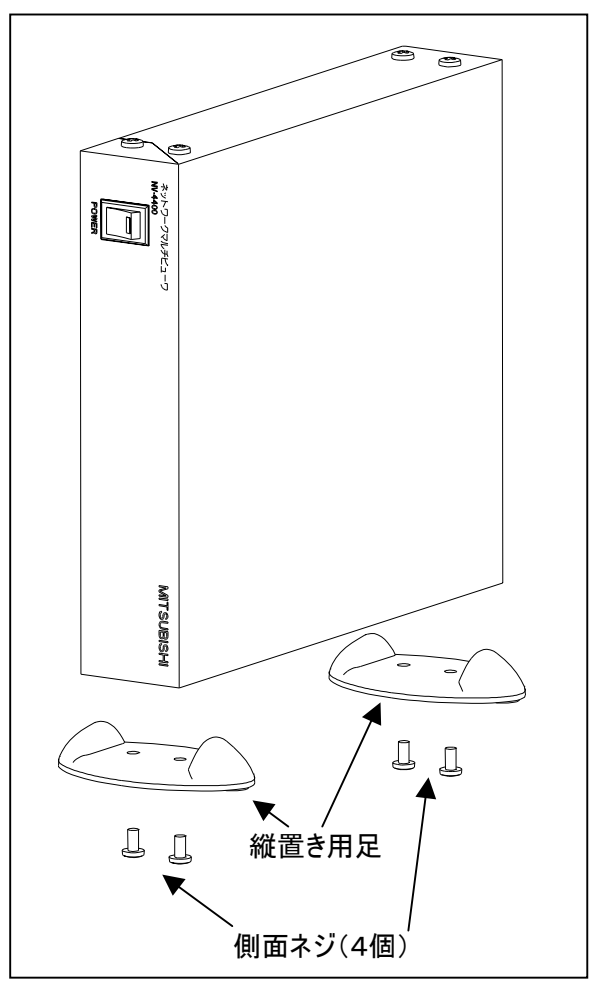

(3)縦置き可能な方向は、上図の方向のみです。反対側に取り付けて使用しないでください。

決められた設置方法で、正しく設置して下さい。縦置き方向を守ってください。 反対側に取り付けて使用した場合、内部温度が上昇し、正常に動作しなくなる場合があります。 本機に取り付けされているネジにて再取り付けしてください。それ以外のネジを使用しないでください。 それ以外のネジを使用した場合、内部部品に接触する場合がありますので、絶対に行わないでください。 転倒しないように、安定した場所に設置してください。

■<del>て</del><br>●全■演プラグを抜いた状態で作業を行い、感電に注意して下さい。

<sup>1</sup> NV-4400 の側面ネジ(M4×8)を使用してください。それ以外のネジを使用すると、内部部品に接触する場合があります。

#### 9.接続モニタ

(1)コンピュータ用モニタを、背面コネクタに接続してください。

# 仕様を満足するモニタを選定・接続してください。 **-**<br>『電源プラグを抜いた状態で作業を行い、感電に注意して下さい。

9.1.4画/全画コネクタ部

(1)下表のように、4画表示、全画表示でモニタの表示モードが切り換わります。

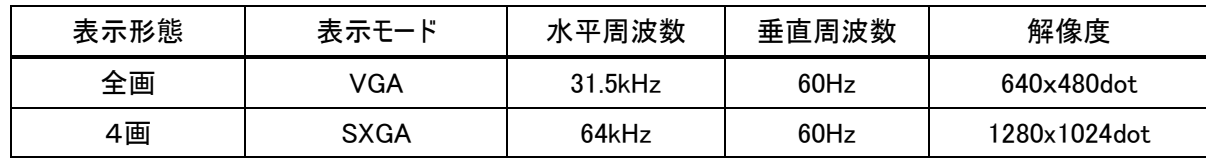

(2)上記仕様を満足するコンピュータ用モニタを接続してください。

モニタ仕様を満足するコンピュータ用モニタを接続してください。 高解像度の液晶モニタ等に全画(VGA)表示を行うと、表示画像が粗く見える場合があります。

#### 9.2.全画コネクタ部

(1)下表のように、全画表示固定表示します。

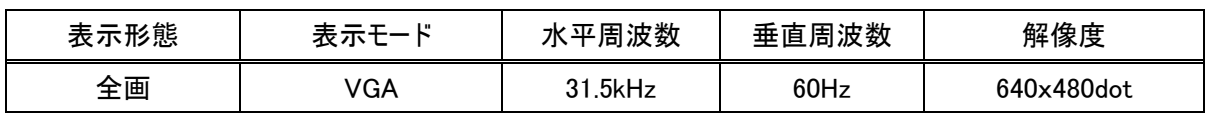

(2)上記仕様を満足するコンピュータ用モニタを接続してください。

高解像度の液晶モニタ等に VGA 表示を行うと、表示画像が粗く見える場合があります。

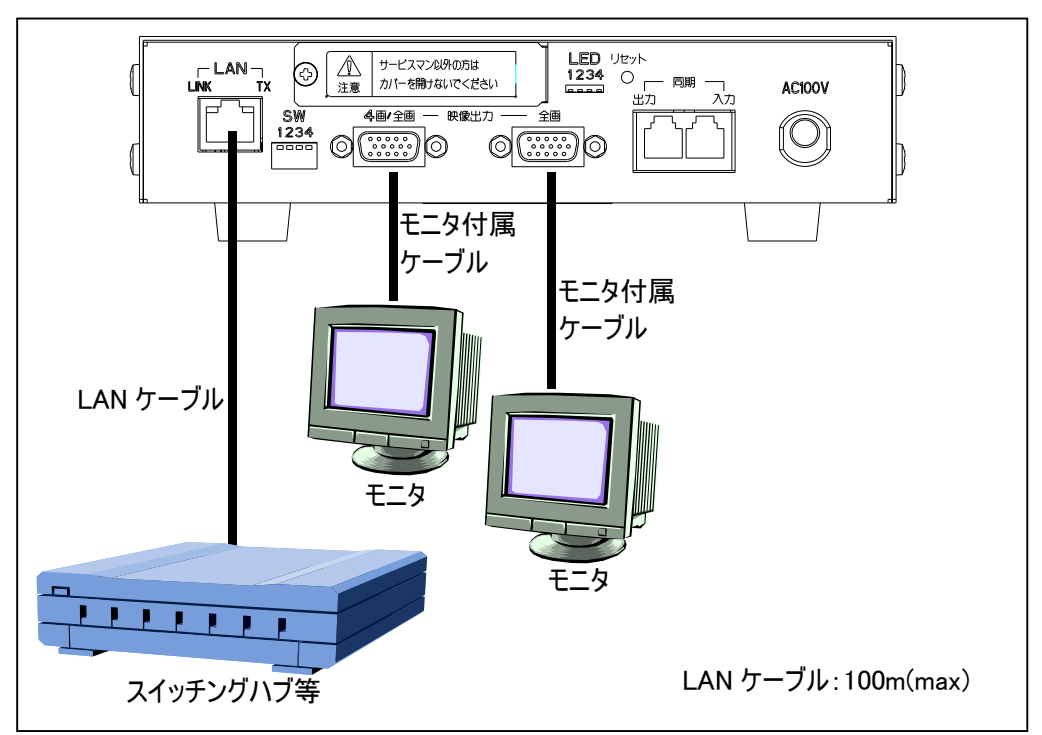

(1)下図を参照して、接続してください。

(2)モニタは、必要に応じた台数(1~2 台)を接続してください。

(3)同期入力・出力部の接続については、「31.VD 信号の位相同期」(65 頁)を参照してください。 (※接続しなくても、表示動作は正常に行われます。)

#### 11.1.表示位置と CH(チャンネル)の関係

(1)4画面表示の位置を CH1~CH4 と称します。下図参照してください。

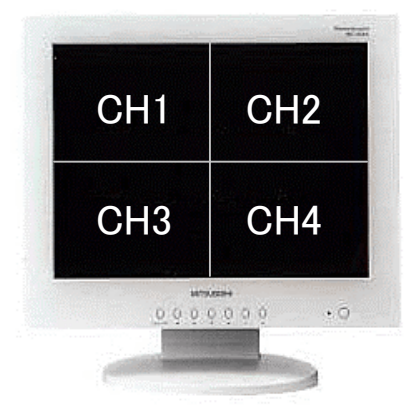

(2)4画/全画出力部、全画出力部の全画表示は、CH1~CH4 の中から選択できます。

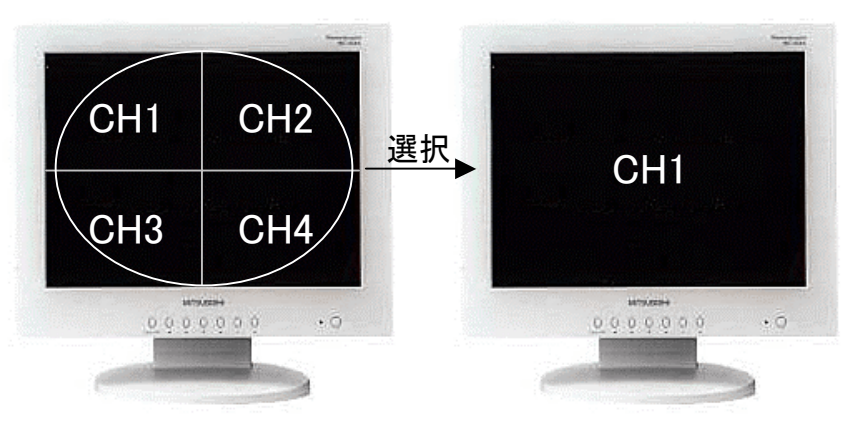

(3)4画/全画出力部、全画出力部の表示は下表のようになります。

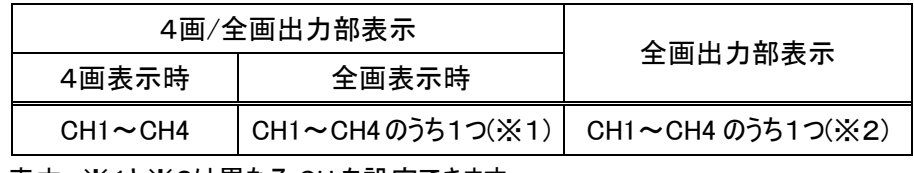

(4)上表中、※1と※2は異なる CH を設定できます。

11.2.カメラ画像と CH(チャンネル)の関係

(1)本機のカメラ画像表示の基本概念は、「指定 CH(チャンネル)に、カメラ画像を表示する」になっています。 (2)したがって、4画表示、全画表示で同一 CH を表示している場合は、CH に表示しているカメラを変更すると、連動し て変化します。

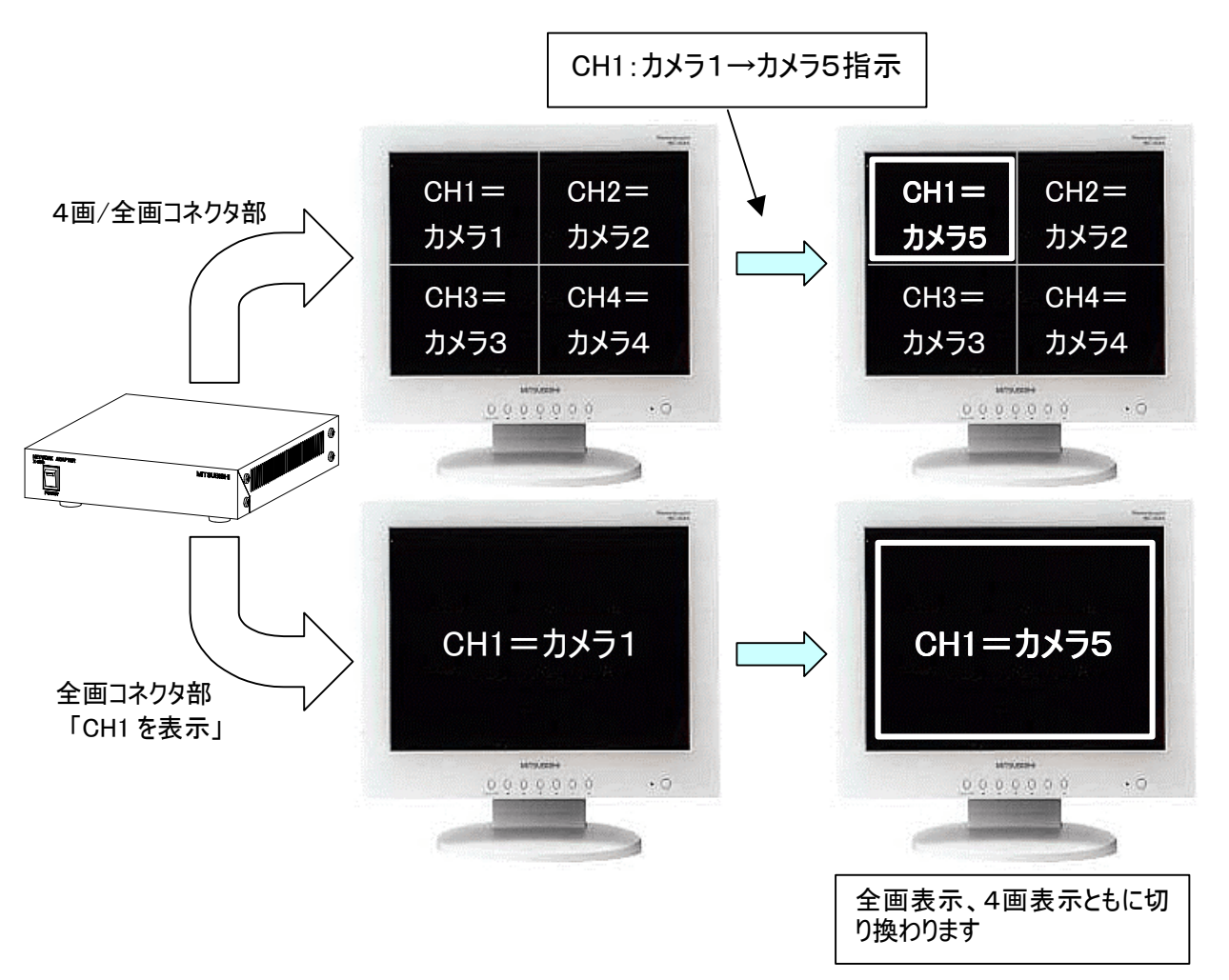

(3)上図では、「全画コネクタ部=CH1」に設定しておき、CH1 をカメラ1→5に変更したため、「4画/全画コネクタ部」の CH1 と「全画コネクタ部」がカメラ1→5に切り換わります。

#### 12.1.4画面表示時

(1)4画表示は、各カメラの画像が VGA サイズ(640x480dot)で表示されます。

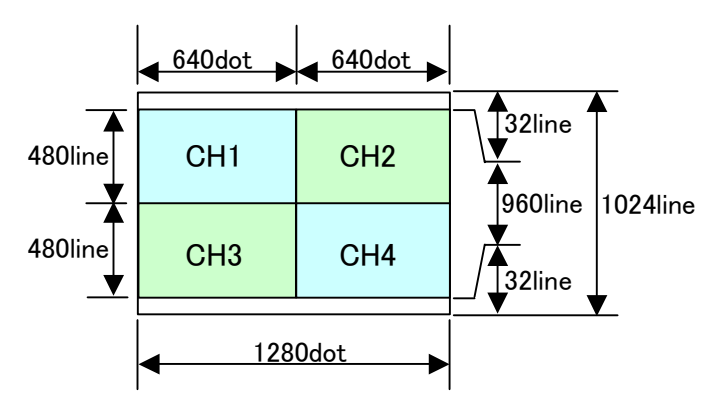

(2)カメラ ID は、上下映像が表示されていない空きエリア(32line)に表示されます。下図参照。

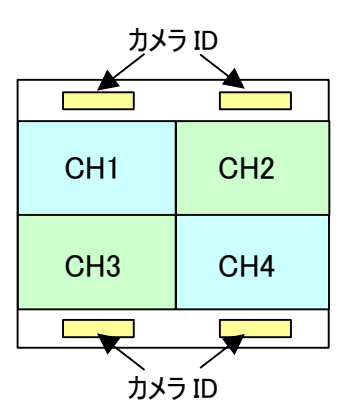

12.2.全画表示時

(1)全画表示時は、画面中央下にカメラ ID が表示されます。

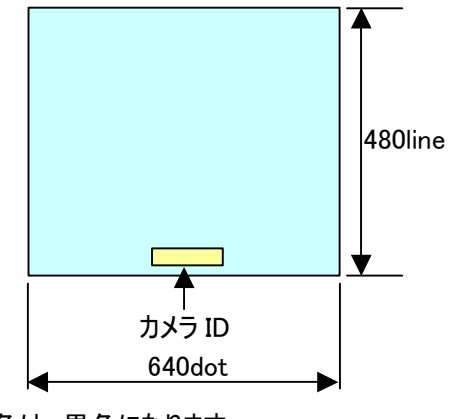

(2)カメラ ID の文字背景色は、黒色になります。

#### 13.1.小規模監視

(1)ここでは、NV-4400 とカメラ8台程度までの機器構成時について説明します。(UDP ユニキャスト通信例です。)

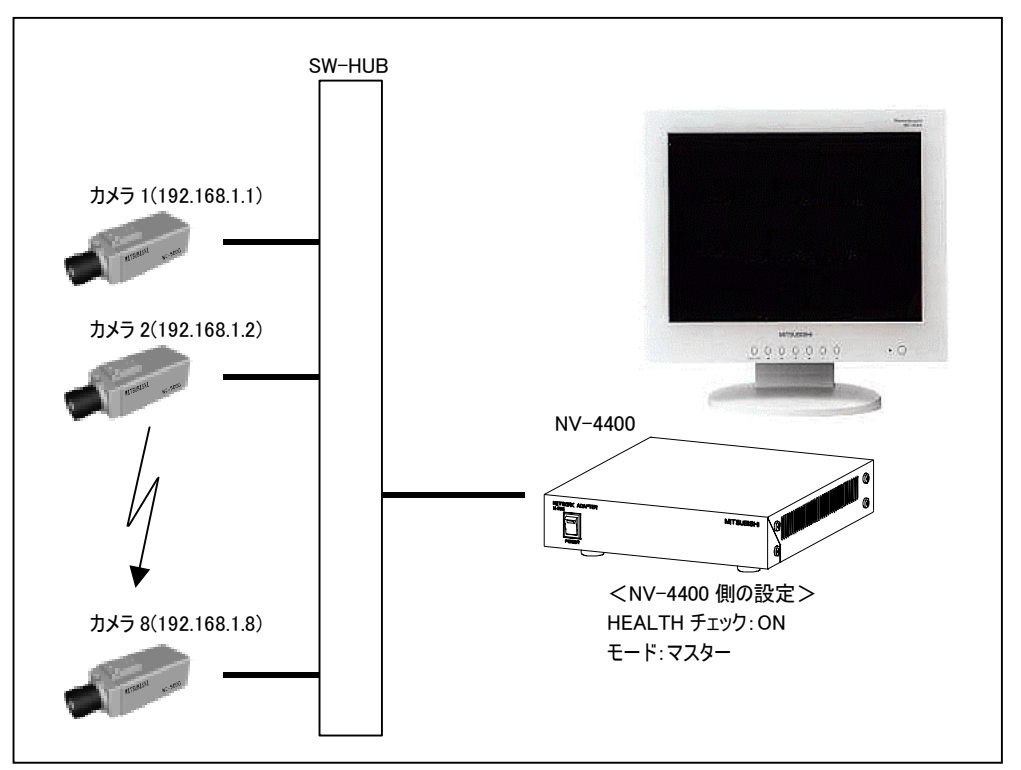

(2)カメラ1台のネットワーク帯域は約 8Mbps ですので、カメラ8台程度であれば、100BASE のネットワークで運用が可能 です。

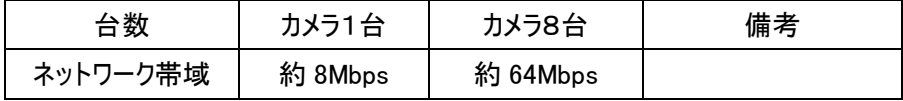

#### (3)設定内容の詳細は、下表中の各項目を参照してください。

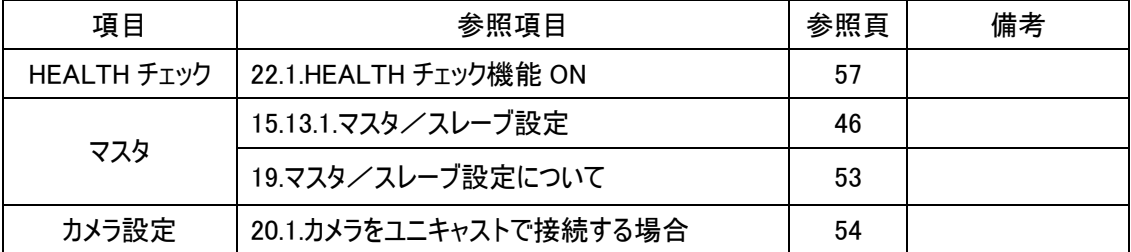

#### 13.2.中規模監視

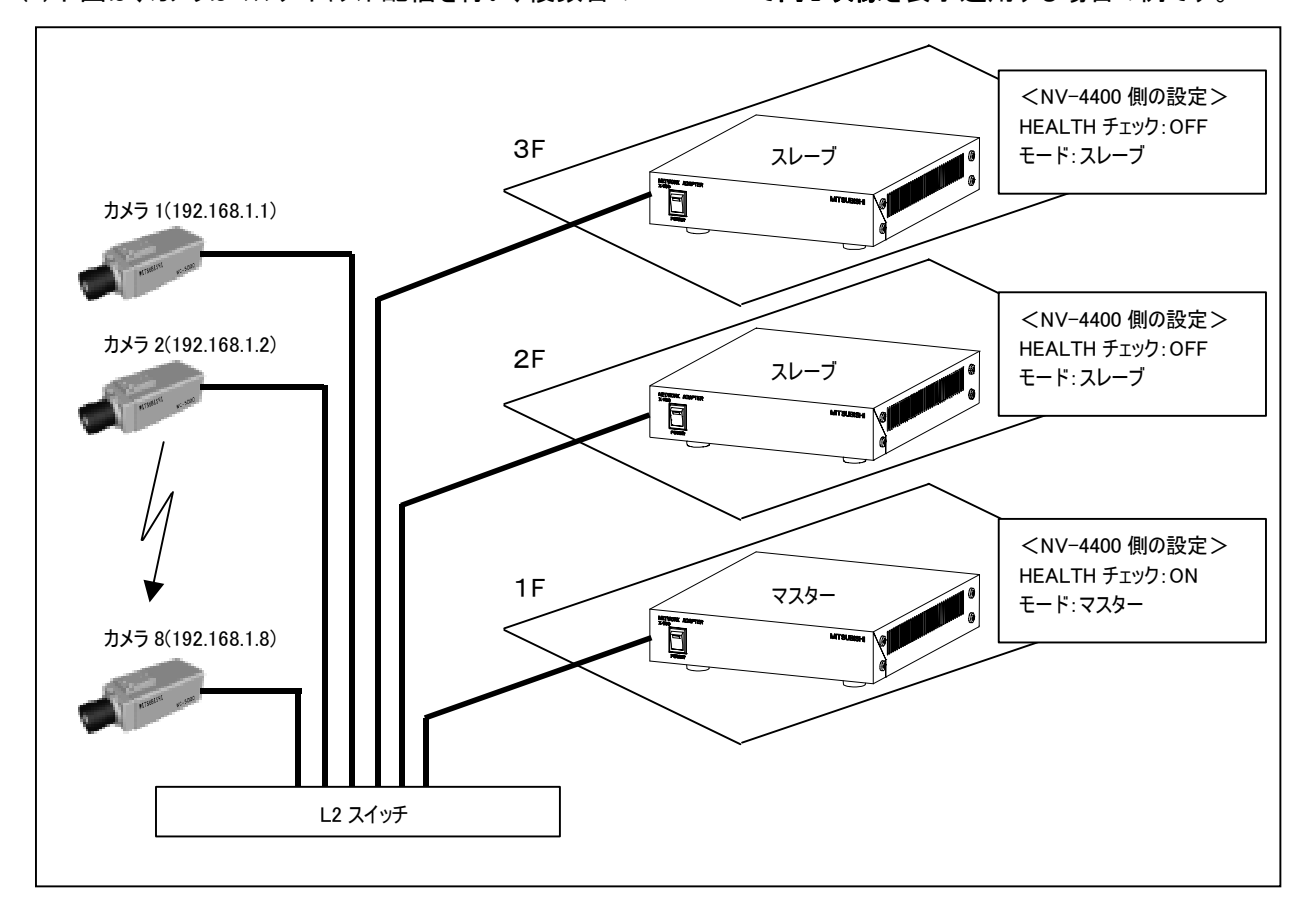

(1)下図は、カメラはマルチキャスト配信を行い、複数台の NV-4400 で同じ映像を表示運用する場合の例です。

(2)複数の NV-4400 のうち、1台をマスタ機にすることにより、マスタ機が起動後にカメラが映像配信を開始します。スレ ーブ機は、配信開始後に表示されます。

(3)カメラの映像配信は、マスタ機の電源が OFF になった時点で、停止します。1

(4)マスタ機=親機、スレーブ機=子機と設定してグループシーケンスを運用すると、マスタ機と同じ映像をスレーブ機で 表示することが可能です。

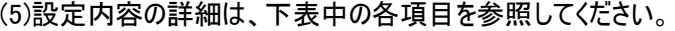

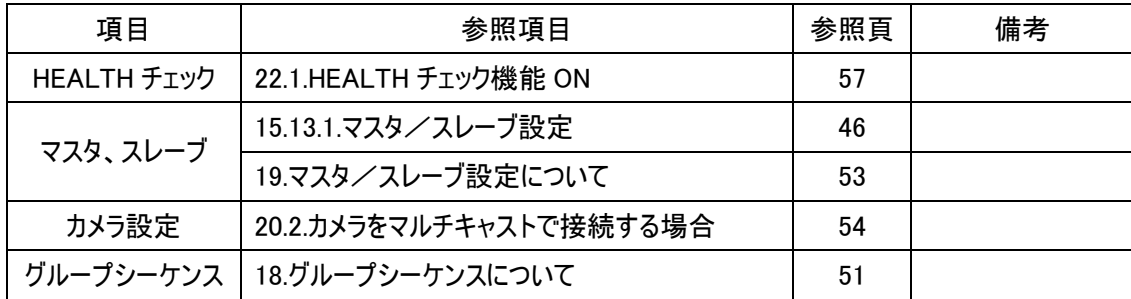

<sup>1</sup> 実際には、カメラ側が HEALTH 到着後約 40sec で映像配信を停止します。

#### 13.3.大規模監視

(1)下図は、カメラ台数、NV-4400 が多数ある場合の接続例です。

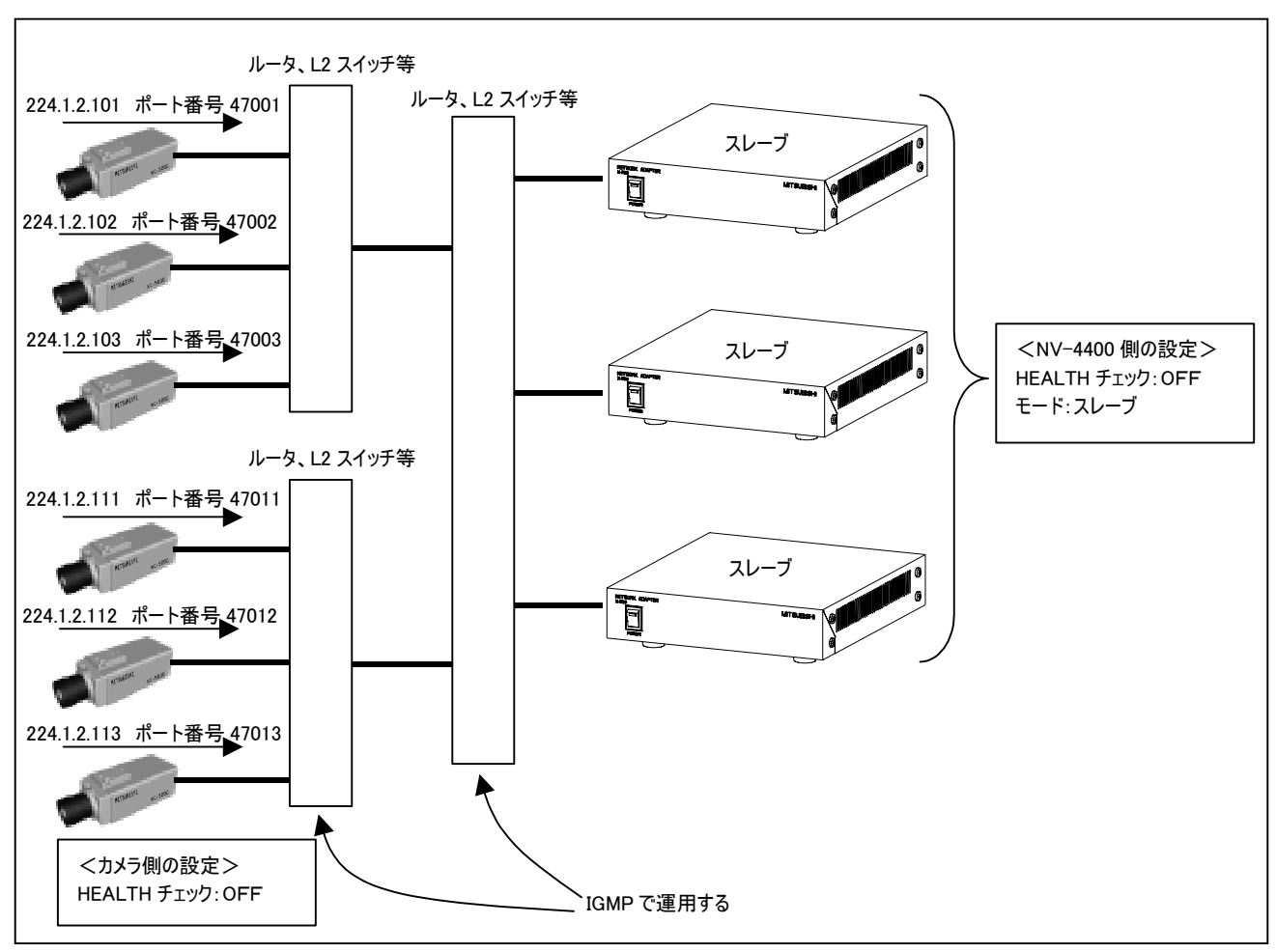

(2)複数の NV-4400 は、すべてスレーブで運用します。

 $(3)$ カメラ側で、マルチキャスト IP アドレス/画像ポートを登録し'、HEALTH 設定は OFF にします。2

#### (4)設定内容の詳細は、下表中の各項目を参照してください。

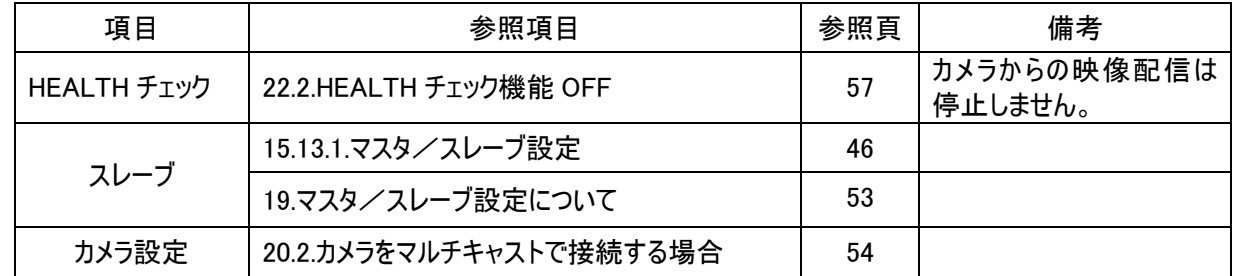

(5)ネットワーク上の画像データの配信制御は、ルータ、L2 スイッチ等の IGMP 機能で配信制御します。IGMP についての 詳細は、「27.IGMP について」(61 頁)を参照してください。

IGMP の動作は、ルータ、L2 スイッチ等の機器毎に詳細動作が異なります。

各接続機器の取扱説明書をよくご確認下さい。

<sup>1</sup> NV-4400 側への登録ではなく、カメラに登録します。登録には、別途 Network Viewer(Standard)等のソフトウェアが必要です。  $^2$  カメラを HEALTH 設定 OFF にした場合、カメラは電源 ON 後にカメラ内に登録されている IP アドレス/画像ポート番号宛に画像配信を 開始します。

#### 14.設定のしかた

(1)コンピュータを用意して、WEB ブラウザから設定します。

(2)WEB ブラウザのアドレスに、192.168.1.101(工場出荷設定値)を入力し、本機にアクセスします。1

(3)下記のように、メニュー画面が表示されます。

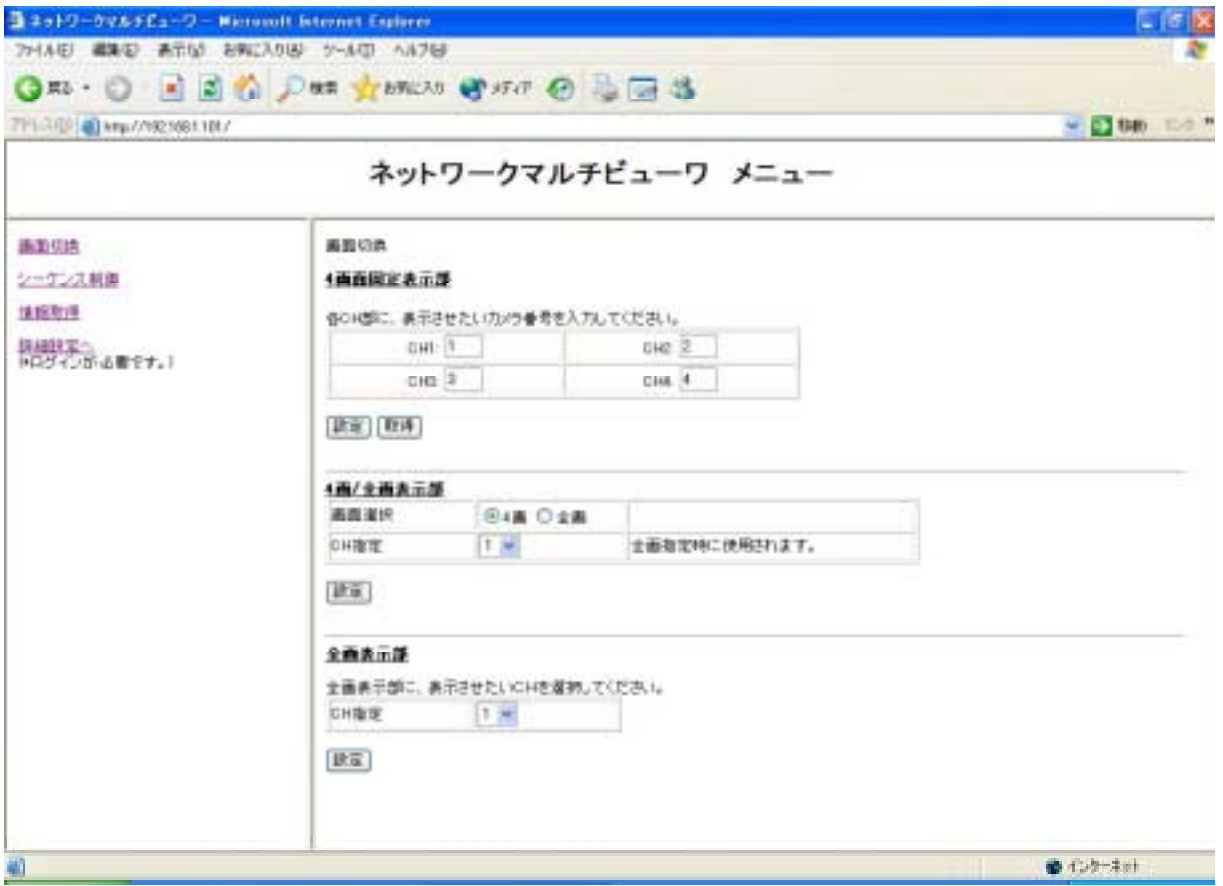

(4)各項目の詳細は、「15.1.設定画面のメニューマップ」(27 頁)を参照してください。

#### 14.1.ポート番号の指定

l

(1)WEB ポート番号を工場出荷設定値の 80 から変更した場合は、WEB ポート番号を下記により入力して下さい。

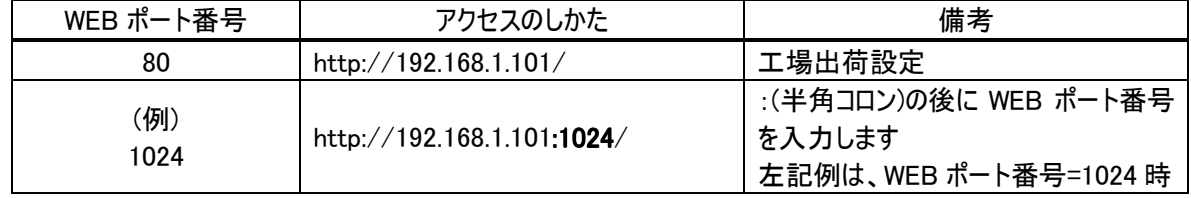

(2)WEB ポート番号の変更は、「15.7.1.ネットワーク関係」(34 頁)を参照してください。

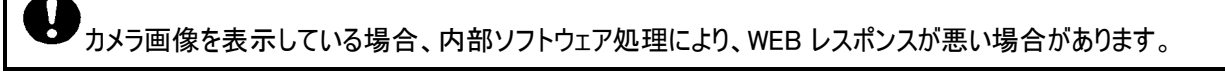

<sup>1</sup> 工場出荷設定は、192.168.1.101 に設定されています。同一ネットワーク上に出荷設定のまま NV-4400 を複数台接続しないでください。

15.1.設定画面のメニューマップ

(1)各項目の詳細は、参照頁先を参照してください。

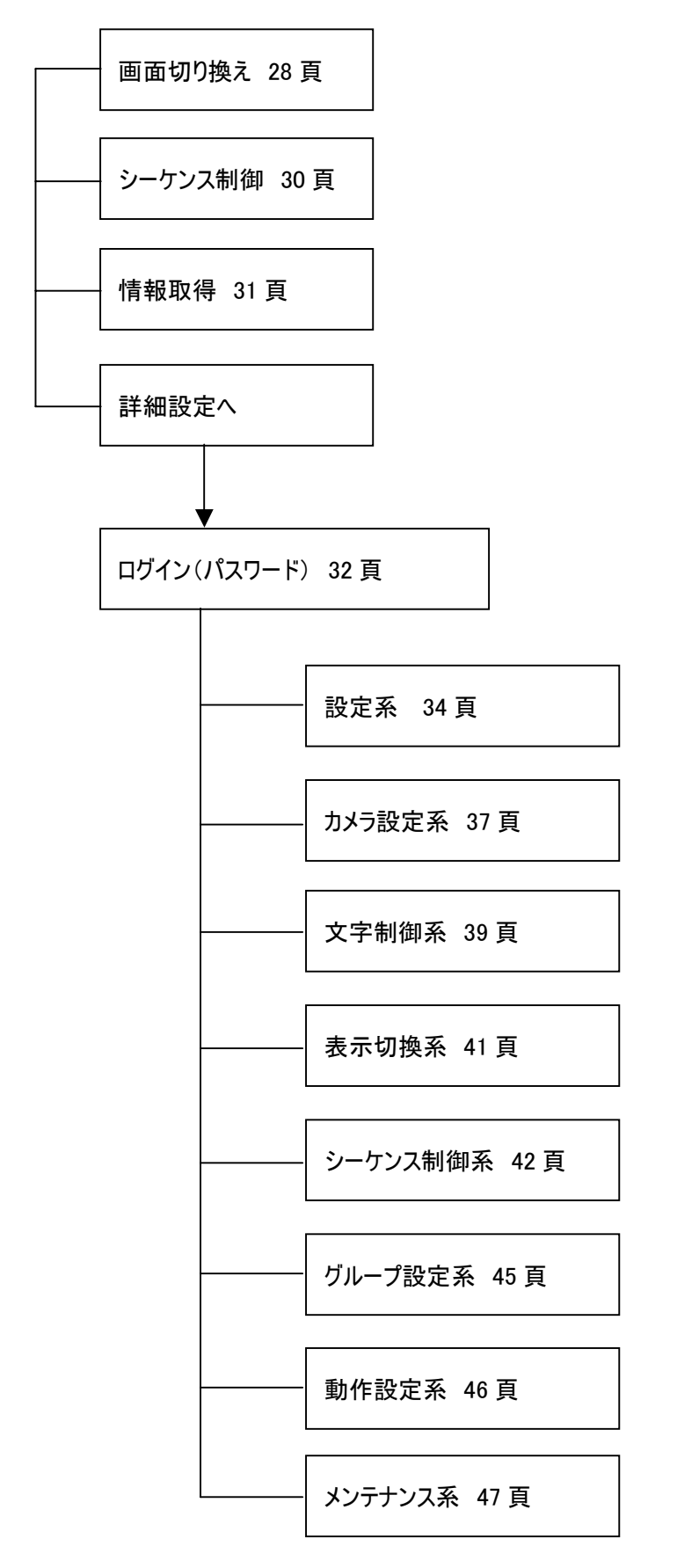

#### $15.2.1.$

(1)「取得ボタン」を押すと、現在の状態が取得・表示されます。(取得前は空欄です。)

(2)各 CH に任意に表示させたいカメラ番号を入力し、「設定ボタン」を押します。

(3)CH 入力部へ 0 を入力・設定すると、画像表示が行われなく、映像シャットオフ(ブランク表示)になります。

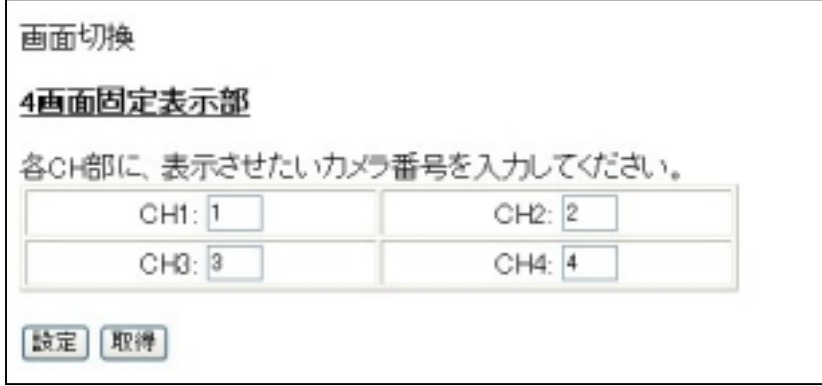

 $15.2.2.$ 

(1)4画/全画コネクタ部に接続されているモニタ上に、表示させる形態を選択します。

(2)CH 指定部は、「画面選択」で「全画」を選択したときのみ、有効です。

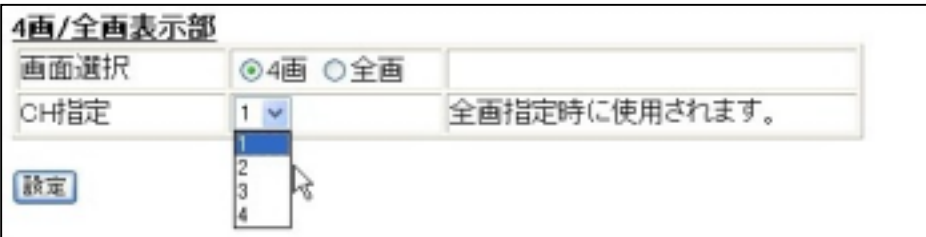

(3)画面選択で4画を指定すると、下図左側の4画になります。全画を指定すると、下図右側の全画表示になります。

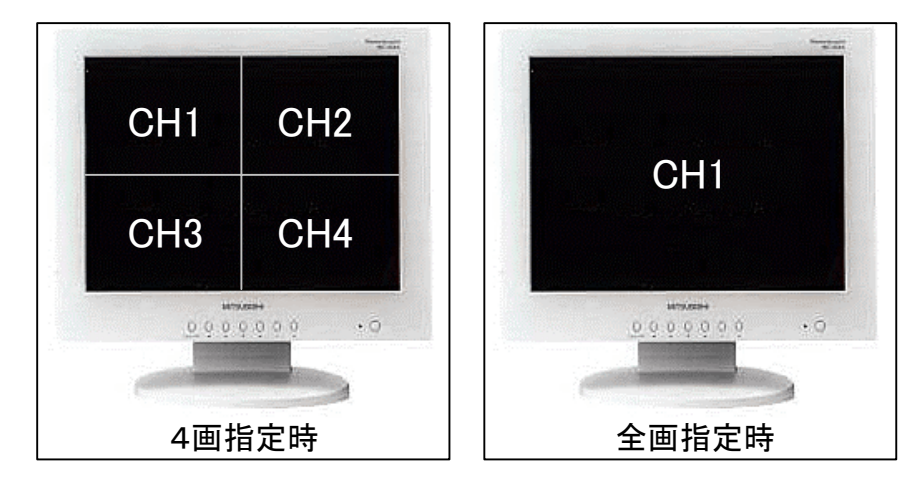

 $15.2.3.$ 

(1)全画コネクタ部に接続されているモニタ上に表示させる CH を指定します。 (2)CH についての概念は、「11.CH(チャンネル)の概念」(20 頁)を参照してください。

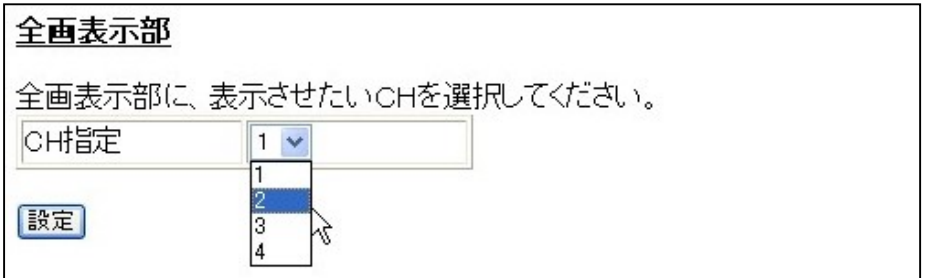

 $15.3.1.$ 

(1)シーケンスとは、あらかじめ登録しておいた内容にしたがい、表示するカメラ画像を切り換える機能です。 (2)シーケンスには、「シングルシーケンス」「マルチシーケンス」「グループシーケンス」の種類があります。

●<br>● カメラ画像の切換には、2~5秒程度かかる場合があります。その間、モニタ表示画面は、静止画またはシャットオ フ(ブランク表示)になります。

 $15.3.2.$ 

(1)登録済みのシーケンスを起動することが出来ます。

(2)「対象 CH」を起点として、シングルシーケンス/マルチシーケンスを起動することが出来ます。

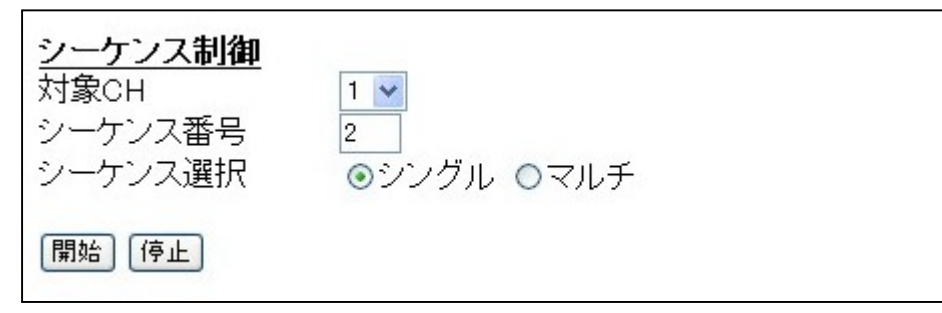

(3)シーケンスの登録のしかたは、「15.11.シーケンス制御系」(42 頁)を参照してください。

(4)シーケンスの詳細は、「17.1.シングルシーケンスについて」(49 頁)、「17.2.マルチシーケンスについて」(50 頁)を参照して ください。

 $15.3.3.$ 

(1)登録済みのグループシーケンスを開始/停止することが出来ます。

(2)ここでの操作は、親機のみ有効です。

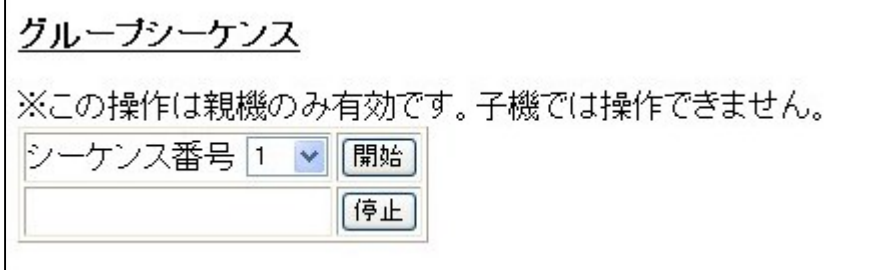

(3)グループシーケンスの登録のしかたは、「15.12.グループ設定系」(45 頁)を参照してください。 (4)グループシーケンスの詳細は、「18.グループシーケンスについて」(51 頁)を参照してください。

#### 15.4.情報取得

(1)「取得ボタン」を押すと、MAC アドレスを含む現在の設定内容が表示されます。

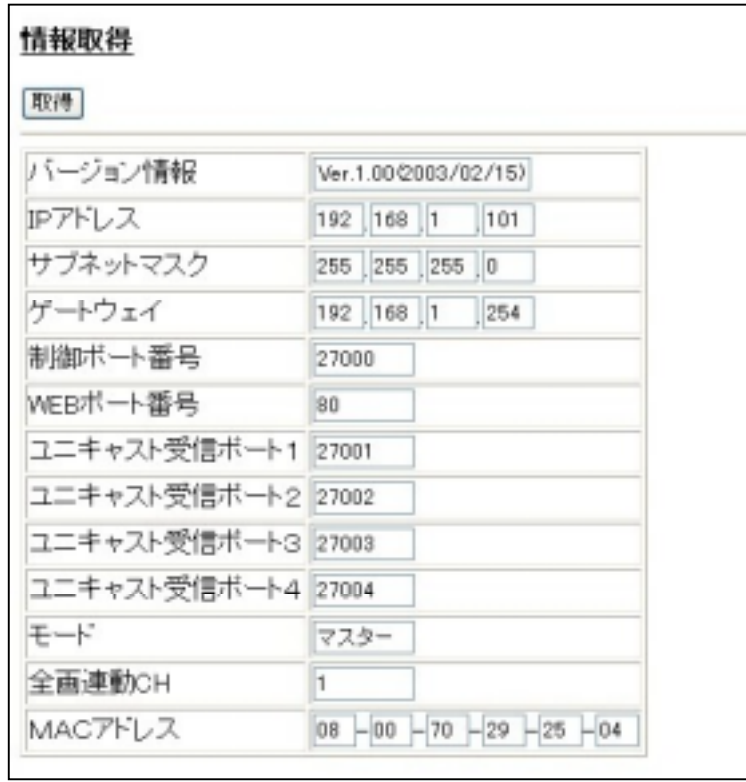

(2)バージョン情報とは、本機内部のソフトウェアバージョンです。

(3)本メニューで、設定内容を変更することは出来ません。変更は、「15.7.1.ネットワーク関係」(34 頁)等で行います。1

<sup>1</sup> MAC アドレスを変更することはできません。

#### 15.5.ログイン画面

(1)詳細設定は、ユーザ ID、パスワードを入力しないと設定することはできません。

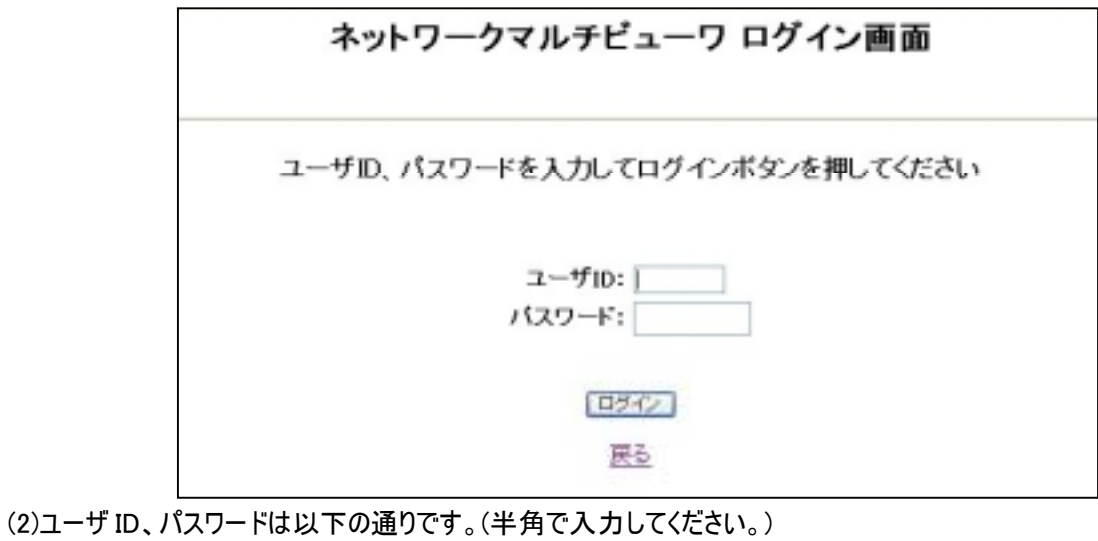

ユーザ ID:12345

パスワード:12345

■<br>■ ユーザ ID、パスワードを変更することは出来ません。 本認証には、Cookie 技術を使用しています。

15.6.設定メイン画面

(1)ユーザ ID、パスワードを入力すると、下図の設定画面が表示されます。

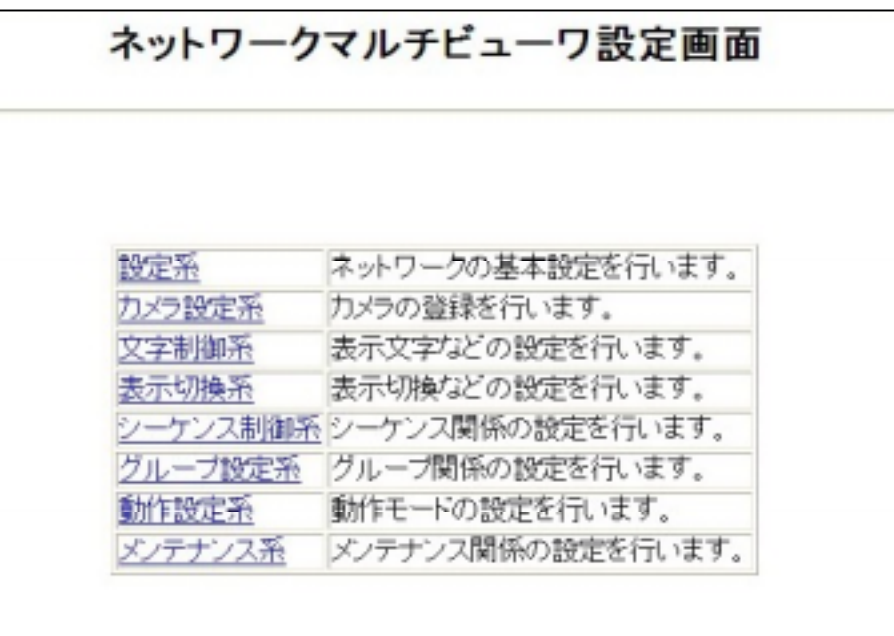

#### (2)各項目の詳細は、下表中の参照頁を参照してください。

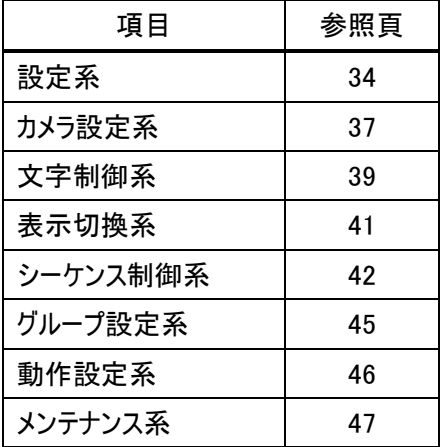

#### $15.7.1.$

(1)本機のネットワーク関係の設定を行います。

(2)ゲートウェイ機能を使用する、しないにかかわらず、必ず設定してください。

(3)ユニキャスト受信ポートについては、「20.1.カメラをユニキャストで接続する場合」(54 頁)を参照してください。

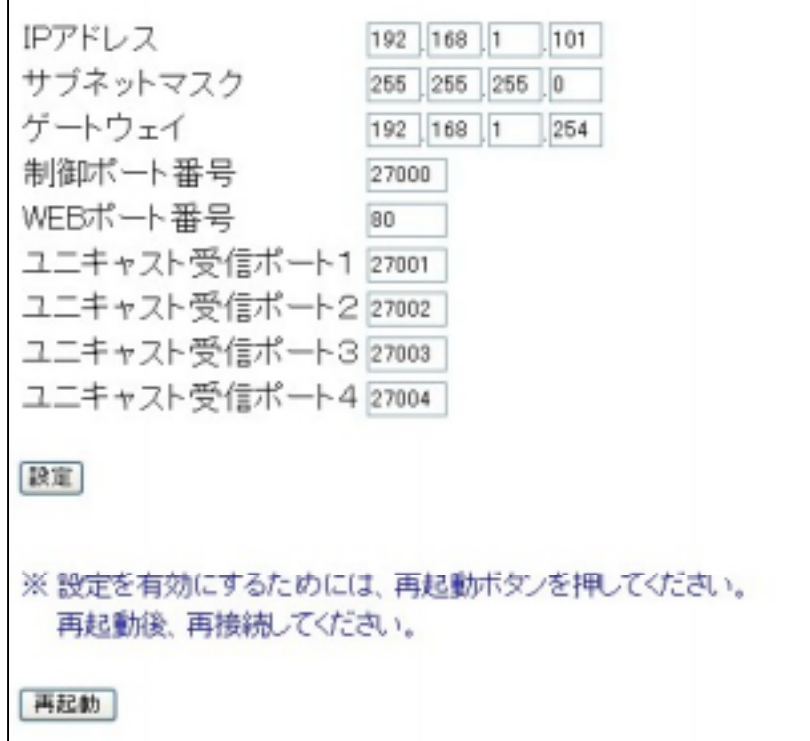

(4)制御ポート番号、受信ポート番号、WEB ポート番号は、下記の中から指定できます。それぞれ、重複しないように設 定してください。

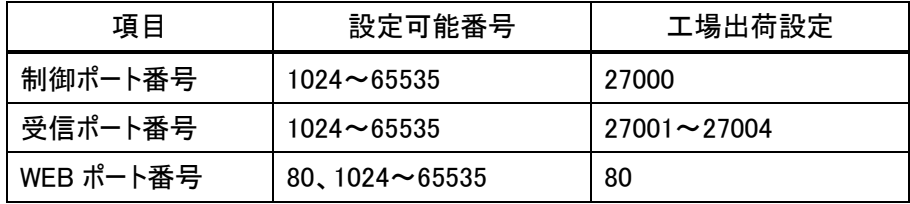

(5)下記は、悪い設定例です。太字部が重複しています。

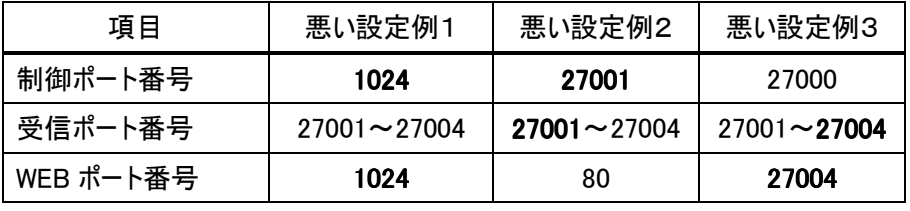

重複して設定した場合、正常動作できなくなります。

ポート番号は、正しく設定してください。

再起動中は、ブラウザの「戻るボタン」を押して前の画面に戻っての操作は行わないでください。

 $15.7.2.$ 

 $15.7.2.1.$  /

(1)起動時に、どのカメラ映像を表示するかを指定します。

(2)4 画/全画コネクタ部の表示出力内容については、4 画、全画が選択できます。

(3)全画で起動する場合は、どの CH を表示するかを指定します。

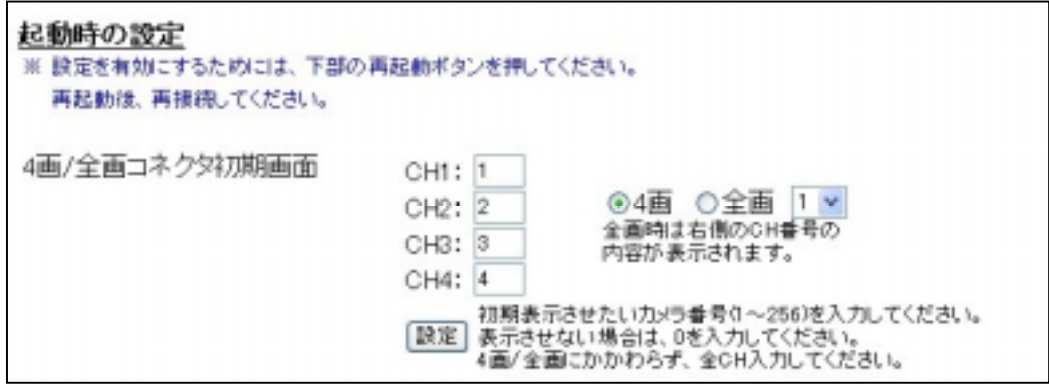

#### $15.7.2.2.$

(1)起動時に、どのメッセージを表示させるかを指定します。

(2)メッセージ登録のしかたは、「15.9.1 メッセージ登録」(39 頁)を参照してください。

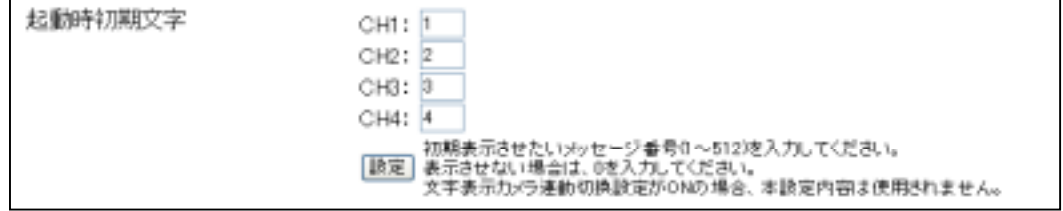

15.7.2.3.

(1)カメラの切換えに連動して、対応しているメッセージの内容も表示切り換えすることができます。

(2)本機能を ON にして運用する場合、「15.9.2.メッセージ対応」(39 頁)にて、カメラ番号とメッセージ内容の対応付けを 行っておく必要があります。

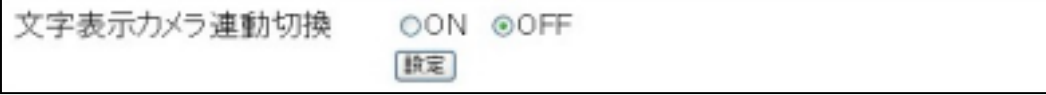

15.7.2.4.

(1)全画コネクタ部「9.2.全画コネクタ部(18 頁)」に接続されたモニタに表示する内容を指定します。 (2)どの CH の内容を表示させるかを指定します。

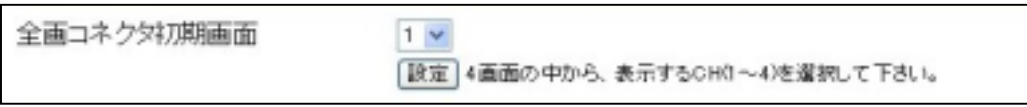

(3)「11.1.表示位置と CH(チャンネル)の関係」(20 頁)を参照してください。

 $15.7.2.5.$ 

(1)電源 ON 時に起動するシーケンスを指定します。

(2)SSQ(シングルシーケンス)、MSQ(マルチシーケンス)は、CH1 から開始します。1

(3)起動時初期画面(35 頁)の内容が表示された直後、本設定内容が有効になります。

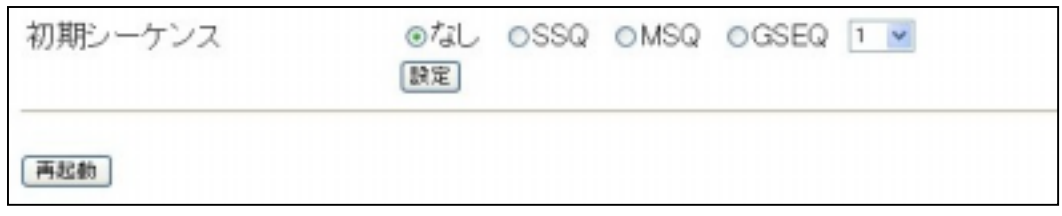

(4)初期シーケンスでの GSEQ(グループシーケンス)は、親機のみ有効です。GSEQ は親機が子機に指示します。グルー プシーケンスについての詳細<sup>2</sup>は、「18.グループシーケンスについて」(51 頁)を参照してください。

(5)略称は以下の通りです。

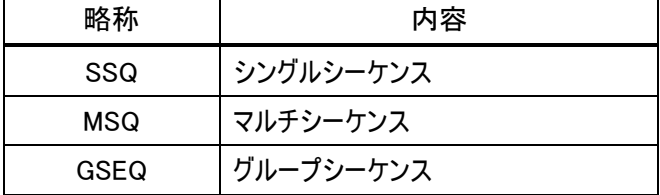

<sup>1</sup> CH1 固定です。CH1 以外(CH2,3,4)からの開始指定は出来ません。

<sup>2</sup> グループシーケンスの起動開始は、初期映像表示後約 5 秒かかります。
#### 15.8.1. IP

l

(1)カメラ番号に対応するカメラの IP アドレス等を設定します。

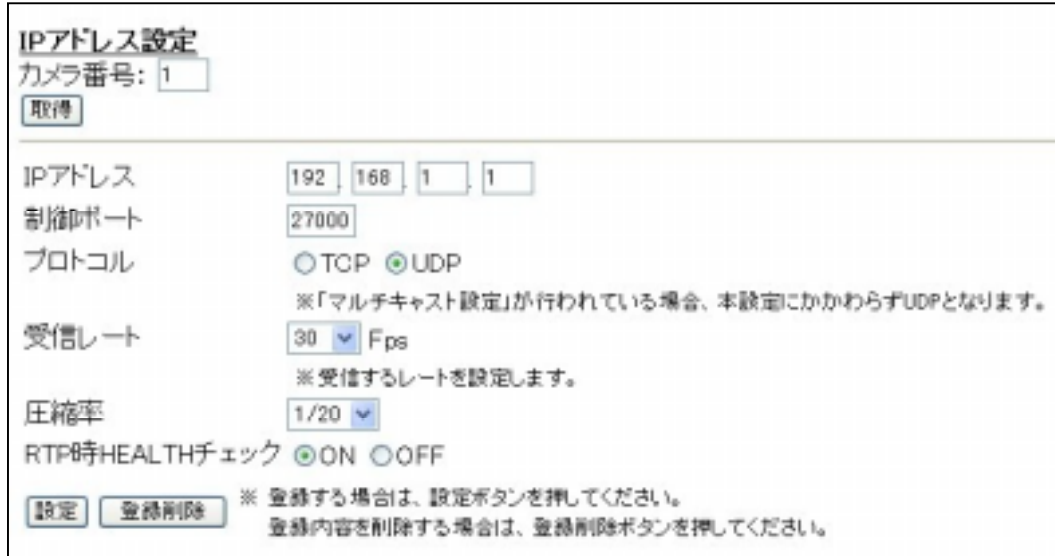

(2)カメラ番号を入力して「取得ボタン」を押すと、現在設定されている内容が表示されます。

(3)IP アドレス、制御ポートは、接続するカメラに合わせて設定してください。

(4)プロトコルについては、「20.1.カメラをユニキャストで接続する場合」(54 頁)、「20.2.カメラをマルチキャストで接続する場 合」(54 頁)を参照してください。

(5)受信レートは、30Fps、15Fps、10Fps、7.5Fps、5Fps、3.3Fps、2Fps、1Fps から選択できます。NV-4400 がスレー ブの設定時は、設定した内容は使用されません。

(6)圧縮率は、1/20、1/25、1/30、1/40 から選択できます。1 NV-4400 がスレーブの設定時は、設定した内容は使用 されません。

(7)RTP 時 HEALTH チェックについては、「19.マスタ/スレーブ設定について」(53 頁)を参照してください。

(8)その他詳細は、「20.1.カメラをユニキャストで接続する場合」(54 頁)、「20.2.カメラをマルチキャストで接続する場合」 (54 頁)を参照してください。

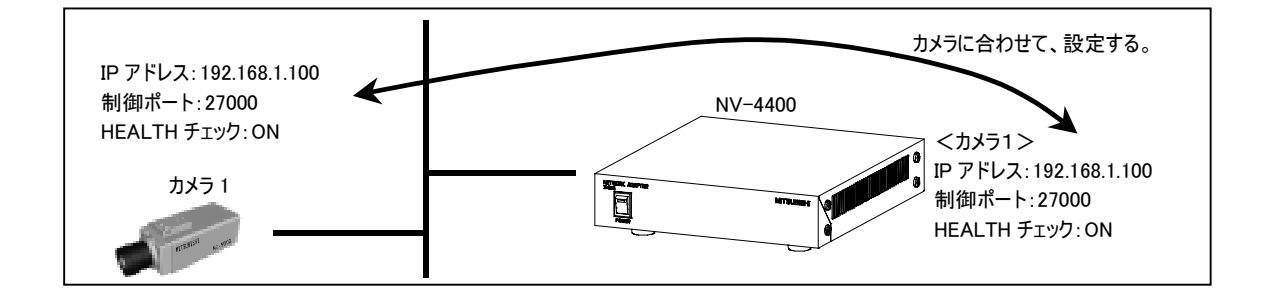

<sup>1</sup> 1/20(きれい)←→1/40(粗い)の画質になります。「37.ネットワーク帯域について」(82 頁)も参照してください。

 $15.8.2.$ 

(1)マルチキャスト受信を行う場合、マルチキャストアドレス、Listen ポート番号1 を設定します。

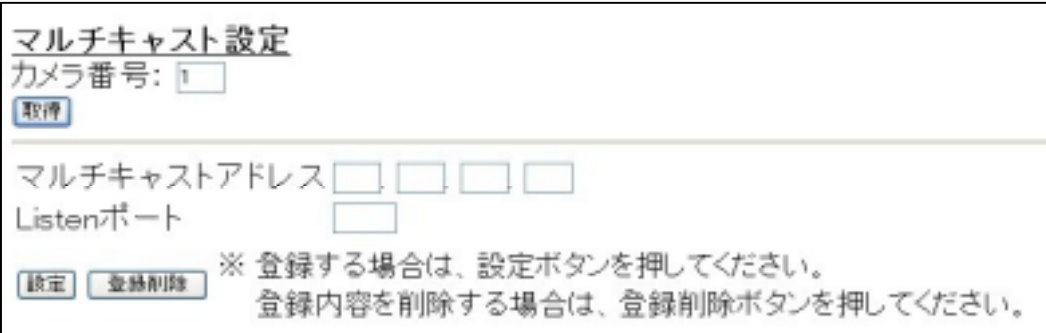

(2)カメラ番号を入力して「取得ボタン」を押すと、現在設定されている内容が表示されます。

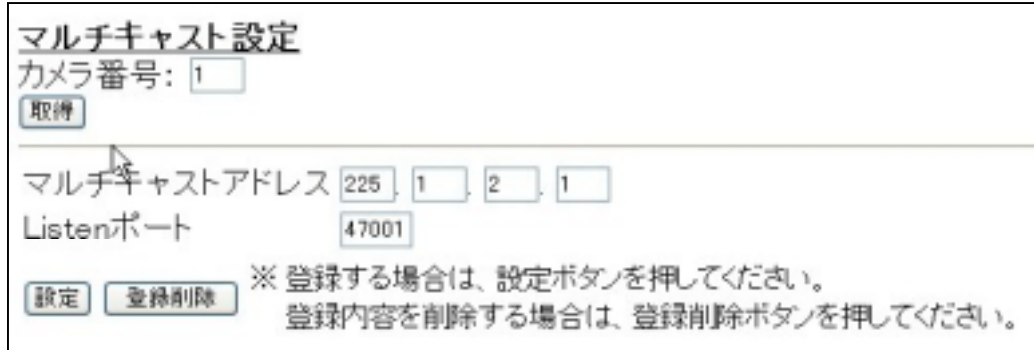

(3)マルチキャストアドレスは、クラスD<sup>2</sup> のアドレスを入力してください。

(4)Listen ポートは、1024~65535 の値を入力してください。

(5)その他詳細は、「20.1.カメラをユニキャストで接続する場合」(54 頁)、「20.2.カメラをマルチキャストで接続する場合」 (54 頁)を参照してください。

<sup>1</sup> カメラが送出する画像ポート番号と同じに設定してください。

<sup>2</sup> 224.0.0.0~239.255.255.255 の IP アドレスを指します。実際には予約されているアドレス等があるため、224.1.2.100~等のご使用をお奨 めします。また、224.0.0.0~224.0.0.255 のマルチキャストアドレスは、TTL の値に関係なくルータ越えができないので、注意が必要です。

#### $15.9.1.$

(1)1~512のメッセージ番号に対応した最大8文字までの内容を設定できます。

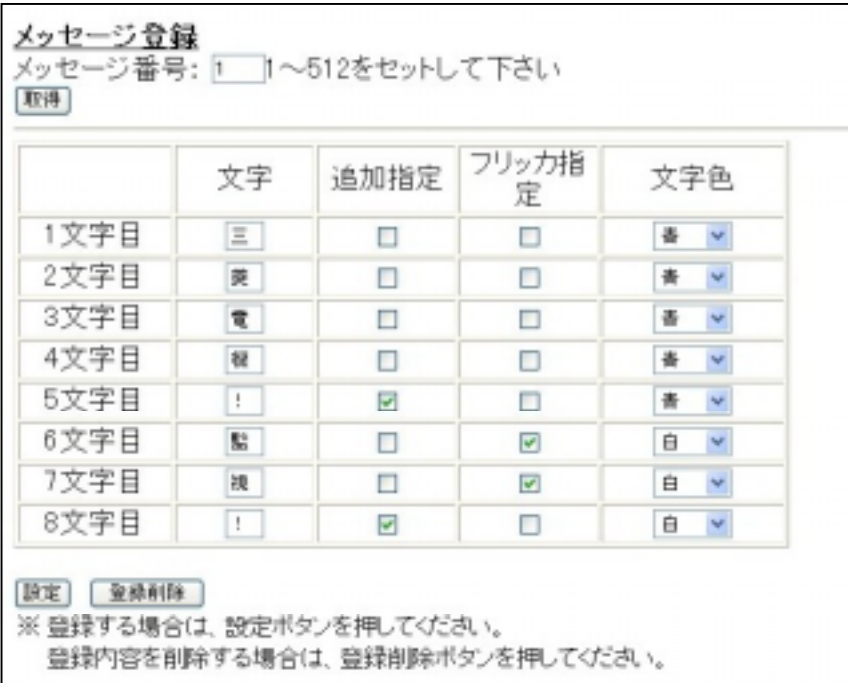

(2)追加指定、フリッカ指定についての詳細は、「16.1.追加文字機能について」(48 頁)、「16.2.フリッカ機能について」(48 頁)を参照してください。

(3)文字色は、以下の8色から文字単位で選択できます。

白、灰、赤、青、緑、黄色、紫、水色

(4)入力できる文字は、全角のみです。半角を入力しないでください。

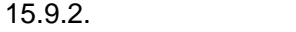

(1)カメラ番号と登録したメッセージの内容を対応付けします。

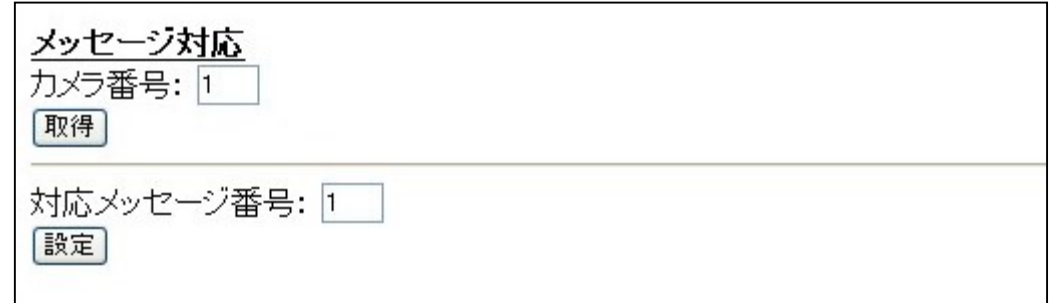

(2)カメラ番号を入力して「取得ボタン」を押すと、対応付け済みのメッセージ番号が表示されます。対応付けがされてい ない場合は、メッセージ番号に 0 が表示されます。

(3)既に対応付けされている内容を解除する場合は、0 を入力して「設定ボタン」を押します。

(4)本設定項目は、「15.7.2.3.文字表示カメラ連動切換」(35 頁)が ON になっているときのみ、有効です。

 $15.9.3.$ 

(1)登録済みのメッセージ内容を表示させます。

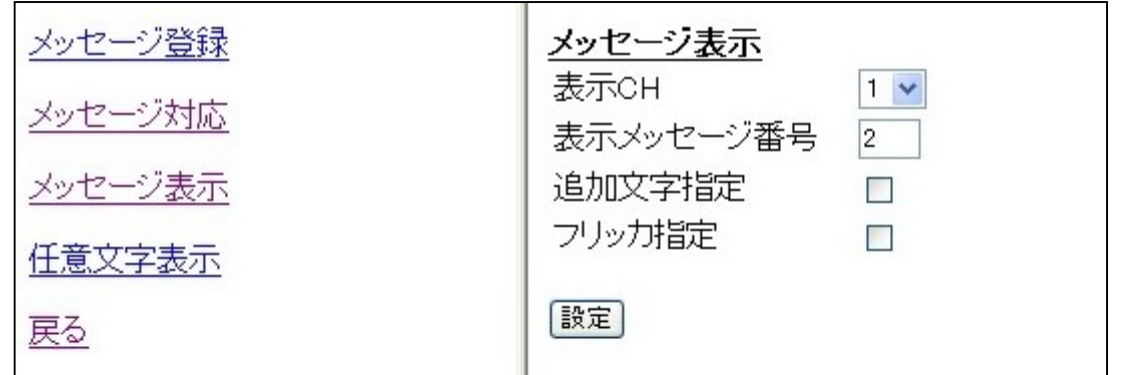

(2)追加文字指定、フリッカ指定についての詳細は、「16.1.追加文字機能について」(48 頁)、「16.2.フリッカ機能につい て」(48 頁)を参照してください。

(3)メッセージ内容の確認を行う場合に便利です。

 $15.9.4.$ 

(1)指定 CH に、任意の文字を表示させることが可能です。

(2)表示位置に、1~4の CH 番号を入力し、文字及び装飾を指定して「設定ボタン」を押すと表示させることができま す。

(3)文字表示の確認を行う場合に便利です。

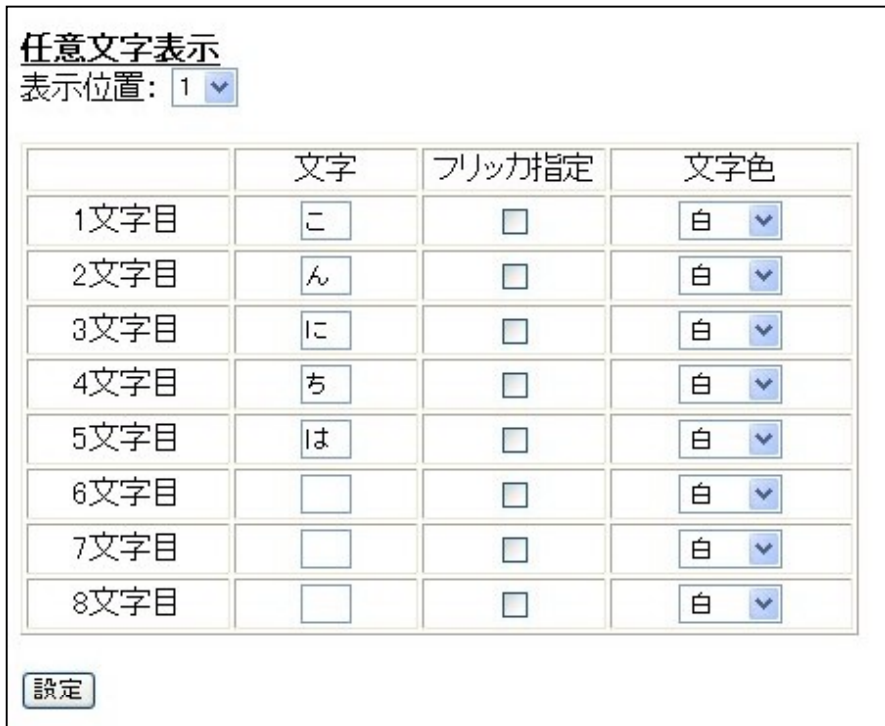

#### $15.10.1.$

(1)「15.2.1.4画面固定表示部」(28 頁)の内容と同一です。

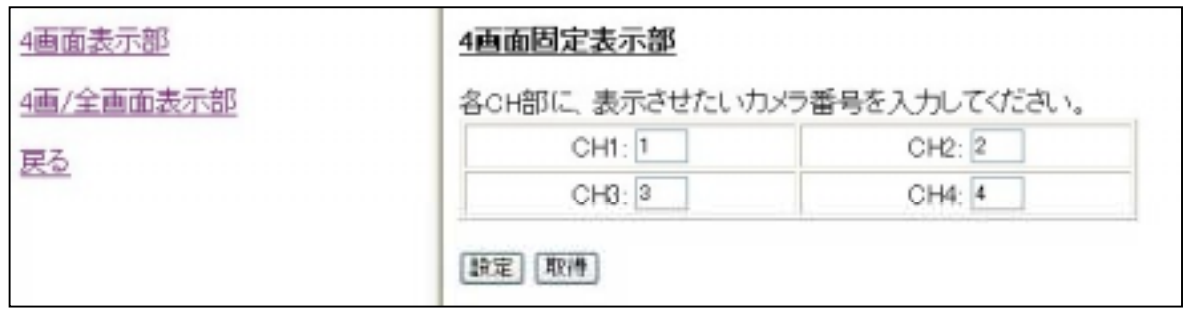

#### 15.10.2.

(1)「15.2.2.4画/全画表示部」(28 頁)、「15.2.3.全画表示部」(29 頁)の内容と同一です。

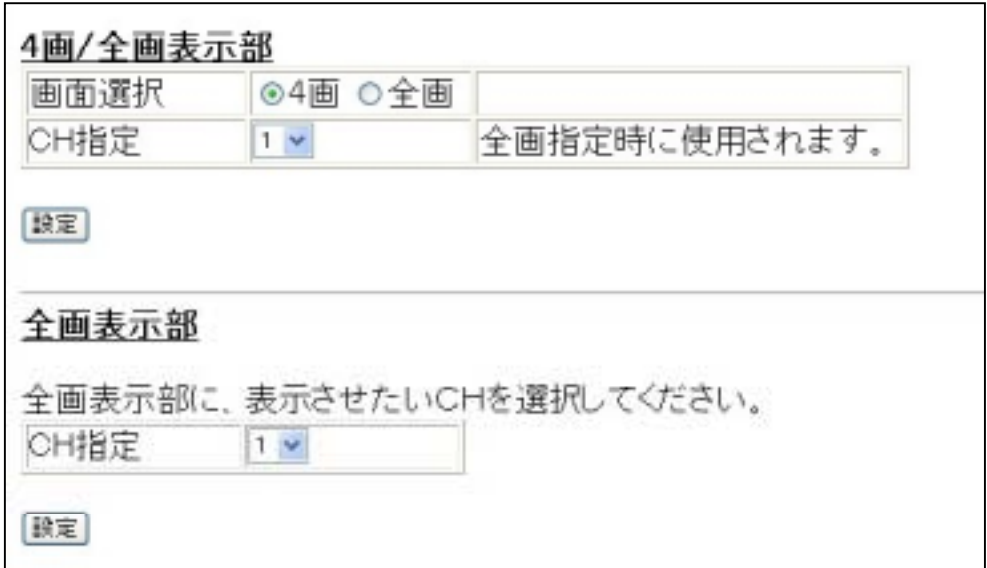

15.11.1. S

(1)シングルシーケンス(S シーケンス)を登録します。シングルシーケンスについての詳細は、「17.1.シングルシーケンスについ て」(49 頁)を参照してください。

(2)シングルシーケンス番号 1~16 のシングルシーケンスを登録することができます。

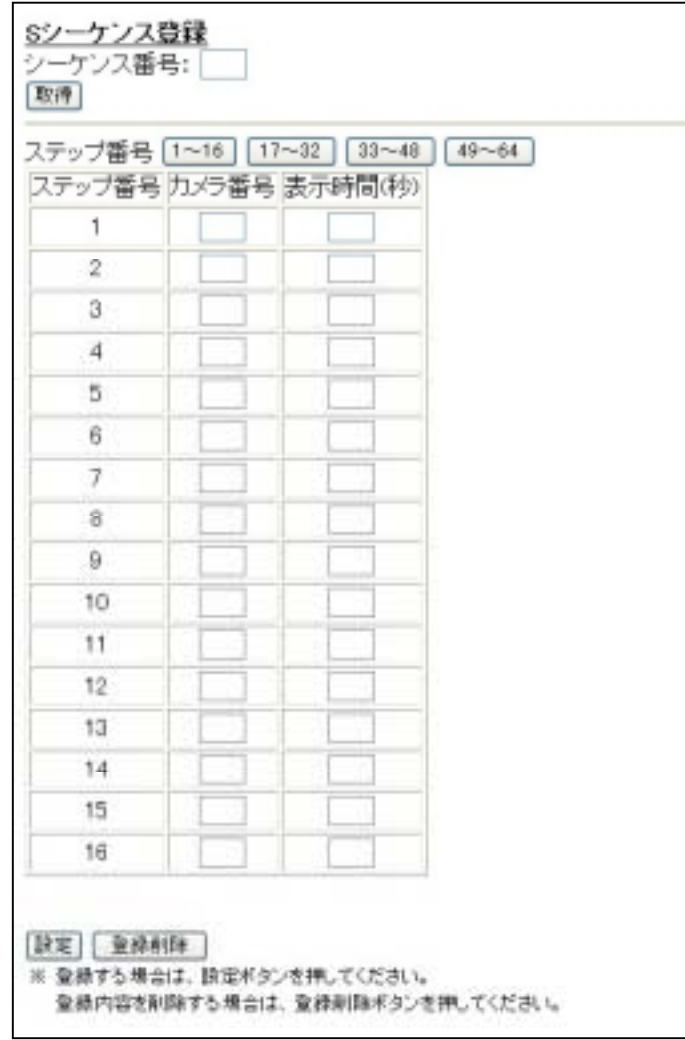

(3)「取得ボタン」を押すと、現在設定されている内容が表示されます。

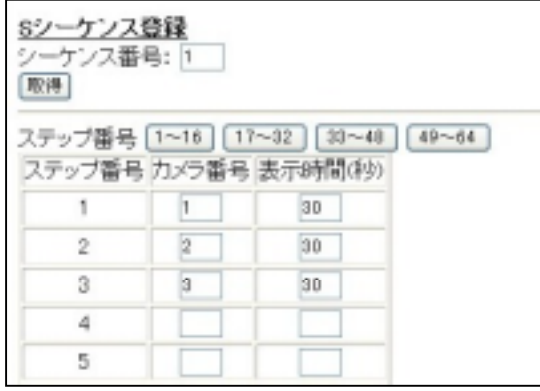

l

(4)「1~16」「17~32」「33~48」「49~64」のボタンを押して、16 ステップ毎に表示を切り換えて設定します。 (5)表示時間は、5~60(秒)迄が入力できます。1

<sup>1</sup> 画像の切換には時間がかかる場合があります。詳細は、「4.2.ネットワークについて」(10 頁)を参照してください。

(6)「設定ボタン」を押すと、1~64 のすべての内容を設定します。

(7)あいだを空けて、設定することはできません。ステップ番号 1~ 順序よく設定してください。

(8)「登録削除ボタン」を押すと、登録済みのシーケンスの内容が削除されます。

 $15.11.2.$ 

(1)マルチシーケンス(Mシーケンス)を登録します。マルチシーケンスについての詳細は、「17.2.マルチシーケンスについて」 (50 頁)を参照してください。

(2)マルチシーケンス番号 1~16 のマルチシーケンスを登録することができます。

(3)「取得ボタン」を押すと、現在設定されている内容が表示されます。

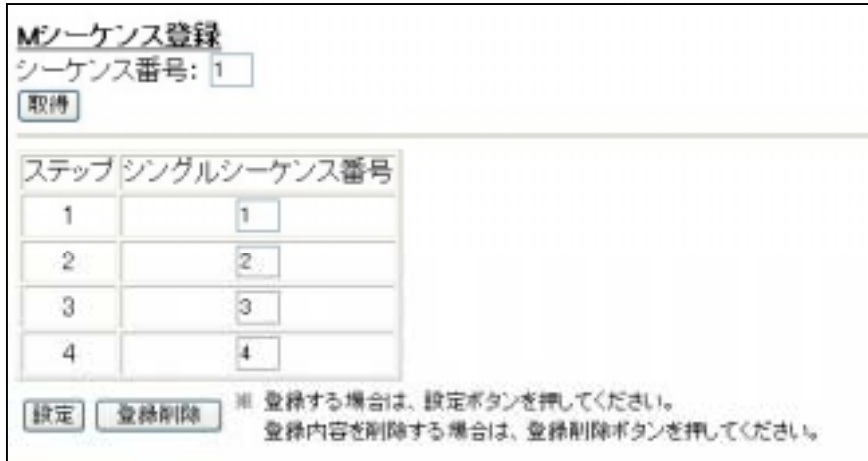

(4)最大4ステップまで、登録することができます。各ステップには、シングルシーケンスの番号を入力してください。 (5)あいだを空けて、設定することはできません。ステップ番号 1~ 順序よく設定してください。 (6)「登録削除ボタン」を押すと、登録済みのシーケンスの内容が削除されます。

 $15.11.3.$ 

(1)登録したシングルシーケンス/マルチシーケンスの動作を行うことができます。

(2)対象 CH、シーケンス番号、シーケンスの種別を選択して、「開始ボタン」を押すと、登録済みのシーケンスの内容が 動作します。

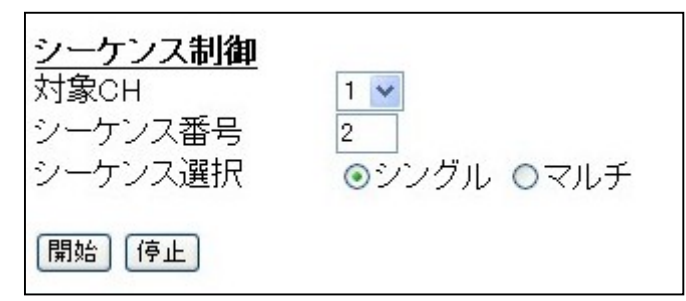

(3)停止させる場合は、対象 CH を入力、シーケンス選択をして、「停止ボタン」を押します。シーケンス番号の入力は不 要です。

(4)シングルシーケンス、マルチシーケンスの詳細は、「17.1.シングルシーケンスについて」(49 頁)、「17.2.マルチシーケンスに ついて」(50 頁)を参照してください。

 $15.12.1.$ 

(1)グループ運用する場合に、自機を含む他の NV-4400 を登録します。グループシーケンスについての詳細は、「18.グル ープシーケンスについて」(51 頁)を参照してください。

(2)グループ運用しない場合、本登録は不要です。

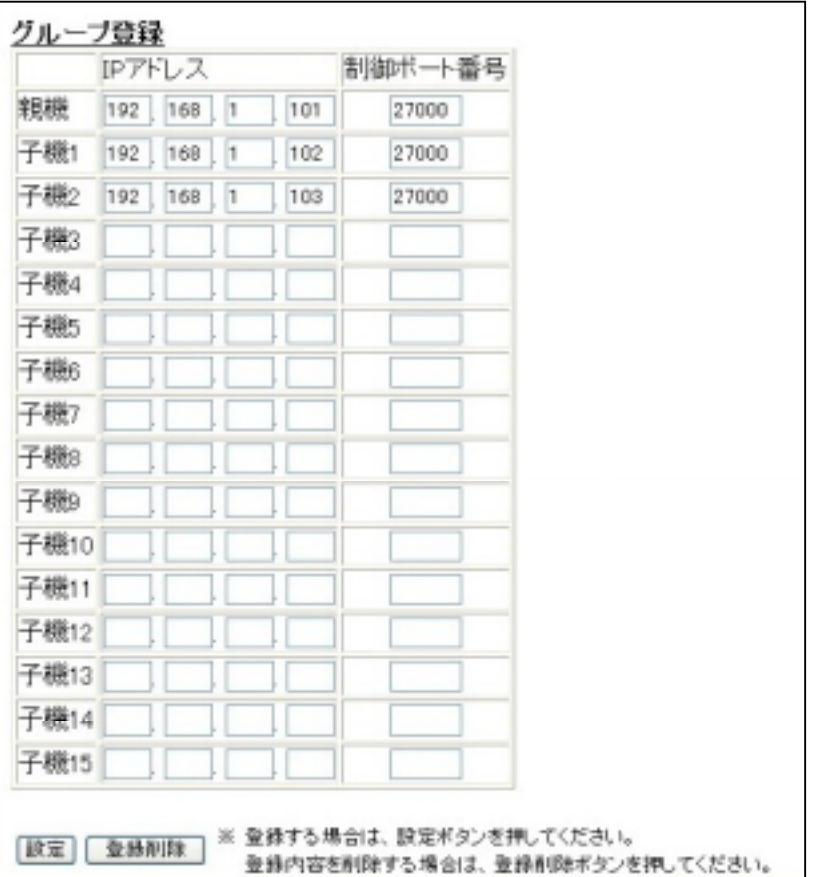

(3)親機にしたい NV-4400 の IP アドレスを親機欄に設定します。設定時に、自機の IP アドレスが親機に指定してある 場合は親機となり、自機の IP アドレスが子機 1~15 のいずれかに登録してある場合、子機として動作します。

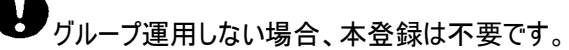

15.12.2.

(1)グループシーケンスについての詳細は、「18.グループシーケンスについて」(51 頁)を参照してください。

(2)本操作は、グループ中の親機に対してのみ有効です。

(3)親機は、「15.12.1.グループ登録」(45 頁)で登録した内容を実行します。

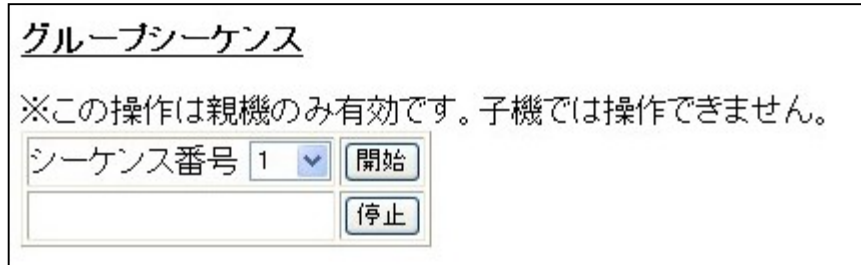

15.13.1.

(1)マスタモード、スレーブモードについての詳細は、「19.マスタ/スレーブ設定について」(53 頁)を参照してください。

(2)本機の動作モードを設定します。

(3)設定変更後、設定内容を反映させるために「再起動ボタン」を押して、本機を再起動させます。

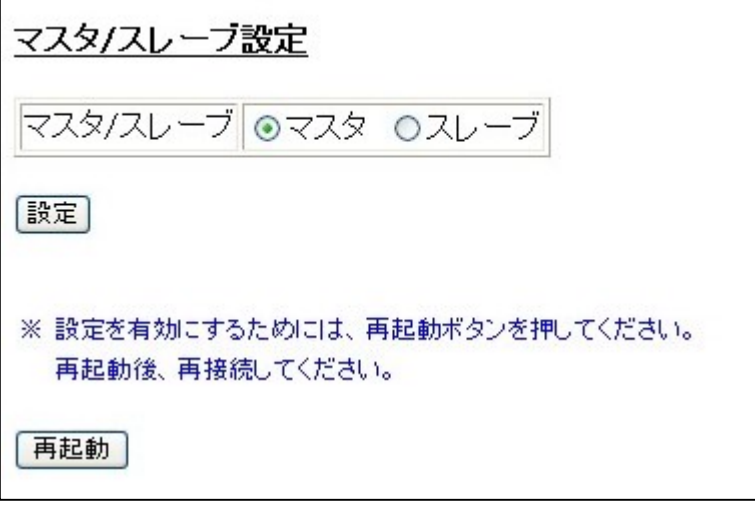

#### $15.14.1.$

(1)「取得ボタン」を押すと、現在の設定内容が表示されます。

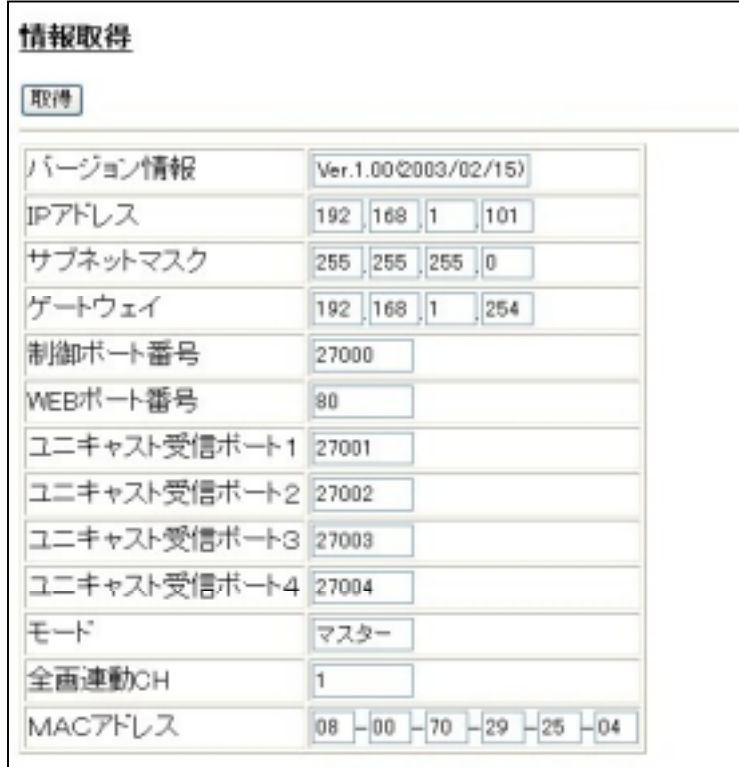

(2)機能、表示内容についての詳細は、「15.4.情報取得」(31 頁)を参照してください。

## 16.メッセージ表示について

(1)メッセージ表示機能は、あらかじめ登録しておいた内容を、メッセージ番号指定で表示させることができる便利な機能 です。 $1$ 

(2)「15.7.2.3.文字表示カメラ連動切換」(35 頁)機能と併用して使用すると、便利です。

16.1.追加文字機能について

(1)メッセージに、あらかじめ追加表示される文字を登録しておき、必要なときに追加文字を表示させる<sup>2</sup> ことができます。 (2)登録時に、追加指定をチェックして、登録します。

(3)メッセージ表示指定時に、(2)で指定した内容を有効にするか、どうかを指定できます。下図参照。

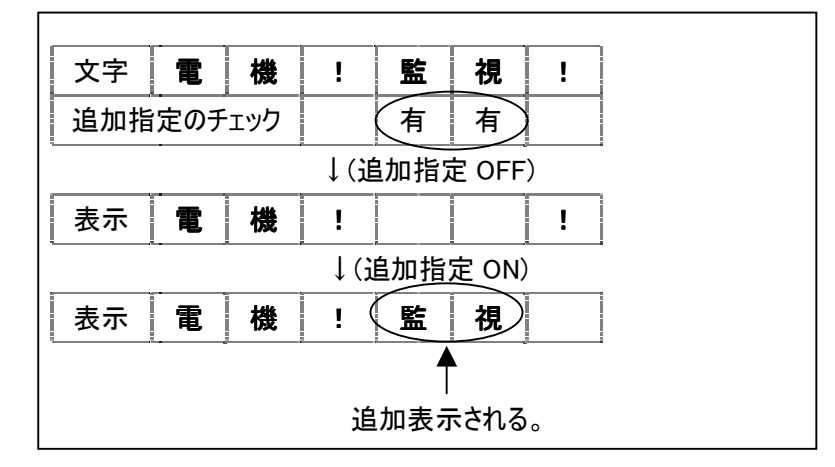

16.2.フリッカ機能について

l

(1)文字をフリッカ表示させることができます。

(2)フリッカ周期は、約 0.5sec 表示→約 0.5sec 非表示→... です。

(3)文字にフリッカ属性を持たせて、登録します。

(4)メッセージ表示指定時に、(2)で指定した内容を有効にするか、どうかを指定できます。下図参照。

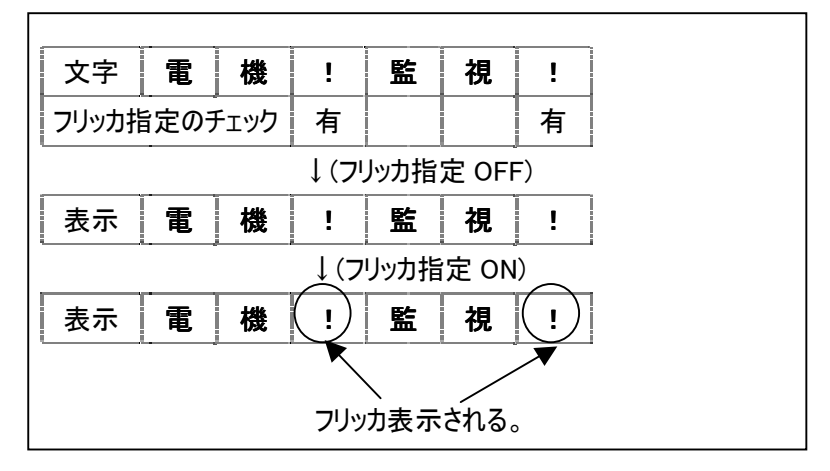

<sup>1</sup> 追加文字、フリッカ機能の制御は、ネットワーク経由でコマンドを送受信して行います。

<sup>2</sup> 追加文字の制御は、ネットワーク経由でコマンドを送受信して行います。

16.3.追加文字属性とフリッカ属性の両立

(1)1つの文字に対して、追加文字属性とフリッカ文字属性を同時に設定することができます。 (2)この場合、「追加指定」「フリッカ指定」「追加指定&フリッカ指定」の3種の指示に対して対応できます。

## 17.シーケンス制御について

(1)シーケンス制御には、「シングルシーケンス」と「マルチシーケンス」があります。 (2)シングルシーケンスの詳細は、「17.1.シングルシーケンスについて」(49 頁)を参照してください。 (3)マルチシーケンスの詳細は、「17.2.マルチシーケンスについて」(50 頁)を参照してください。

17.1.シングルシーケンスについて

(1)指定した1つの CH にして、カメラの自動切換を行うものです。

(2)1台の NV-4400 に対して、最大4つのシングルシーケンスを個別に動作させることが可能です。

(3)例えば、下記例は CH2 でシングルシーケンス1、CH3 でシングルシーケンス5を起動した場合です。

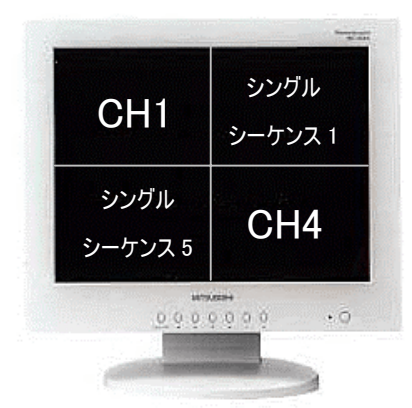

(4)シングルシーケンスの場合、CH 間での映像同期はありません。CH 毎に非同期で動作します。

### 17.2.マルチシーケンスについて

(1)指定 CH を起点に、複数 CH において表示カメラの自動切換を行うものです。 (2)マルチシーケンスは、登録済みのシングルシーケンスを組み合わせて使用します。 (3)マルチシーケンスの内容を下記とします。

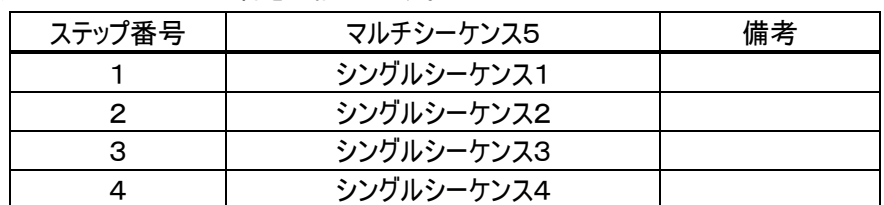

(4)マルチシーケンスは、CH 起点として動作させます。下記に、マルチシーケンス5を CH1 起点と CH2 起点として動作さ せた場合を示します。

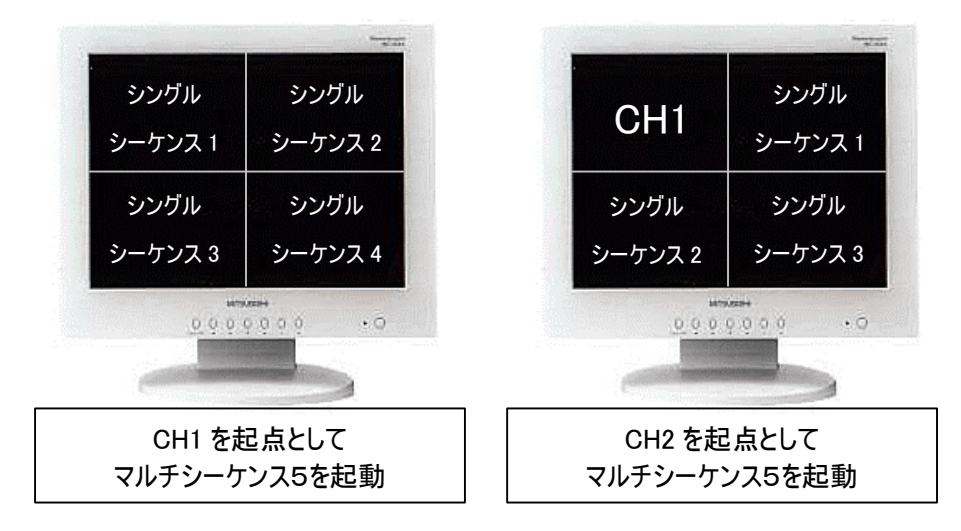

(注意)途中のステップのシーケンス内容が登録されていない場合、下記のように前詰めでの動作となります。

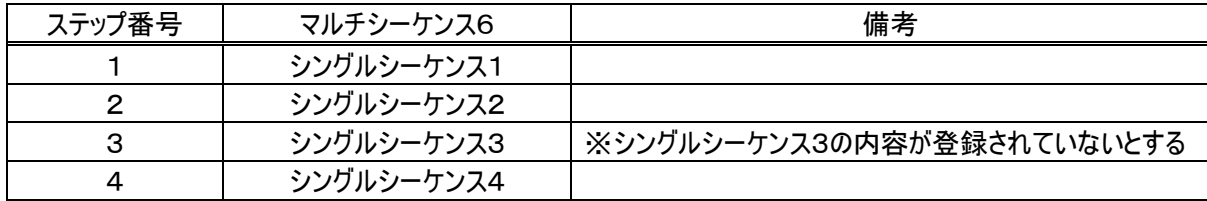

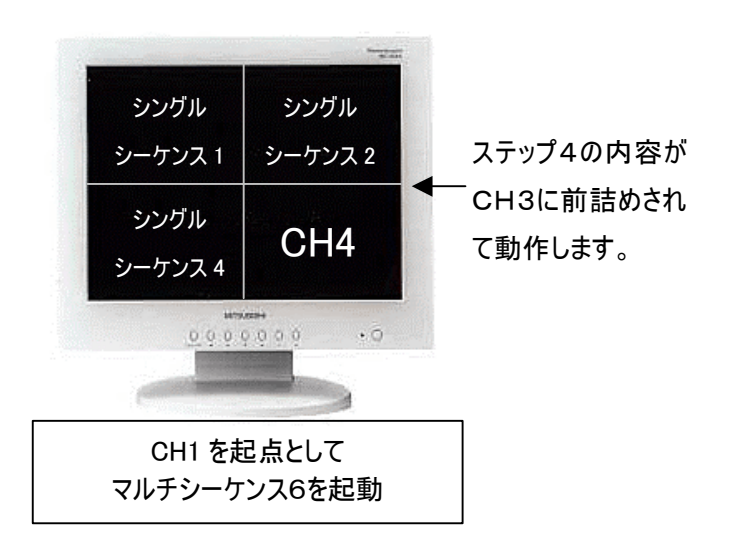

# 18.グループシーケンスについて

(1)本機は、複数の NV-4400 をグループ登録して自動切換を行うグループシーケンス機能を有しています。 (2)グループシーケンスを動作させるためには、下記の設定が必要です。

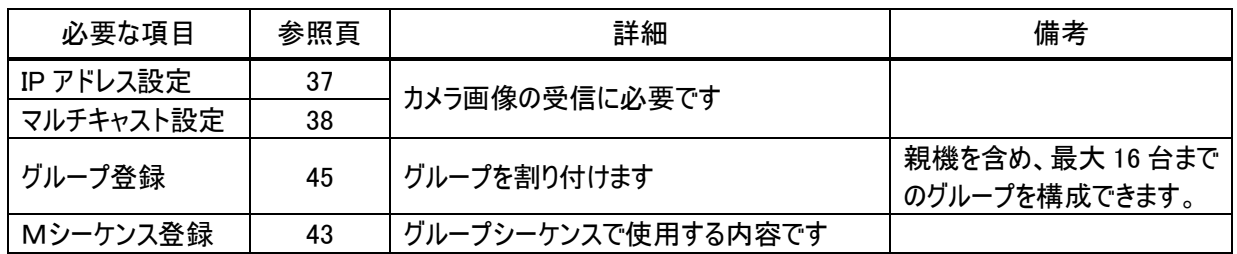

# 18.1.グループシーケンスのしくみ

(1)ネットワーク上で、親機、子機を割り付け、各機器に対して設定します。下図参照。

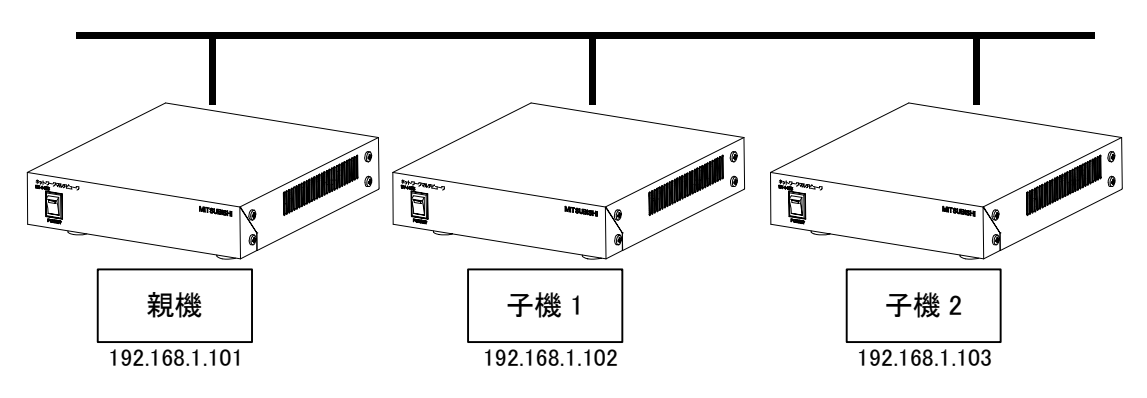

(2)親機は子機に対して、シーケンスの切り換え指示を送信します。

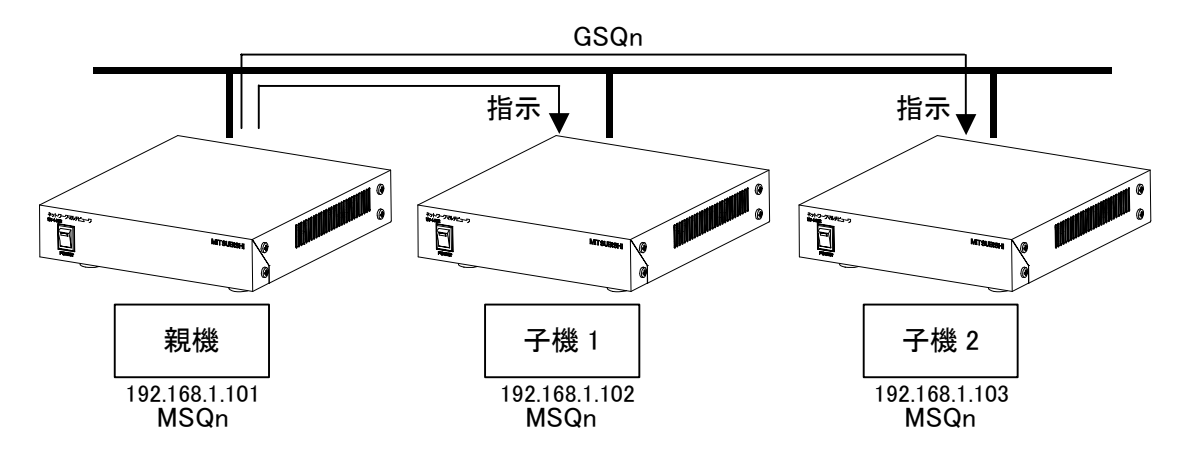

(3)切換え指示は、すべて親機が送信します。

18.2.シーケンスの内容

(1)グループシーケンスは、各機器内に登録されているマルチシーケンスの内容が使用されます。 (2)グループシーケンスn番は、各機器のマルチシーケンス <sup>n</sup> 番の内容で動作します。

(3)下記に、親機、子機1、子機2でグループを構成し、グループシーケンス 3 番を実行した例を示します。

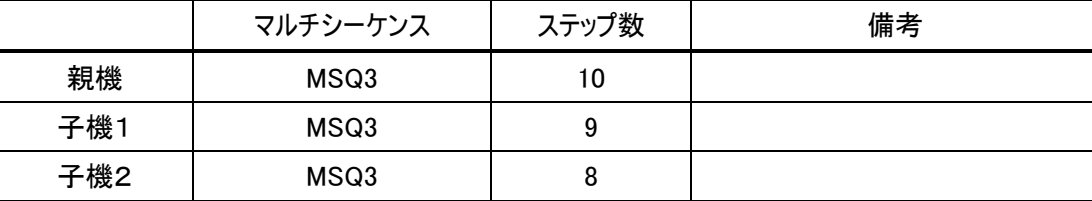

(4)シーケンスによる画面表示は以下のようになります。表示(切り換え)時間は、親機のマルチシーケンス MSQ3 の設定 内容になります。子機1、2で設定されている表示時間は使用されません。

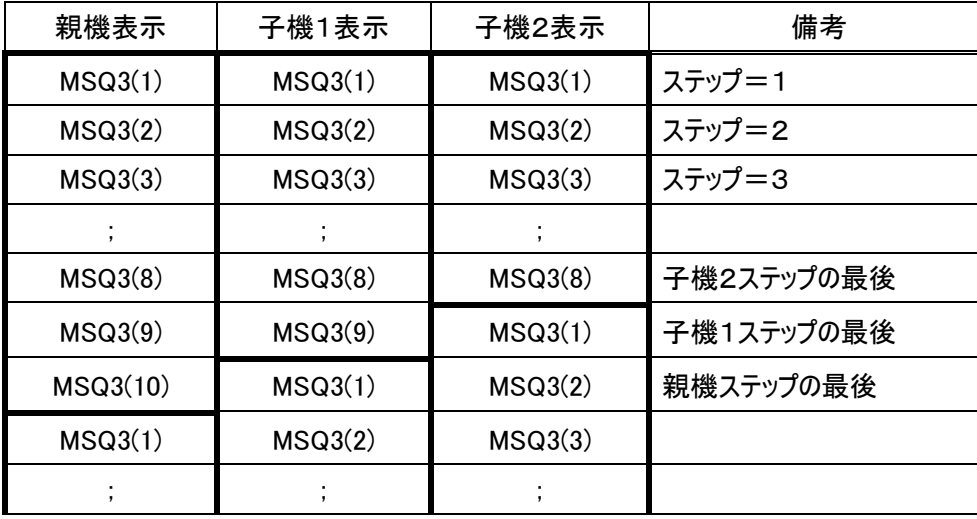

(5)また、マルチシーケンスは各機器内の CH1(チャンネル1)を起点1 として開始します。

<sup>1</sup> マルチシーケンスについての詳細は、「17.2.マルチシーケンスについて」(50 頁)を参照して下さい。

### 19.マスタ/スレーブ設定について

(1)本機は、マスタ/スレーブモードの2モードを有しており、設定によりどちらかのモードで動作します。 (2)設定のしかたは、「15.13.1.マスタ/スレーブ設定」(46 頁)を参照してください。

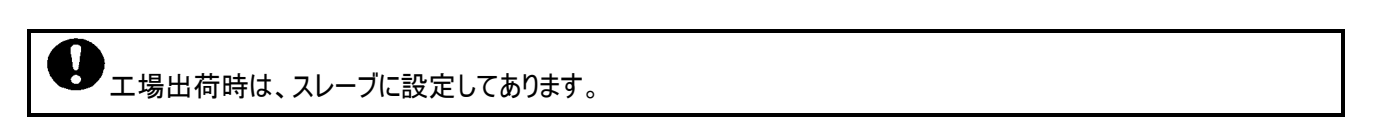

19.1.マスタモード

(1)本機に設定されているマルチキャスト IP アドレス1 宛に画像配信するように、「MS\_IP コマンド」をカメラへ送ります。 (2)続いて、画像配信開始の「MS\_START コマンド」を発行します。

(3)カメラは、指定されたマルチキャスト IP アドレス宛に画像配信を開始します。

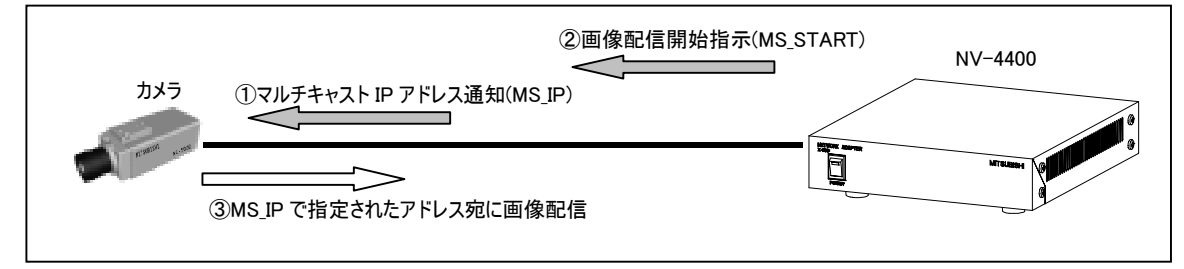

(4)マスタモード時は、カメラに登録されているマルチキャスト IP アドレスは使用されません。本機で設定した(MS\_IP で通 知される)マルチキャスト IP アドレスが使用されます。

19.2.スレーブモード

l

(1)本機に設定されているマルチキャスト IP アドレス宛に配信されている画像を受信して、表示します。<sup>2</sup>

(2)既に画像データが配信されている場合、カメラに対して「MS\_STARTコマンド」を送信します。(ただし、本機の RTP時 HEALTH チェック=ON 時のみ。)

(3)該当マルチキャスト IP アドレスに画像配信されていない場合、「MS\_START コマンド」は送信しません。

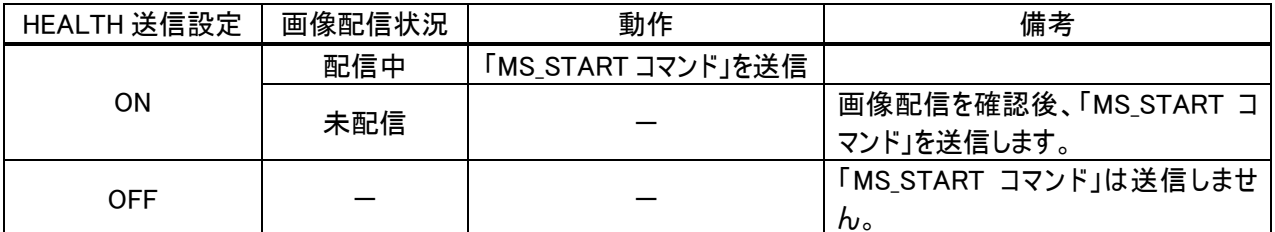

(4)なお、スレーブモードでは「MS\_IPコマンド」は発行しません。詳細は、「25.MS\_IPコマンドについて」(59 頁)を参照してく ださい。

(5)スレーブモードでは、「15.8.1.IP アドレス設定」(37 頁)の受信レート、圧縮率の設定内容は使用されません。

カメラに送信する HEALTH コマンドを認識してもらうために、MS\_START コマンドを発行します。 カメラは、MS\_START コマンドを発行した機器から送られてくる HEALTH コマンドのみを有効扱いします。

<sup>1</sup> ここで説明するマルチキャスト IP アドレスは、Listen ポート番号も含んでいます。

<sup>2</sup> TCP、UDP ユニキャスト時のスレーブ設定は、画像が表示されません。マルチキャスト時のみ、運用に応じてスレーブモードを使用して下さ い。

### 20.1.カメラをユニキャストで接続する場合

(1)下記の項目を設定します。

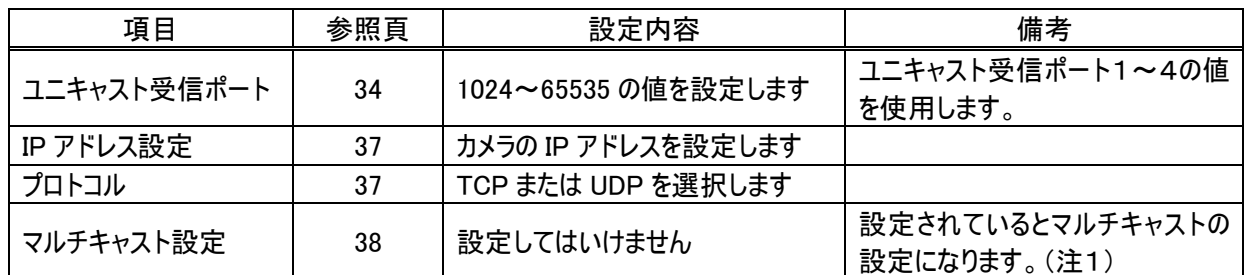

(注1)マルチキャストの設定が未設定の場合、当該カメラはユニキャストとして扱います。

(2)ユニキャスト受信ポート番号は、マルチキャスト Listen ポート番号と重複しないように設定してください。

### 20.2.カメラをマルチキャストで接続する場合

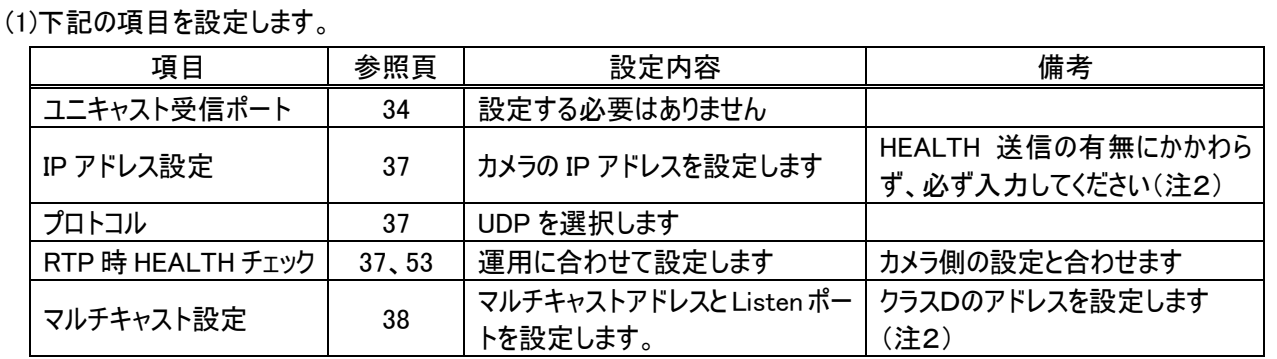

(注2)IP アドレスと、マルチキャストの設定が行われているときのみ、当該カメラはマルチキャストとして扱います。 (2)複数のカメラで Listen ポート番号が重複した場合、複数カメラ映像が交錯して正常表示できない場合がありますの で、マルチキャストの Listen ポート番号の設定はカメラ毎に分けて運用してください。

(3)詳細は、「26.マルチキャスト配信について(総括)」(60 頁)を参照して下さい。

## 21.カメラ映像の配信について

(1)NV-4400 は、三菱ネットワークカメラが送出する映像をネットワーク経由で受信し、NV-4400 に接続されているコンピ ュータ用モニタに表示します。

(2)カメラ~NV-4400 間でのデータの受け渡しの種類は、下記のものがあります。

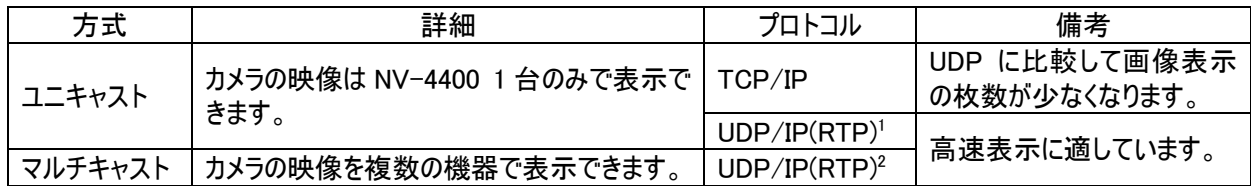

### 21.1.ユニキャストについて

(1)コンピュータとカメラが1対1で通信するものです。従って、複数箇所での監視は出来ません。

(2)カメラに対して画像の配信指示をします。

(3 本機では、TCP/IP または UDP/IP のプロトコルで画像配信指示します。

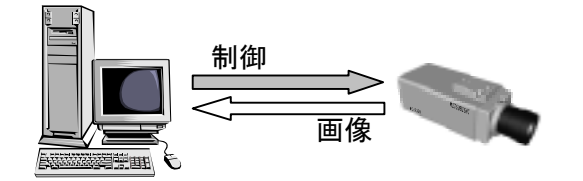

21.2.TCP/IP について

(1)カメラ~本機間でのデータ転送を1対1で確実に行うプロトコルです。

(2)したがって、後述の UDP/IP と比較してデータ転送速度が遅くなり、指定フレームレート以下の表示になります。

#### 21.3.UDP/IP について

l

(1)送り側(カメラ)の速度で、受け手側(本機)に送るプロトコルです。 (2)エラー発生時の再送処理等を行わないため、TCP/IP 等と比較して高速にデータ転送が行えます。 (3)後述の「ユニキャスト」「マルチキャスト」の双方で使用されるプロトコルです。

<sup>1</sup> UDP/IP を使用した RTP プロトコル準拠(一部準拠外あり)を採用しています。

<sup>2</sup> UDP/IP を使用した RTP プロトコル準拠(一部準拠外あり)を採用しています。

21.4.マルチキャストについて

(1)カメラから RTP/UDP/IP プロトコルで画像配信のマルチキャスト画像を受信します。

(2)マルチキャストは 1 つの同画像を複数のコンピュータ等の機器に配信する技術です。従って、複数箇所での監視に適 しています。

(3)但し、インターネット上での画像配信(監視)は出来ません。

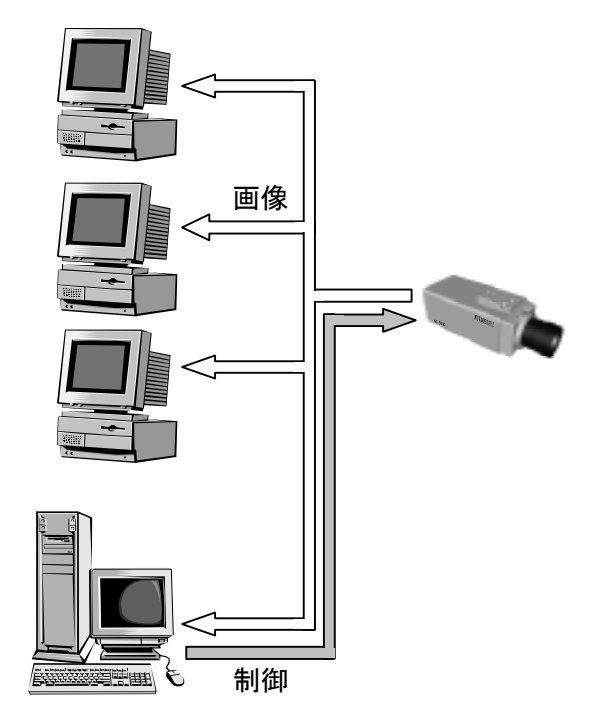

(4)カメラへの画像配信開始指示については、「26.マルチキャスト配信について(総括)」(60 頁)を参照してください。

# 22.HEALTH について

(1)マルチキャスト時のカメラからの画像配信の開始及び停止は、カメラ側の HEALTHチェック機能の設定により下記の2 種類があります。

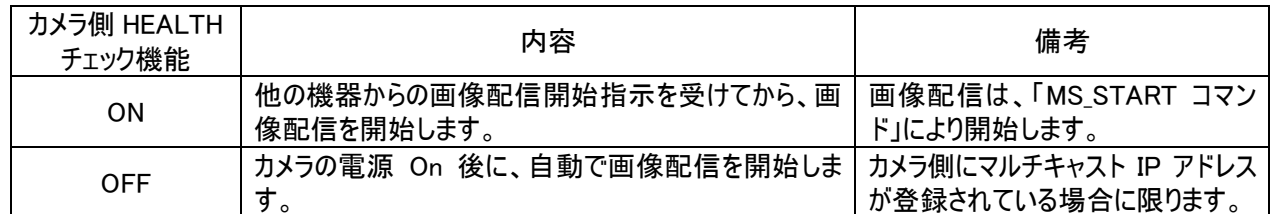

(2)カメラ側の HEALTH チェック機能が有効設定の時は、NV-4400(や他の装置)が定期的に HEALTHコマンドを送信し ないと、画像配信が停止します。(最後の HEALTH コマンド受信から約 40 秒後に配信を停止します。)

### 22.1.HEALTH チェック機能 ON

(1)カメラからの画像配信を開始させるために、カメラに対して「MS\_START コマンド」を送信します。

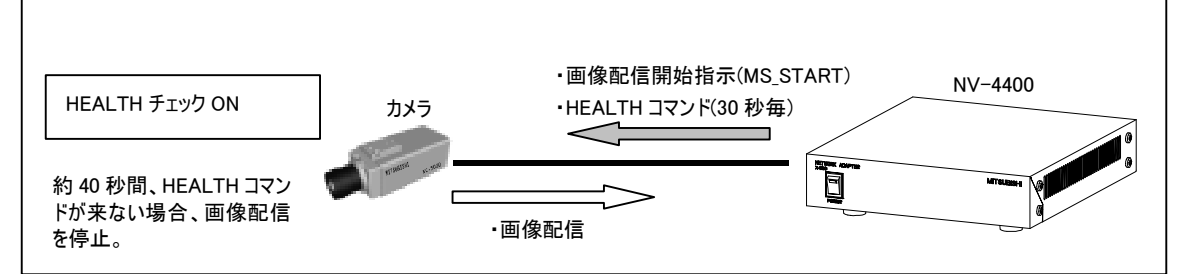

(2)以降、カメラは「HEALTH コマンド」を受信している期間、画像配信を続けます。

(3)NV-4400 が「MS\_START コマンド」を送信する条件は、「23.MS\_START コマンドについて」(58 頁)を参照してくださ い。

(4)カメラは HEALTH 送信が約 40 秒送信されてこないと、画像配信を停止します。

### 22.2.HEALTH チェック機能 OFF

l

(1)カメラは、カメラの電源が入っている限り、画像を配信し続けます。1 (2)この場合、NV-4400 はマスタモード<sup>2</sup>、スレーブモードのいずれでも表示することができます。

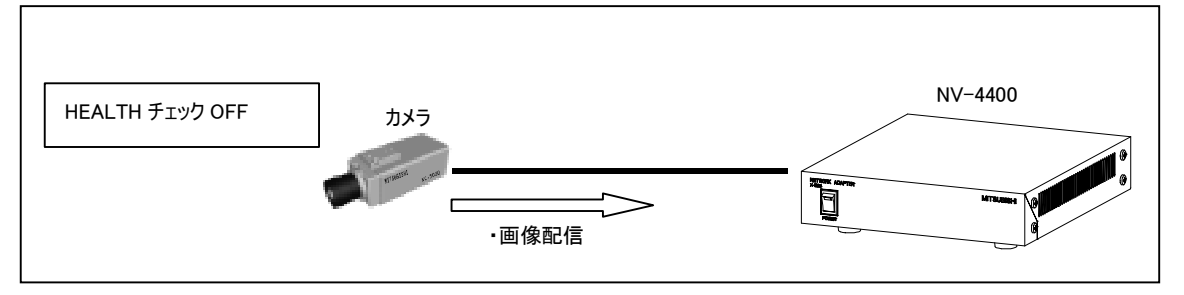

<sup>1</sup> 画像配信を停止する「MS\_STOP コマンド」を受信すると停止します。「24.MS\_STOP コマンドについて」(58 頁)を参照してください。

<sup>2</sup> マスタモードでは、NV-4400 に設定されているマルチキャスト IP アドレス宛に配信されます。

### 22.3.NV-4400 側の設定

(1)NV-4400 の HEALTH 送信設定は、カメラ毎にカメラ側の HEALTH 設定に合わせます。

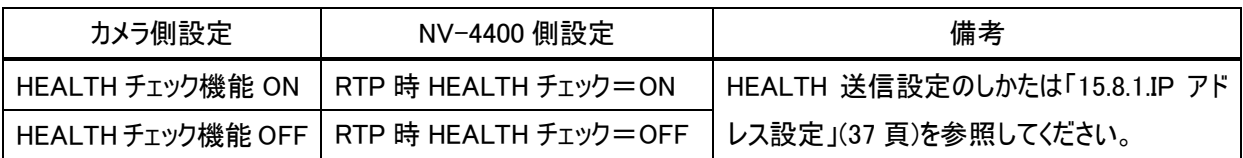

●<br>■ NV-4400の HEALTH 送信設定は、カメラ側の設定に正しく合わせて下さい。

# 23.MS\_START コマンドについて

(1)MS\_START コマンドは、カメラに画像配信を開始させるために、外部機器からカメラに対して発行するコマンドです。 (2)NV-4400 の設定が UDP/IP プロトコル指定時は、ユニキャスト、マルチキャストに関わらず、カメラに送信します。 (3)マルチキャスト時は、マスタ/スレーブ、RTP 時 HEALTH チェック設定の内容により、MS\_START コマンドの発行条件

が変わります。

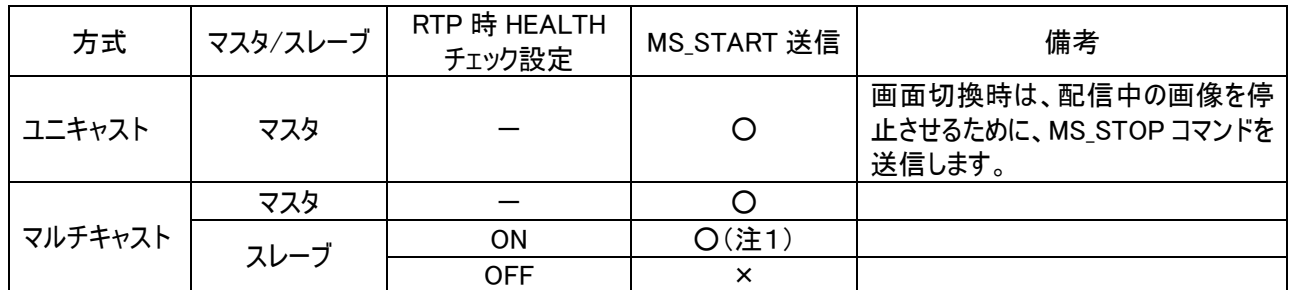

(注1)該当画像が配信中のみ、MS\_START を発行します。詳細は、「19.2.スレーブモード」(53頁)を参照してください。

# 24.MS\_STOP コマンドについて

(1)MS\_STOP コマンドは、画像配信を停止させるコマンドです。

(2)NV-4400 が、「マスタモード」かつ「UDP ユニキャスト」設定時のみ、必要に応じてカメラに送信します。

(3)下図は、カメラ 1→2 に切換えた場合を示しています。カメラ 1 には「MS\_STOP コマンド」、カメラ 2 には「MS\_START コマンド」を送信します。

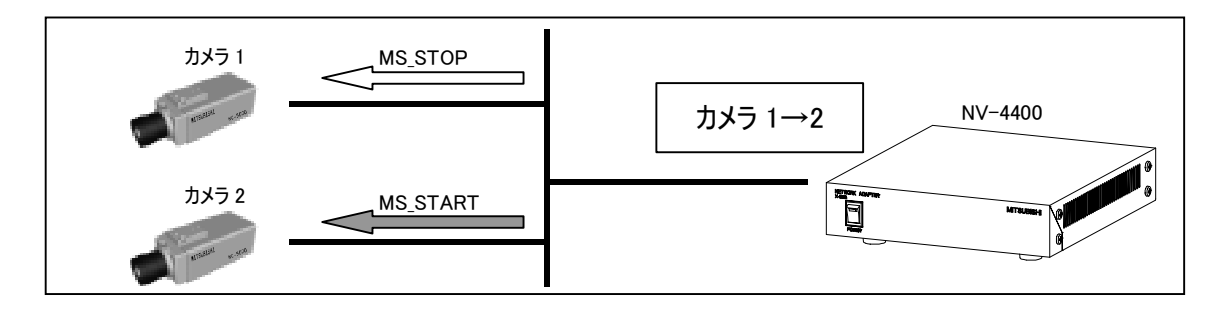

### 25.MS\_IP コマンドについて

(1)カメラに対して、画像配信を行う先のマルチキャスト IP アドレスを通知します。

(2)NV-4400 がマスタモードかつ UDP/IP プロトコル指定時のみ、カメラに対して送信します。

(3)「MS\_IP コマンド」送信に続いて、「MS\_START コマンド」(58 頁参照)を送信します。

(4)複数のマスタモード機が、同一カメラに対して異なるマルチキャスト IP アドレスを設定していると、不慮の動作を起こし ます。同一のマルチキャスト IP アドレスを登録するようにしてください。1

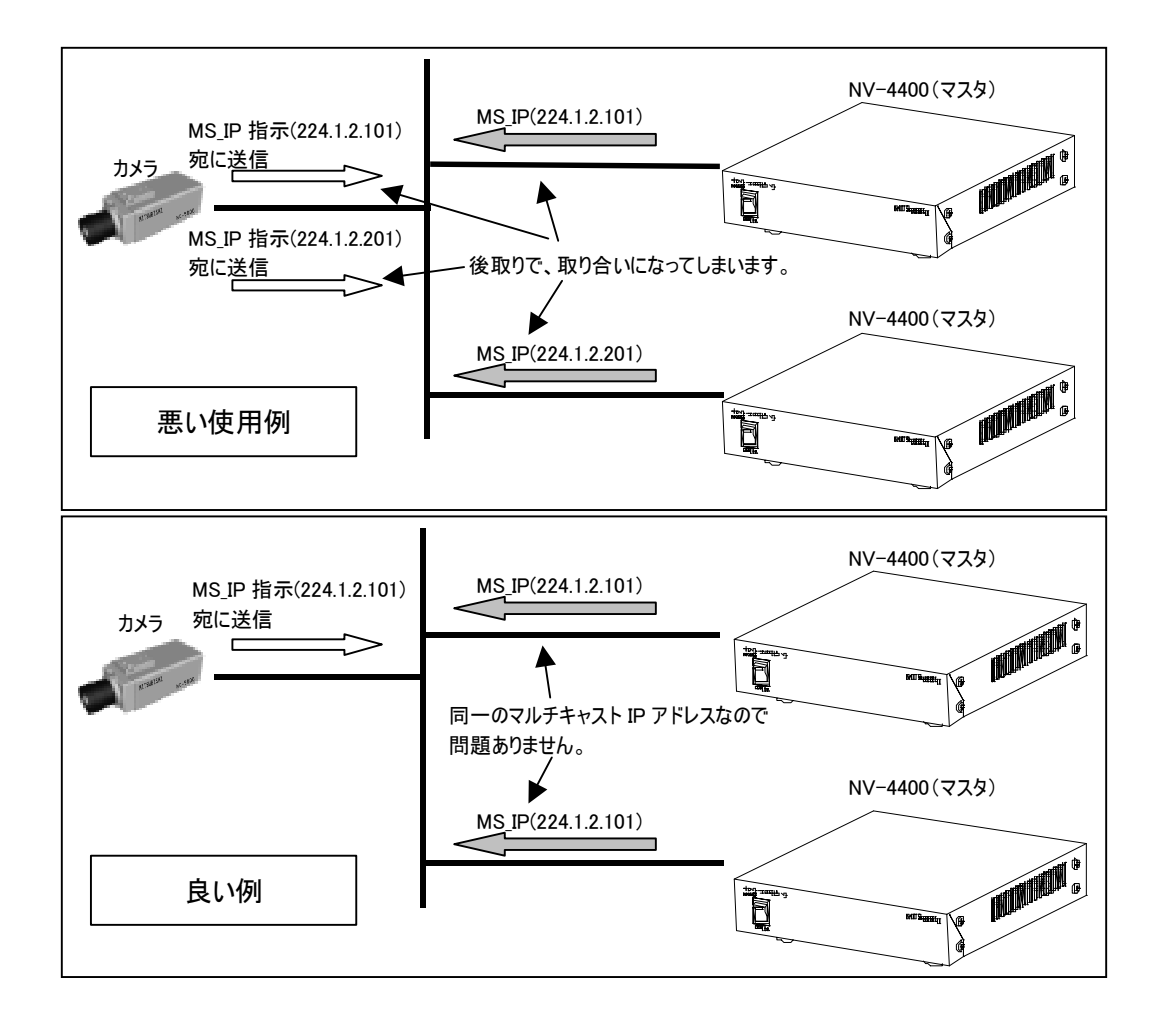

(5)カメラは、MS\_IP コマンドを受信すると一瞬画像配信が止まります。

<sup>1</sup> ただし、カメラは MS\_START コマンドを受信すると、RTP シーケンス番号がリセット(0~開始)されます。

# 26.マルチキャスト配信について(総括)

(1)マスタ/スレーブ、カメラ側の HEALTH チェック機能、NV-4400 側の HEALTH 送信設定の組み合わせによる動作は、 下表のようになります。

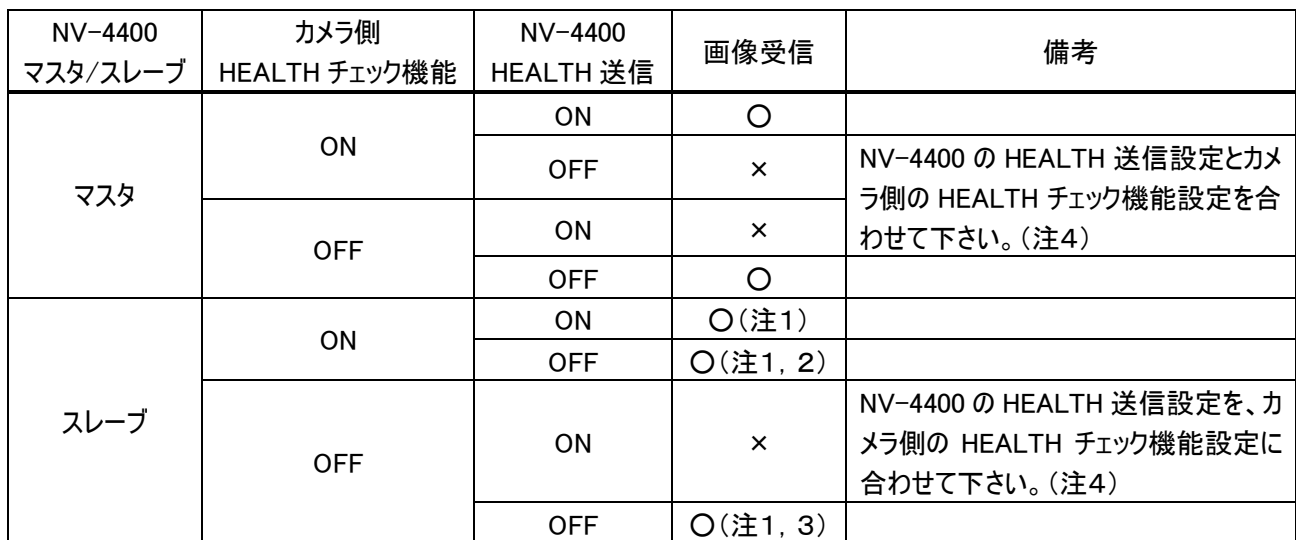

(注1)画像配信が行われていれば、表示されます。「19.2.スレーブモード」(53 頁)を参照して下さい。

(注2)他の機器が HEALTH 送信をおこなっていないと、HEALTH タイムアウトで画像表示が停止します。 「22.1.HEALTH チェック機能 ON」(57 頁)を参照して下さい。

(注3)カメラは MS\_STOP コマンドを受信、またはカメラ電源が OFF するまで、画像配信を継続します。「22.2.HEALTH チェック機能 OFF」(57 頁)を参照して下さい。

(注4)「22.3.NV-4400 側の設定」(58 頁)を参照して下さい。

## 27.IGMP について

(1)NV-4400 は、IGMP<sup>1</sup> v2 に対応しています。

(2)本機のマスタ/スレーブモードに関わらず、IGMPv2 に準拠したメッセージを発行します。

(3)IGMP に対応したルータ、スイッチを使用すると、ネットワークトラフィックの低減を実現することが可能です。

(4)NV-4400 でのシーケンス時に、IGMP による画像配信制御を行っている場合、IGMP の特性により画像配信、停止 までに時間がかかる場合があります。

### 27.1.IGMP による配信

(1)以下、IGMP による配信を説明します。

(2) ホスト(ここでは NV-4400)には、クエリア(ルータ、L2 スイッチ等)にメンバーになりたい(=マルチキャストの配信要求) 旨の「レポート」を発行します。

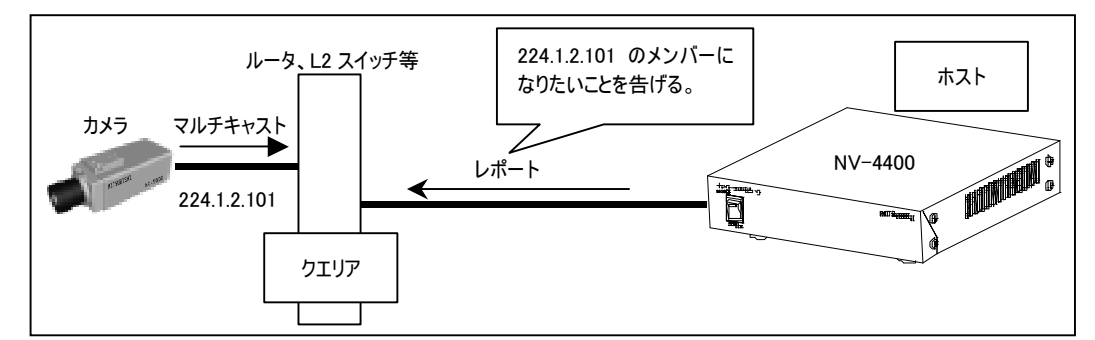

(3)クエリアは、「レポート」を受けてマルチキャストを配信します。

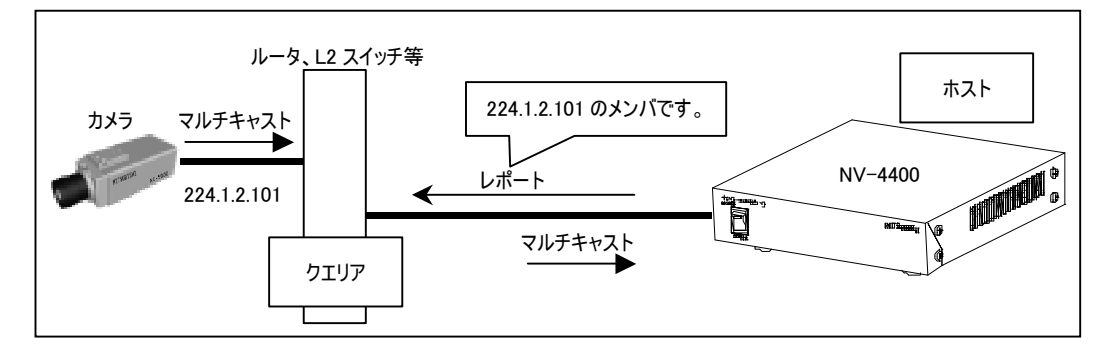

(4)クエリアは、メンバーの確認(=マルチキャスト配信要求の確認)のため、定期的に「クエリ」を発行します。 (5)「クエリ」を受信したホストは、クエリアに対してメンバーでありたい(=マルチキャスト配信を続けて欲しい) 旨の「レポ ート」を定期的に発行します。

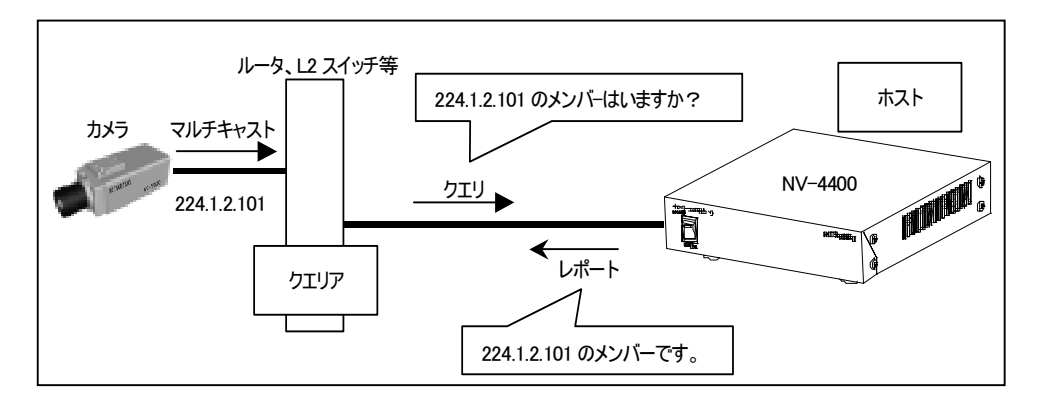

1 Internet Group Management Protocol の略。

(6)「レポート」を受信したクエリアは、マルチキャスト配信を継続します。

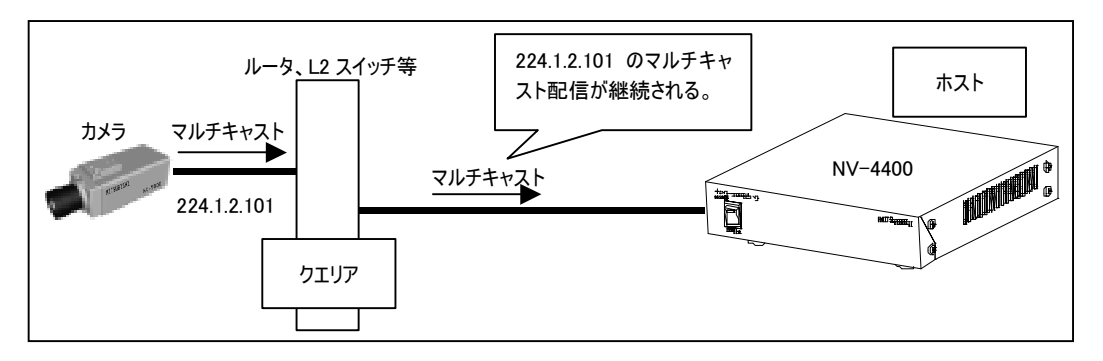

### 27.2.IGMP による停止

(1)以下、IGMP による配信の停止を説明します。

(2)ホスト側がマルチキャスト配信不要になった場合'、ホストがクエリアに対して「グループ離脱」を発行します。

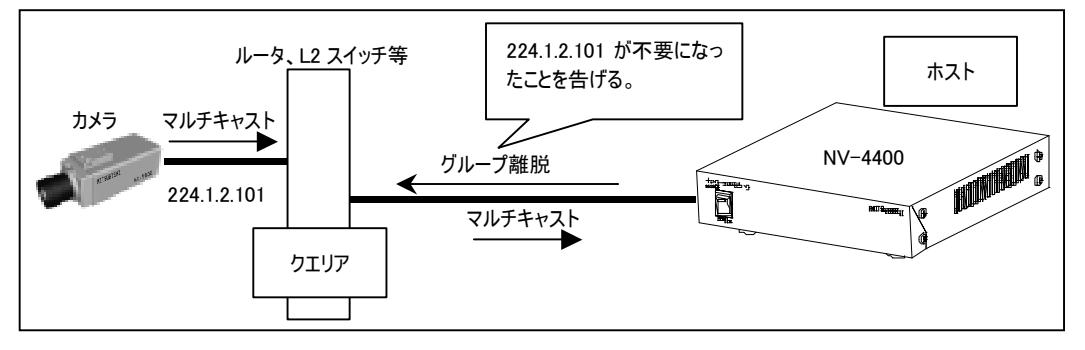

(3)クエリアは、他のメンバーがいないかを確認するために、「クエリ」を発行します。

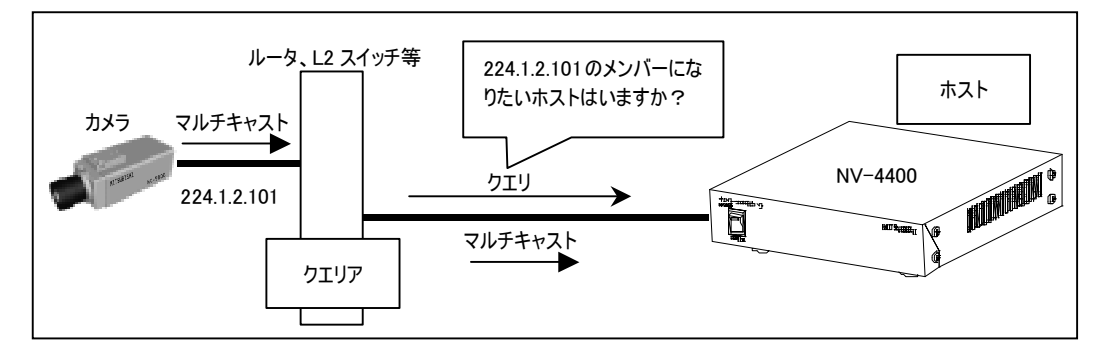

(4)一定時間経っても、他のホストから「レポート」が通知されてこない場合は、クエリアはマルチキャストの配信を停止しま す。

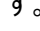

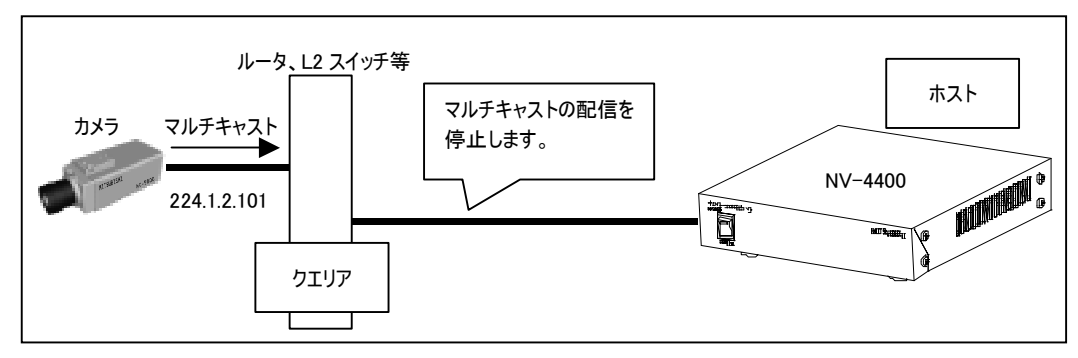

<sup>1</sup> NV-4400 においては、該当カメラ映像を表示しなくなった場合が相当します。

### 28.TTL の設定について

(1)TTL<sup>1</sup> とはパケットの有効期間を示す値で、ルータ等を1回経由するたびに、値が1減算されます。

(2)TTL 値が0になった時点で、ルータ等がパケットを破棄します。

(3)ルータを使用してカメラの画像伝送を行う場合は、経由するルータの段数に注意してカメラ側の TTL 値を設定してく ださい。

(4)カメラの TTL 値の設定は、Network Viewer Standard 等のソフトウェアを使用して行います。

### 29.設定の初期化

(1)DIP-SW を初期化設定にし、電源を ON にすると設定の初期化が行えます、 (2)DIP-SW の設定については、「7.3.DIP-SW の設定」(16 頁)を参照してください。

### 29.1.部分初期化

(1)装置の IP アドレスが分からなくなった時など、最低限の復旧を試みるときに使用すると便利です。 (2)DIP-SW の設定は、「7.3.DIP-SW の設定」(16 頁)を参照してください。

#### $29.1.1.$

(1)DIP-SW を「部分初期化」の設定にして、電源を ON します。DIP-SW の設定は、「7.3.DIP-SW の設定」(16 頁)を 参照してください。

(2)部分初期化を開始し、暫くすると LED3が点滅します。

(3)LED3 が点滅した時点で、部分初期化が終了します。

(4)DIP-SW を通常の状態に戻して、電源を OFF→ON します。

LED が点滅し、初期化が完了するまで、電源を切らないでください。正常に動作しなくなる場合があります。

 $29.1.2.$ 

(1)部分初期化を実行すると、下記の項目のみが初期化されます。

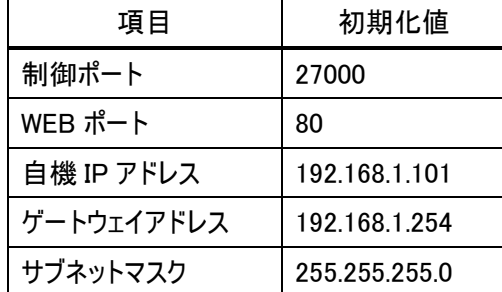

(2)その他の項目は、変更されません。

<sup>1</sup> Time To Live の略。

#### 29.2.全初期化

(1)すべての設定値を初期化し、工場出荷設定値に戻します。

(2)DIP-SW の設定は、「7.3.DIP-SW の設定」(16 頁)を参照してください。

(3)工場出荷設定値は、「30.工場出荷設定」(64 頁)を参照してください。

#### $29.2.1.$

(1)DIP-SW を「全初期化」の設定にして、電源を ON します。DIP-SW の設定は、「7.3.DIP-SW の設定」(16 頁)を参照 してください。

(2)全初期化を開始し、暫くすると LED3が点滅します。LED3は、「7.2.後面パネル」(15 頁)を参照してください。 (3)LED3 が点滅した時点で、全初期化が終了します。

(4)DIP-SW を通常の状態に戻して、電源を OFF→ON します。

<del>C</del><br>LED が点滅し、初期化が完了するまで、電源を切らないでください。正常に動作しなくなる場合があります。

## 30.工場出荷設定

(1)下記の内容にて、工場出荷設定されております。

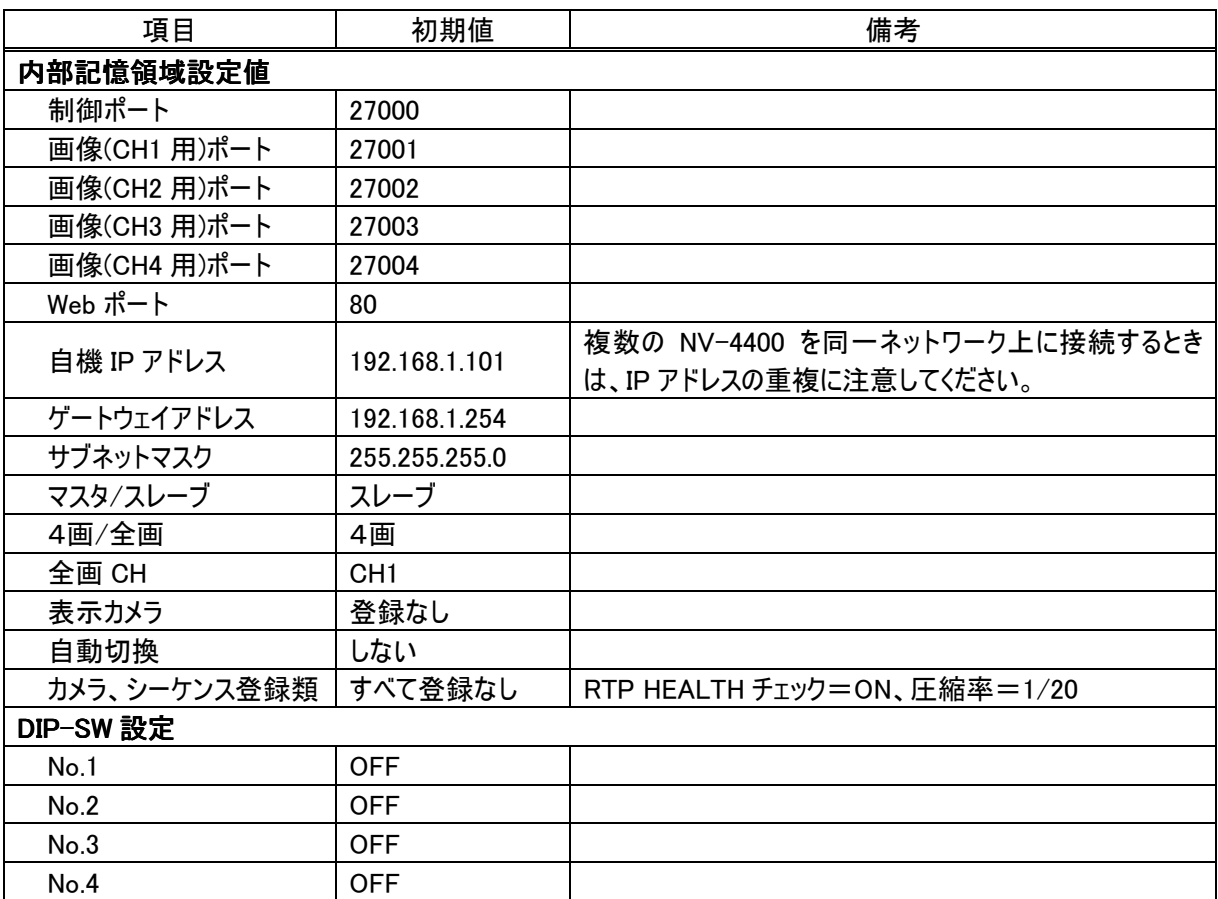

### 31.1.機能、役割

(1)複数の NV-4400 を使用する場合、NV-4400 の VD 信号の位相同期を合わせることが可能です。

注) 但し、4画面表示と全画面表示の NV-4400 間では、位相同期を合わせることはできません。

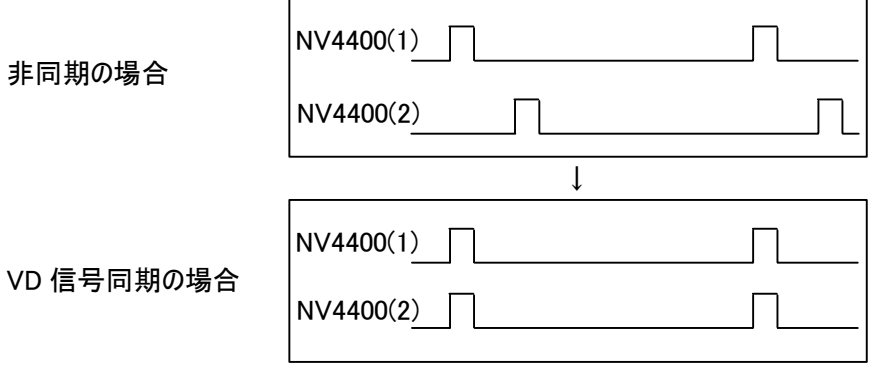

(2)コンピュータ用モニタ出力の VD 信号の位相同期が取れます。

(3)VD 信号の位相同期を合わせない場合でも、グループシーケンスの動作等に問題はありません。

(4)他の装置を接続しないでください。

**'**<br>NV-4400 以外の装置と接続しないでください。

### 31.2.接続のしかた

(1)同期出力→他の NV-4400 の同期入力へケーブルを接続してください。

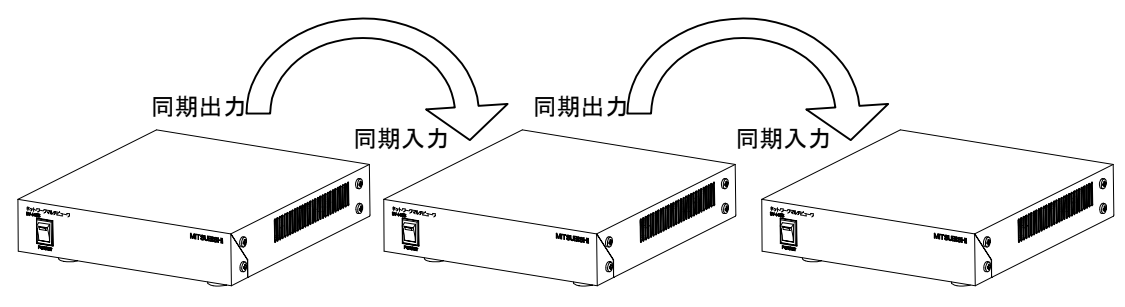

(2)下図のように、自機が出力した信号を戻して接続しないようにしてください。正常に動作できなくなります。

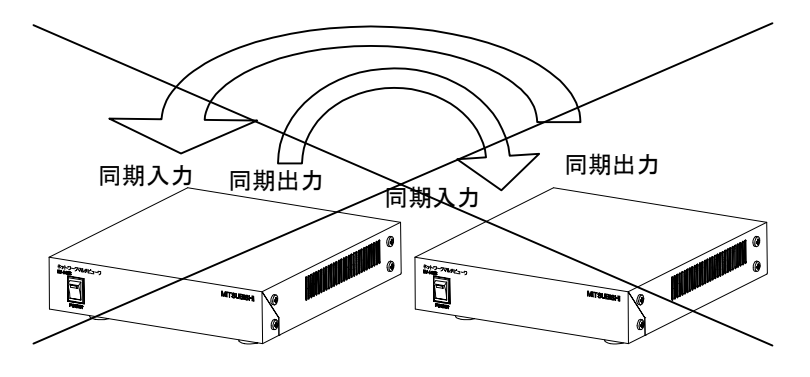

●<br>■ 正しく、接続運用してください。

## 1.3.コネクタピンアサイン

(1)下図に、後面視図を示します。

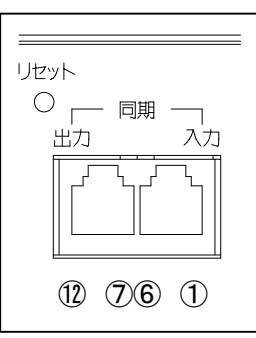

(2)ピン番号は上図を参照してください。

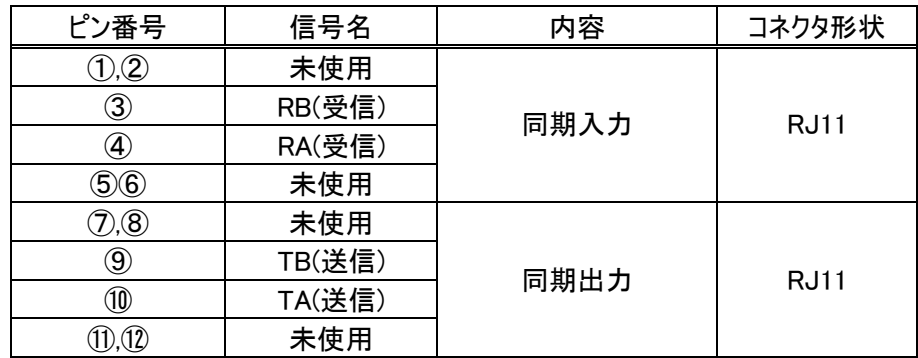

### 1.4.電気的仕様

(1)RS422 準拠信号です。

(2)送受信回路は以下の通りです。

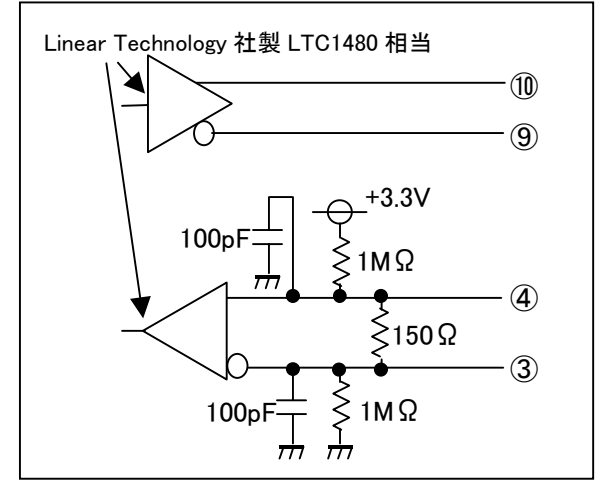

(3)送受信される信号は、VD 信号(H アクティブ)です。 (4)ケーブル接続長は、20m 以下で使用してください。 (5)ケーブルは下記品または相当品を使用してください。 0.5-2HEC(日立電線製)

# 32.LAN コネクタ

(1)下図に、後面視図を示します。

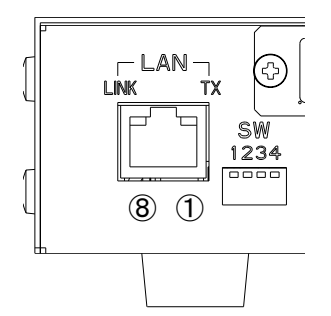

(2)ピン番号は、以下のようになっています。コネクタ形状:RJ45

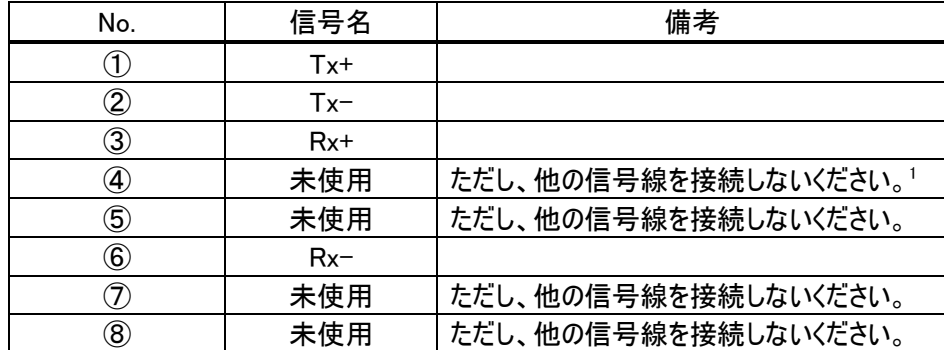

# 33.VGA コネクタ

(1)下図に、後面視図を示します。

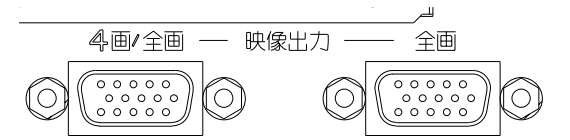

(2) ピンアサインは、以下のようになっています。勘合面視図。

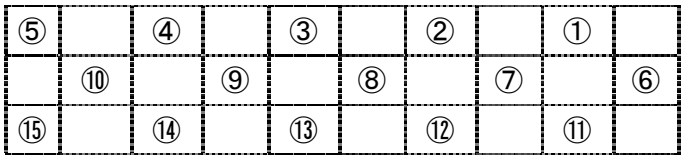

(3)ピン番号と信号名は以下のようになっています。

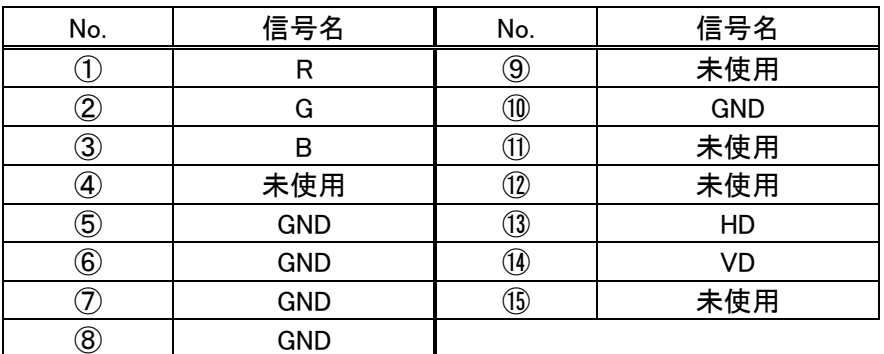

故障の原因となる場合があります。

#### 34.1.診断内容

(1)テスト画像を表示します。ネットワークやカメラが設定、接続されていなくても本機内部の表示ブロックの確認を行うこ とができます。

(2)全画コネクタ部に接続したモニタには、テスト画像が全画表示されます。

(3)4画/全画コネクタ部に接続したモニタには、テスト画像が4画→CH1全画→CH2全画→CH3全画→CH4全画 →4画→...と表示されます。

### 34.2.動作方法

(1)NV-4400 の電源を OFF にします。

(2)「7.3.DIP-SW の設定」(16 頁)を参照して、DIP-SW を自己診断の設定にします。

(3)電源 ON 後、約20秒経過すると、診断動作を開始します。

(4)診断動作は、NV-4400 の電源を OFF にするまで動作を継続します。

# 35.ソフトウェアの更新

(1)本機のソフトウェアは、一部を除き CFC<sup>1</sup> に格納されています。 (2)CFC を、差し替えることでバージョンアップなどに対応できます。

サービスマン以外、行わないでください。

電源プラグを抜いた状態で作業を行い、感電に注意して下さい。

35.1.CFC の脱着

(1)ネジを外し、メンテナンス用カバーを外します。

(2)次に、ロックレバーを手前側に倒します。

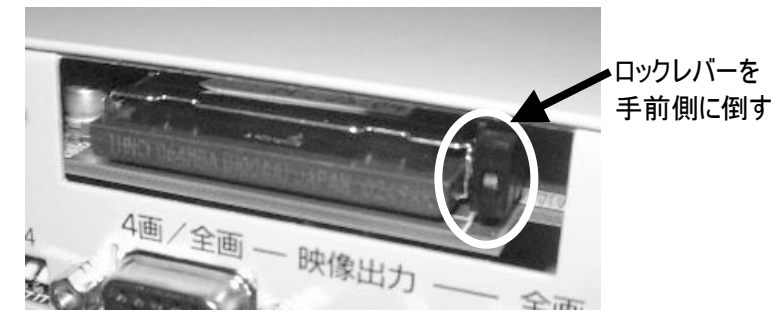

(3)ロックレバーを倒した後、ロックレバーを奥に押すと、CFC が飛び出します。

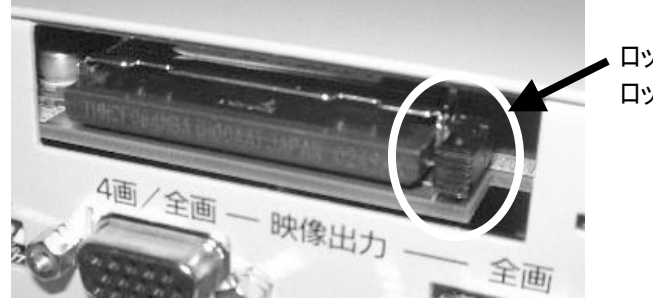

ロックレバーを倒した後、 ロックレバーを奥に押します。

<sup>1</sup> Compact Flash Card の略

(4)CFC を抜き出します。その後、新しい CFC を元通りに装着します。

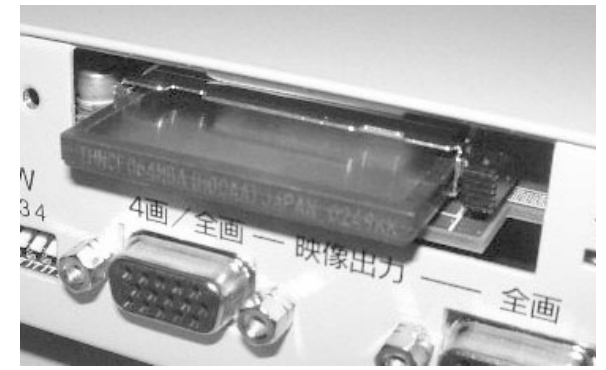

(5)CFC を挿入するときは、上下面を間違えないように正しく挿入してください。

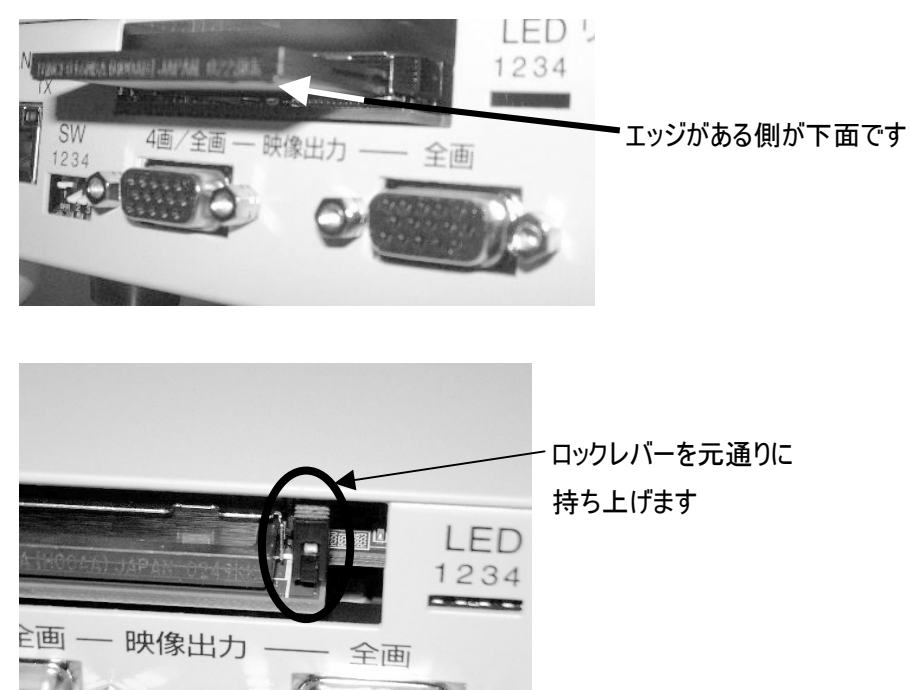

(6)ロックレバーを戻すのを忘れないようにしてください。 (7)元通りに、メンテナンス用カバーを取り付けます。

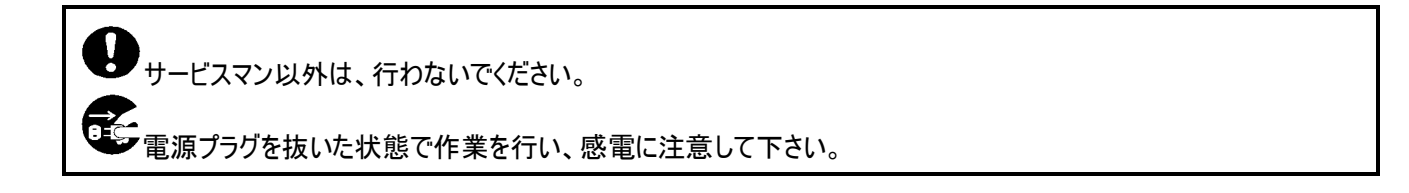

# 36.表示可能文字

(1)本機は、JIS 第一、第二水準の文字を表示することができます。

(2)入力は、文字単位で行います。(JIS,SJIS コードの入力は不要です。)

(3)文字コード表に掲載されていない文字類を入力した場合、正常に表示できない場合があります。

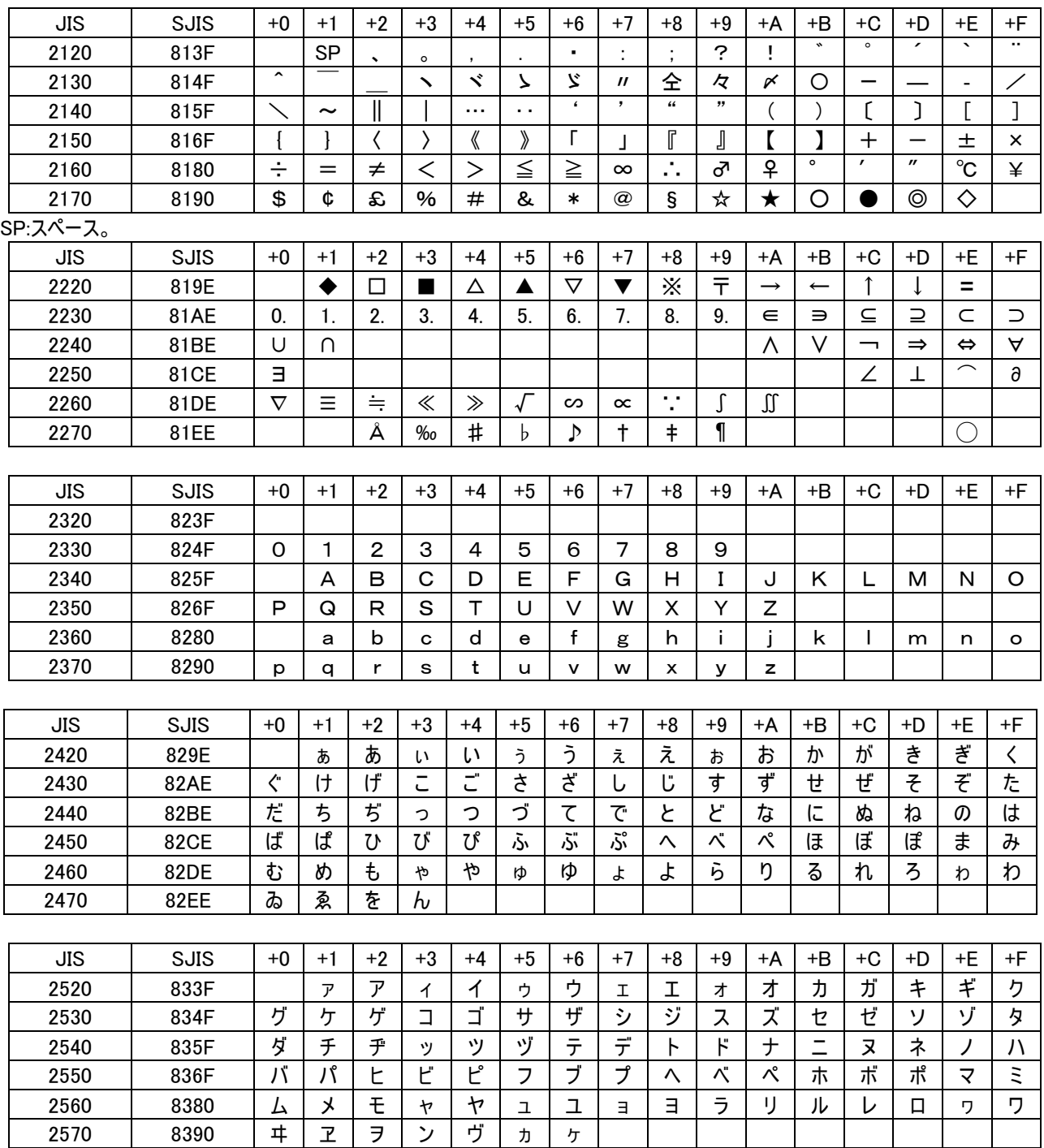

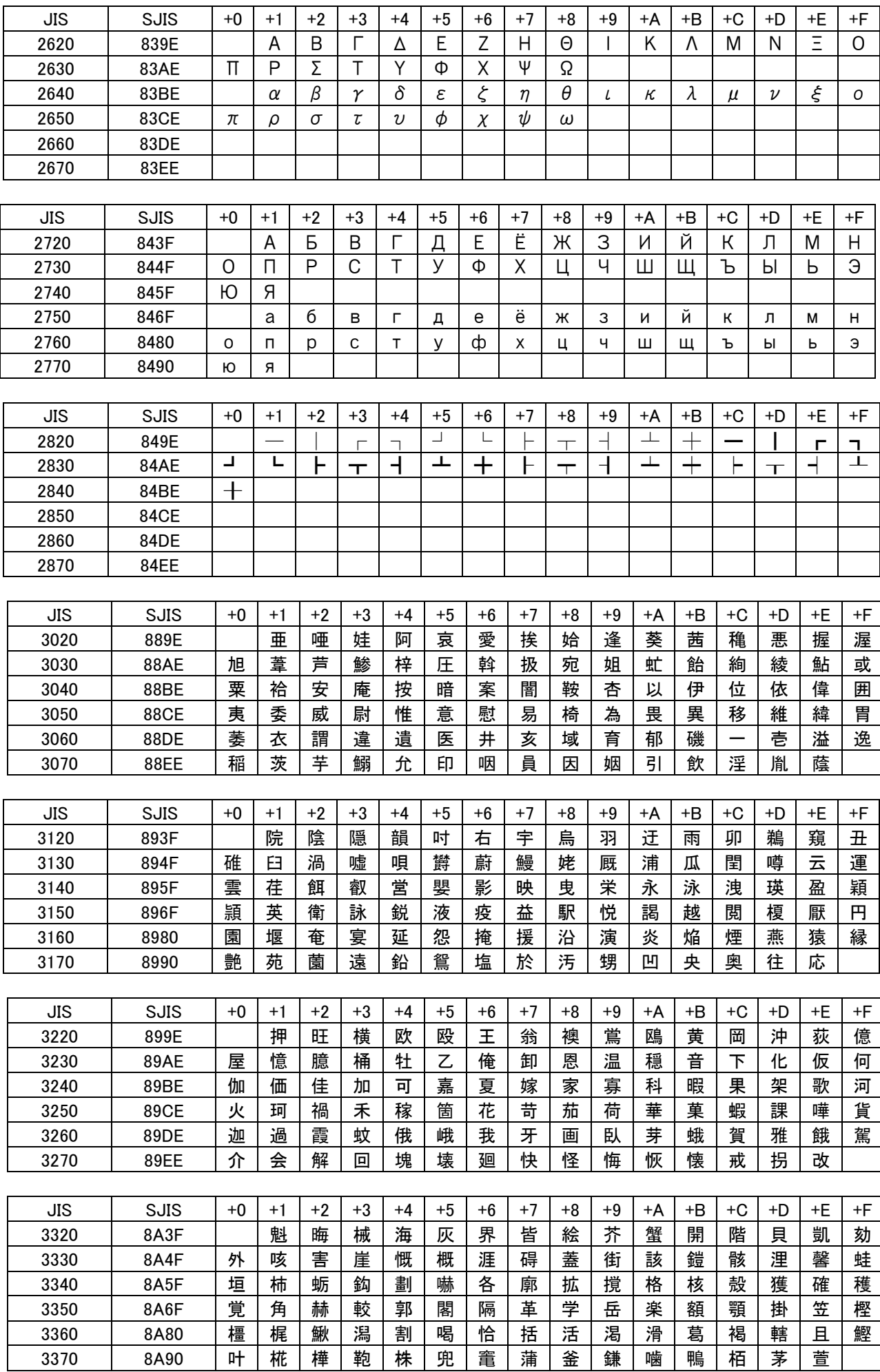
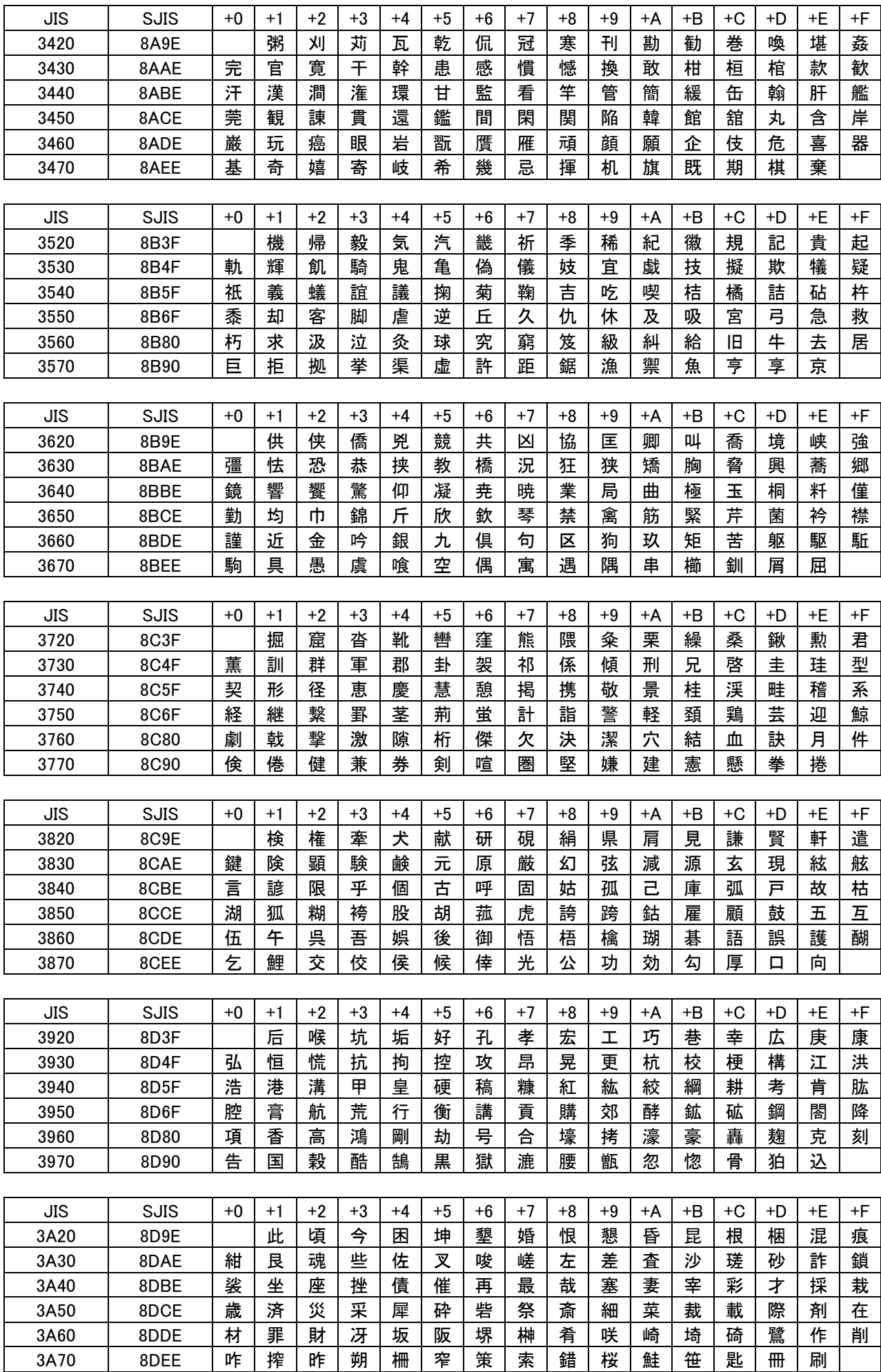

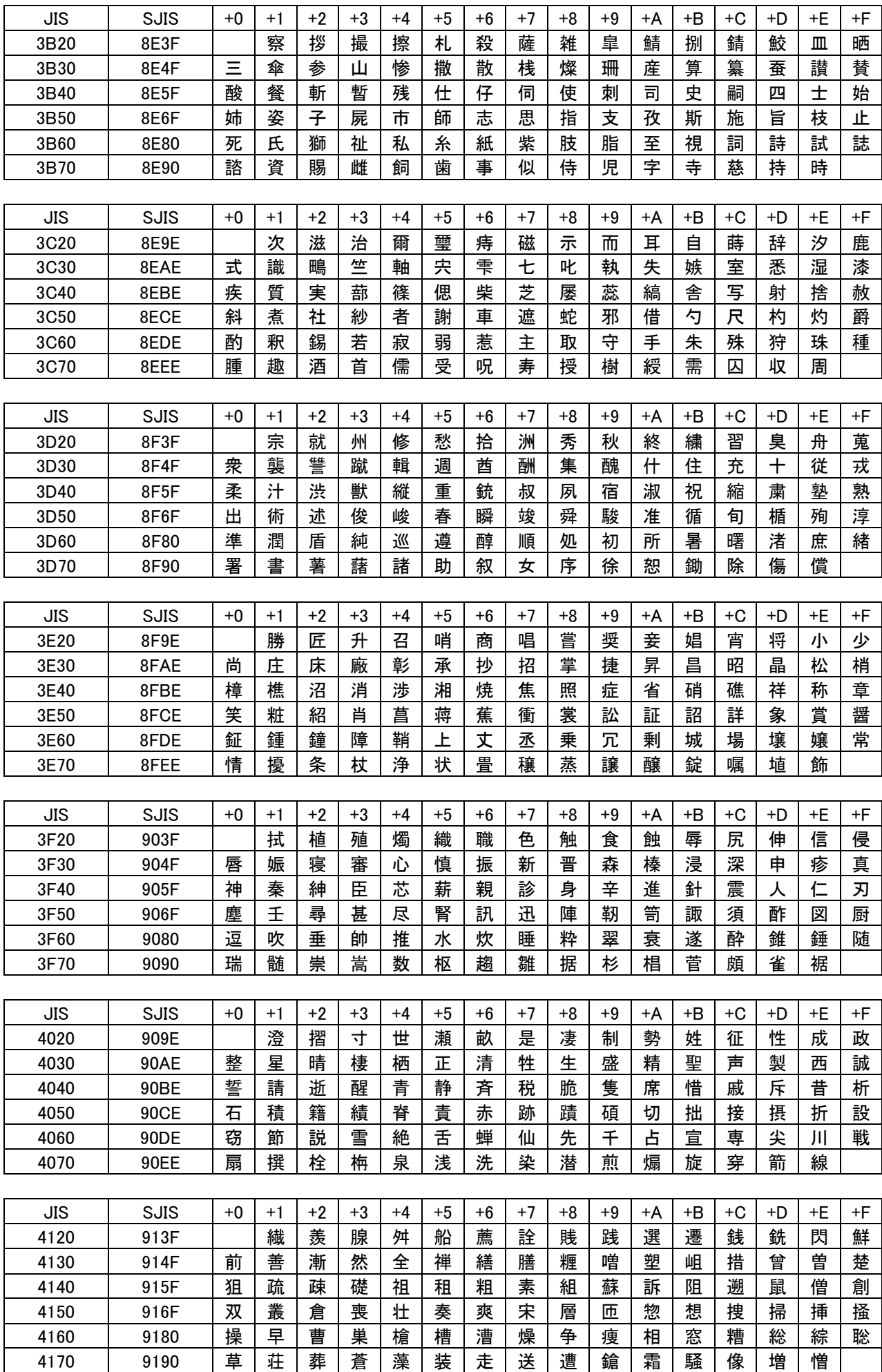

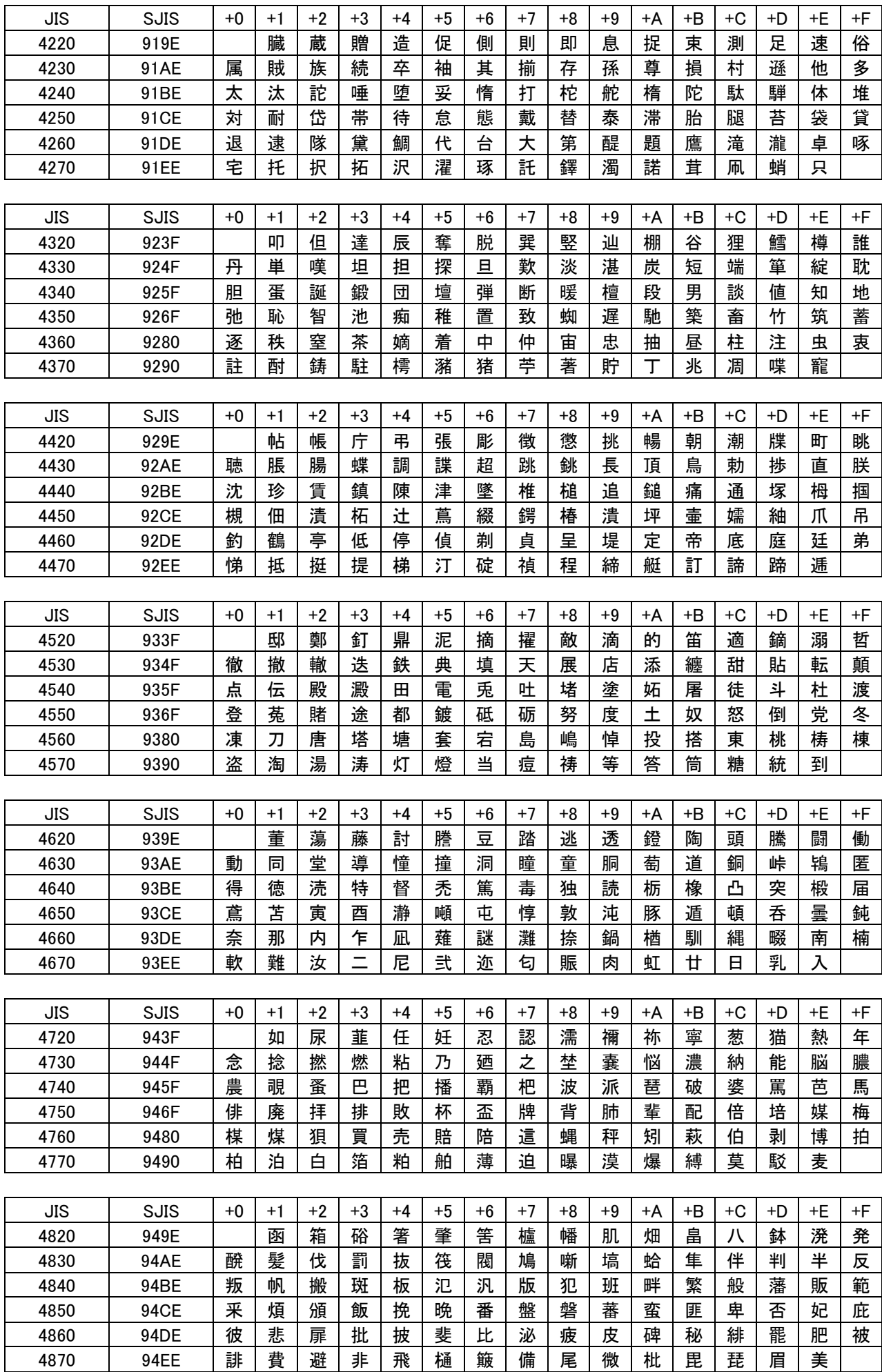

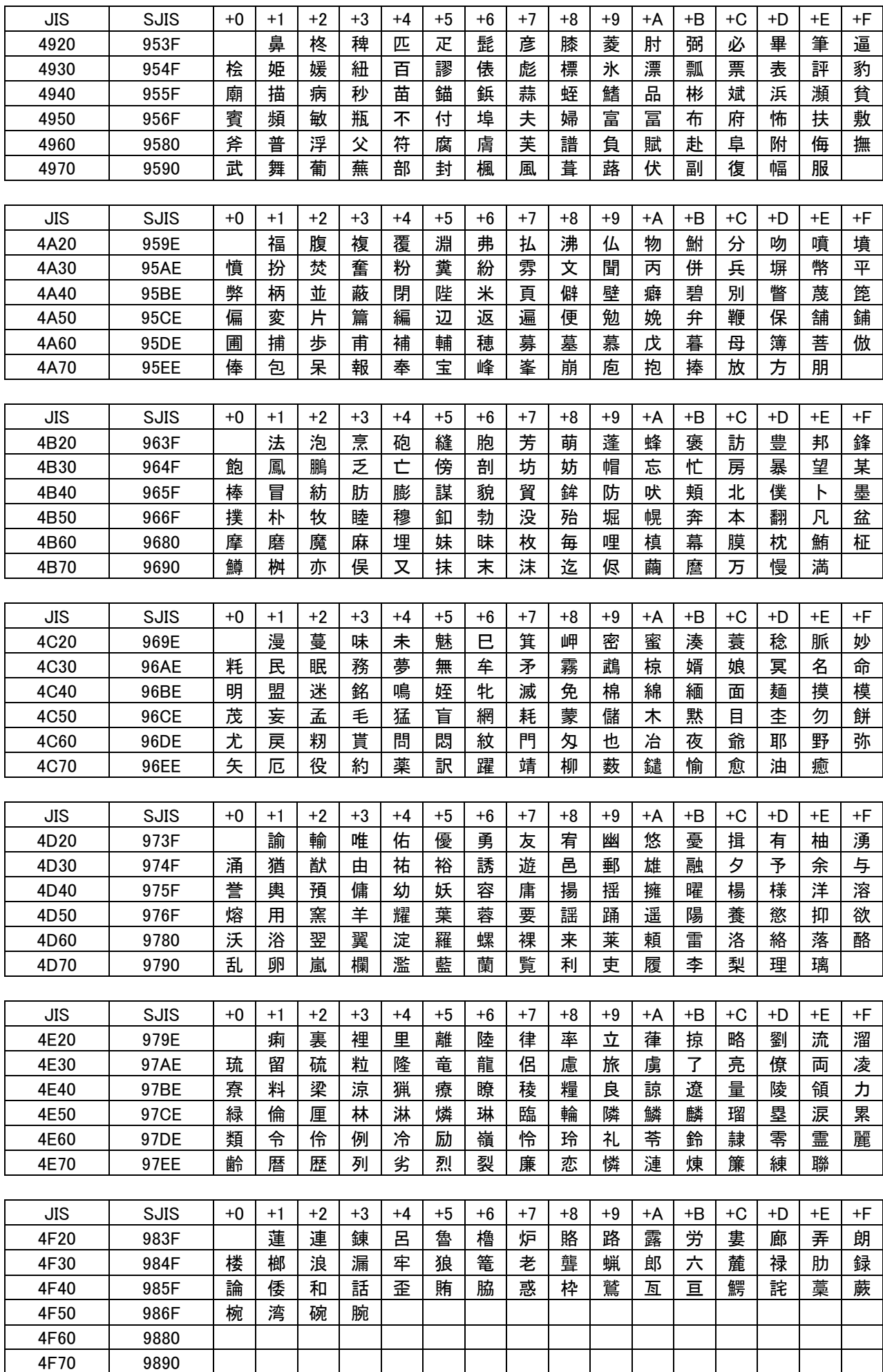

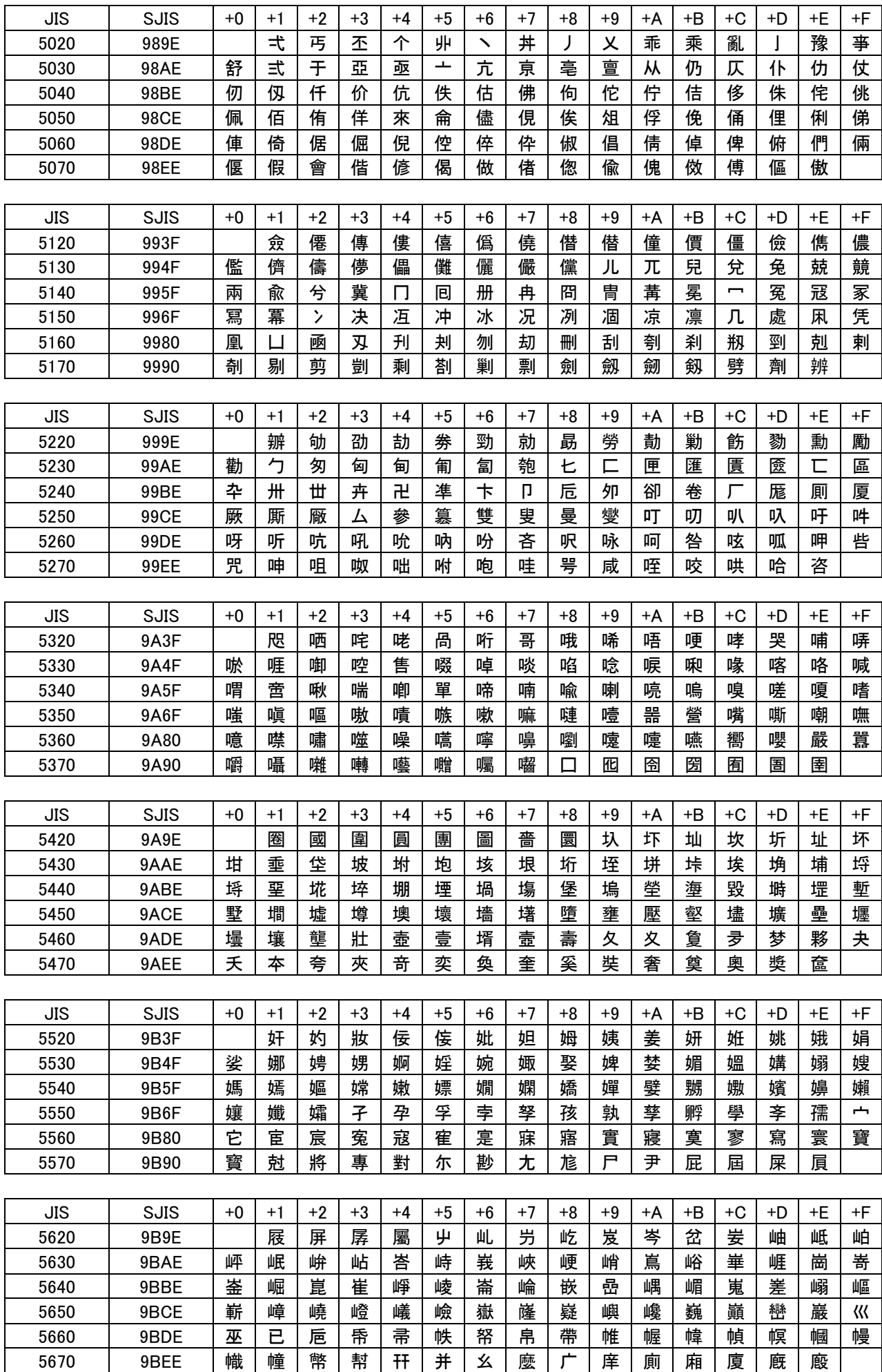

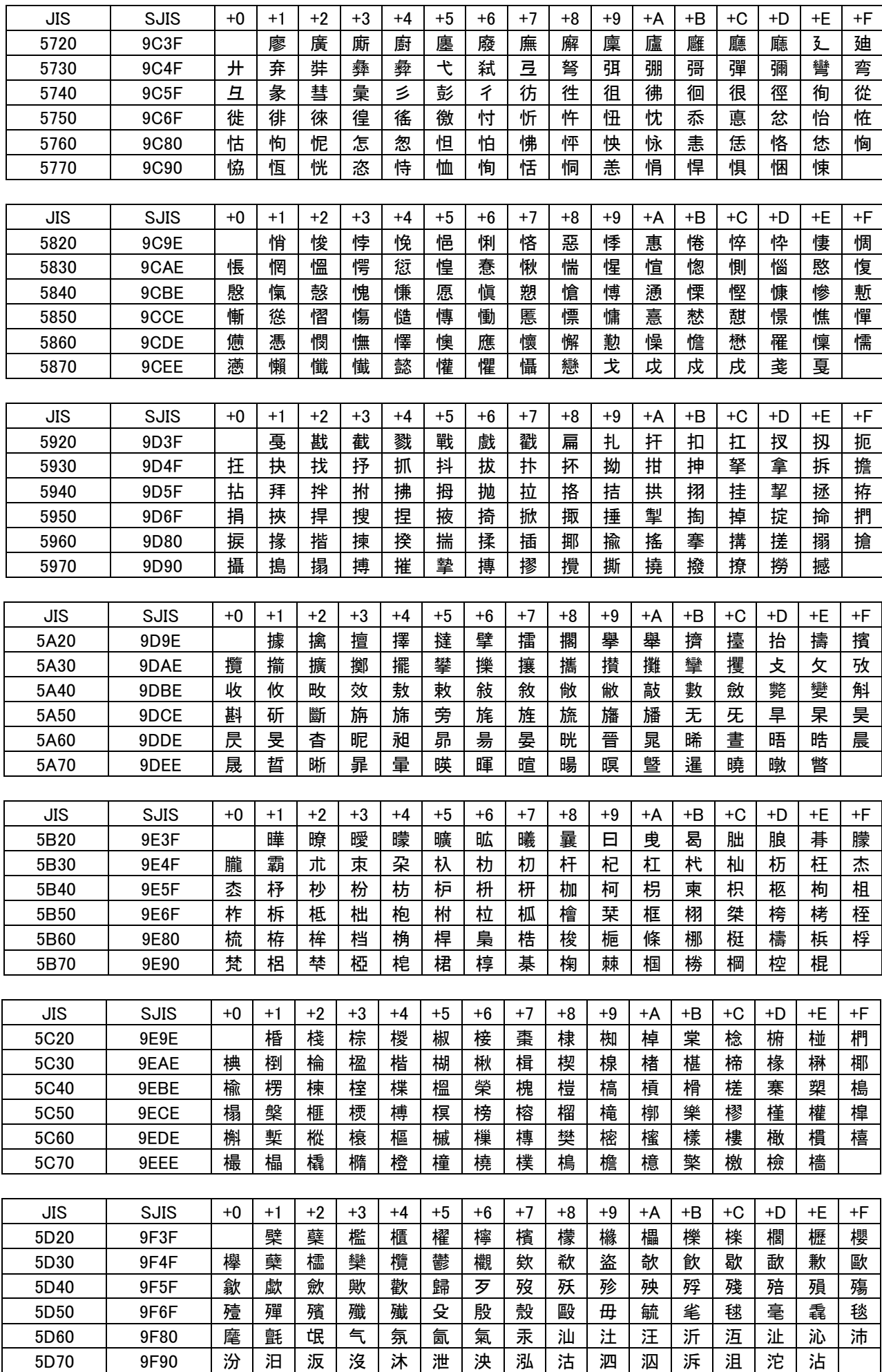

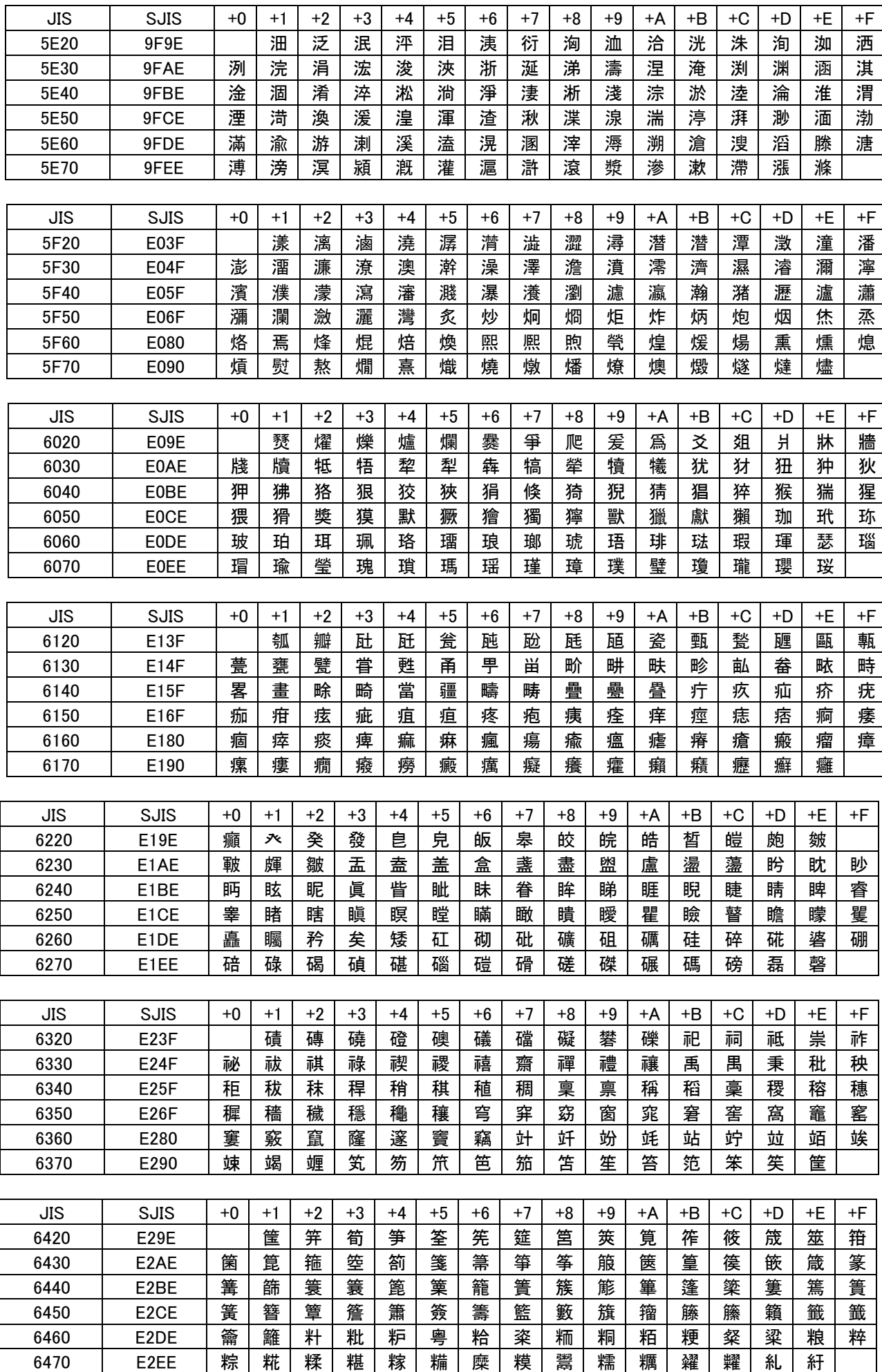

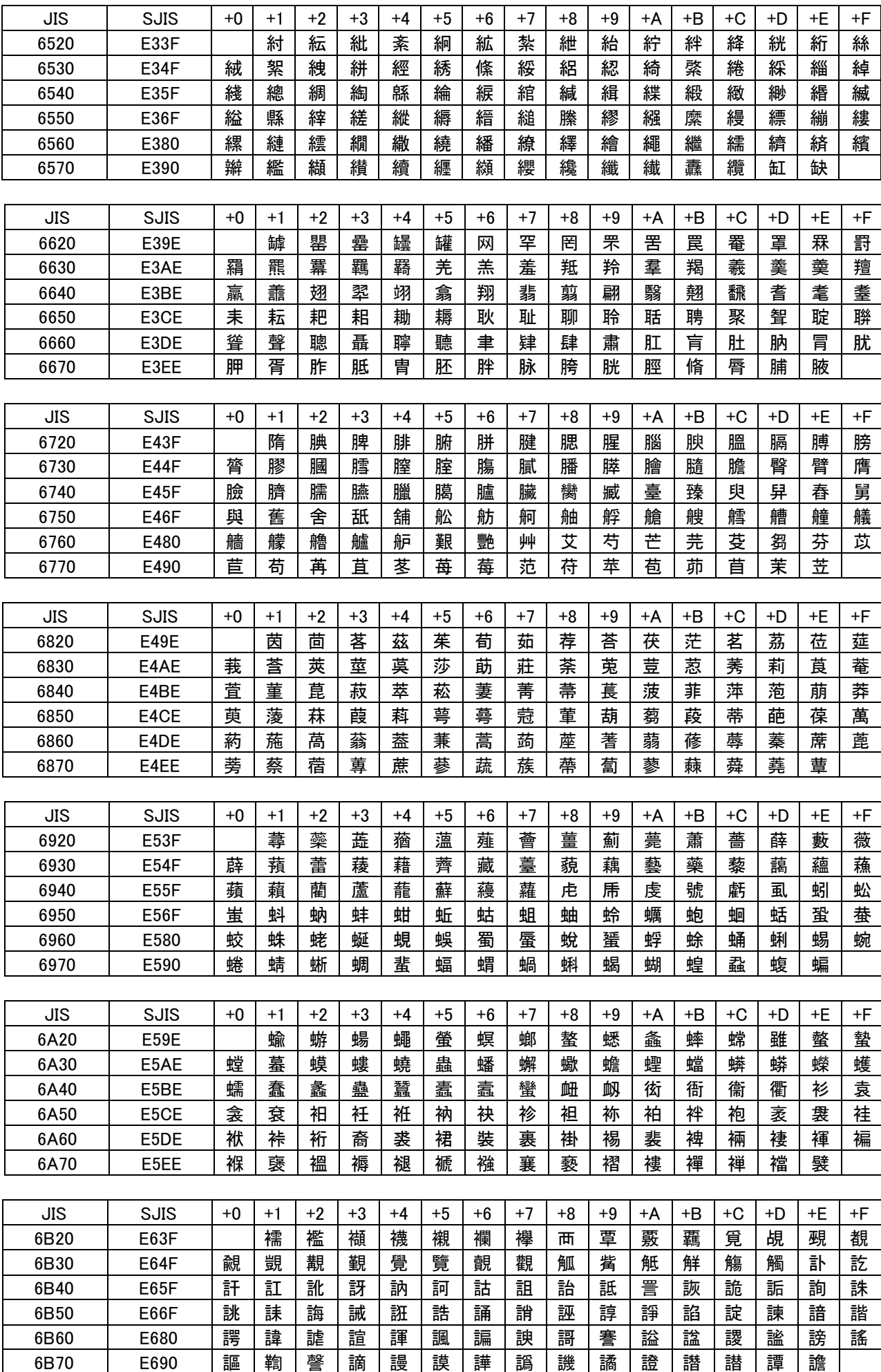

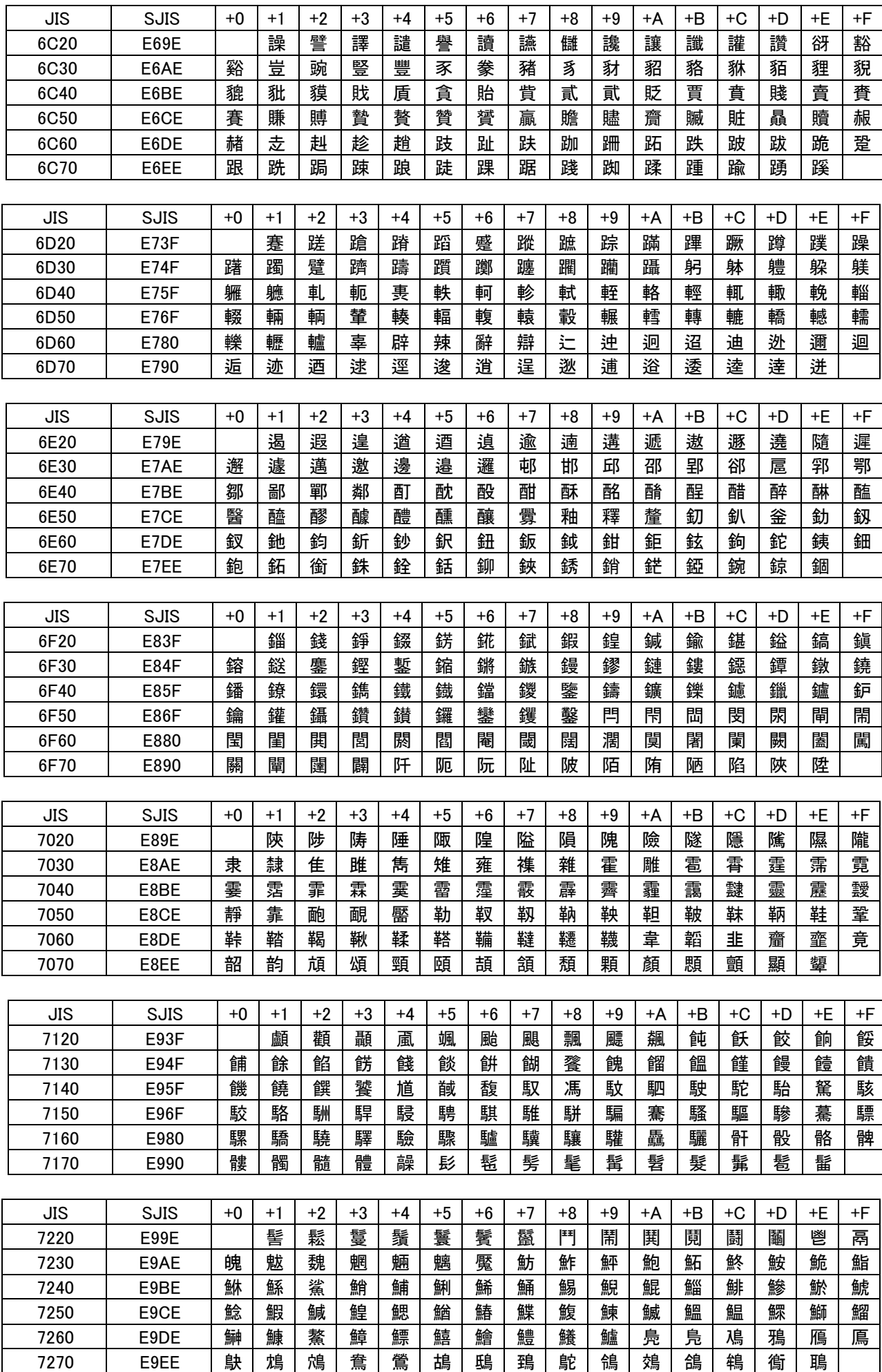

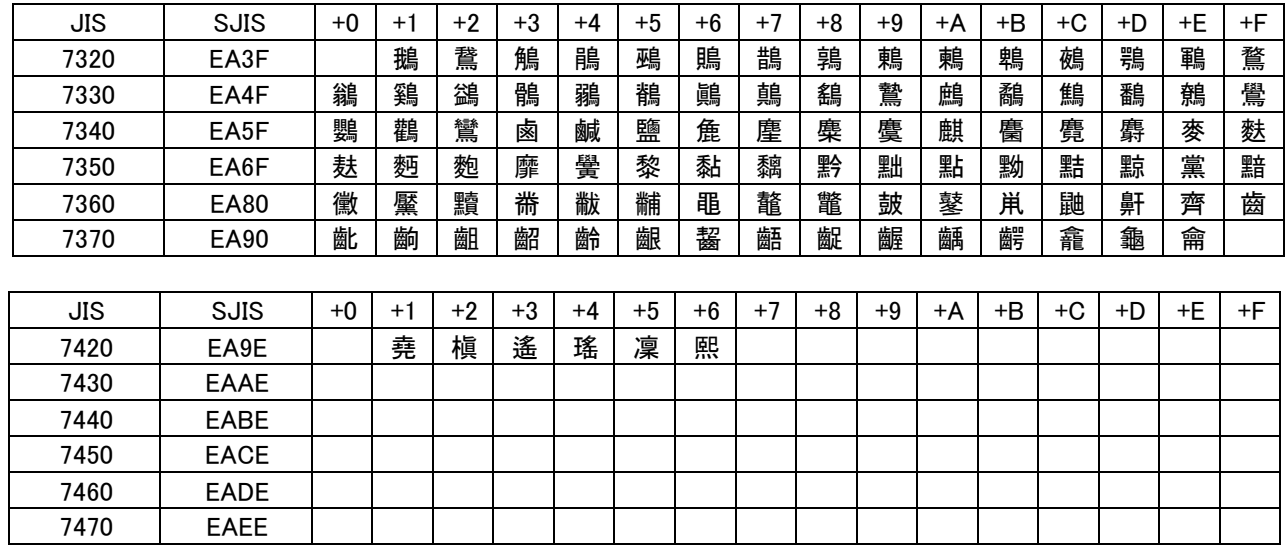

### 37.ネットワーク帯域について

(1)カメラの圧縮率、受信レートとネットワーク帯域の関係を以下に示します。

| 圧縮率\<br>、受信レート | 30Fps   | 15Fps   | 7.5Fps | 5F <sub>ps</sub> | $3.3F$ ps | 2F <sub>ps</sub> | 1Fps    |
|----------------|---------|---------|--------|------------------|-----------|------------------|---------|
| 1/20           | 8Mbps   | 4Mbps   | 2Mbps  | l.3Mbps          | 900kbps   | 533kbps          | 266kbps |
| 1/25           | 6.4Mbps | 3.2Mbps | .6Mbps | 1Mbps            | 720kbps   | 426kbps          | 213kbps |
| 1/30           | 5.3Mbps | 2.6Mbps | .3Mbps | 866kbps          | 600kbps   | 355kbps          | 177kbps |
| 1/40           | 4Mbps   | 2Mbps   | .3Mbps | 900kbps          | 533kbps   | 266kbps          | 133kbps |

(2)上記はあくまでも目安です。画像の状態により、増減する場合があります。余裕を持ったネットワーク設計を行ってくだ さい。

### 38.お手入れのしかた

(1)電源を切ってからお手入れをして下さい。

(2)ケースの清掃は乾いた柔らかい布(ネルまたはガーゼ)でからぶきして下さい。

(3)汚れがひどいときは、水で充分うすめた石けん(中性洗剤)水を少しつけた布で拭きとった後、乾いた布でふいて下さ い。

(4)前面パネルのスイッチは、丁寧に取り扱ってください。

### 39.故障かな?と思ったら

下記の点をもう一度お確かめください。お確かめの結果、なお異常のある場合は電源を切ってからサービスをお申しつけ ください。

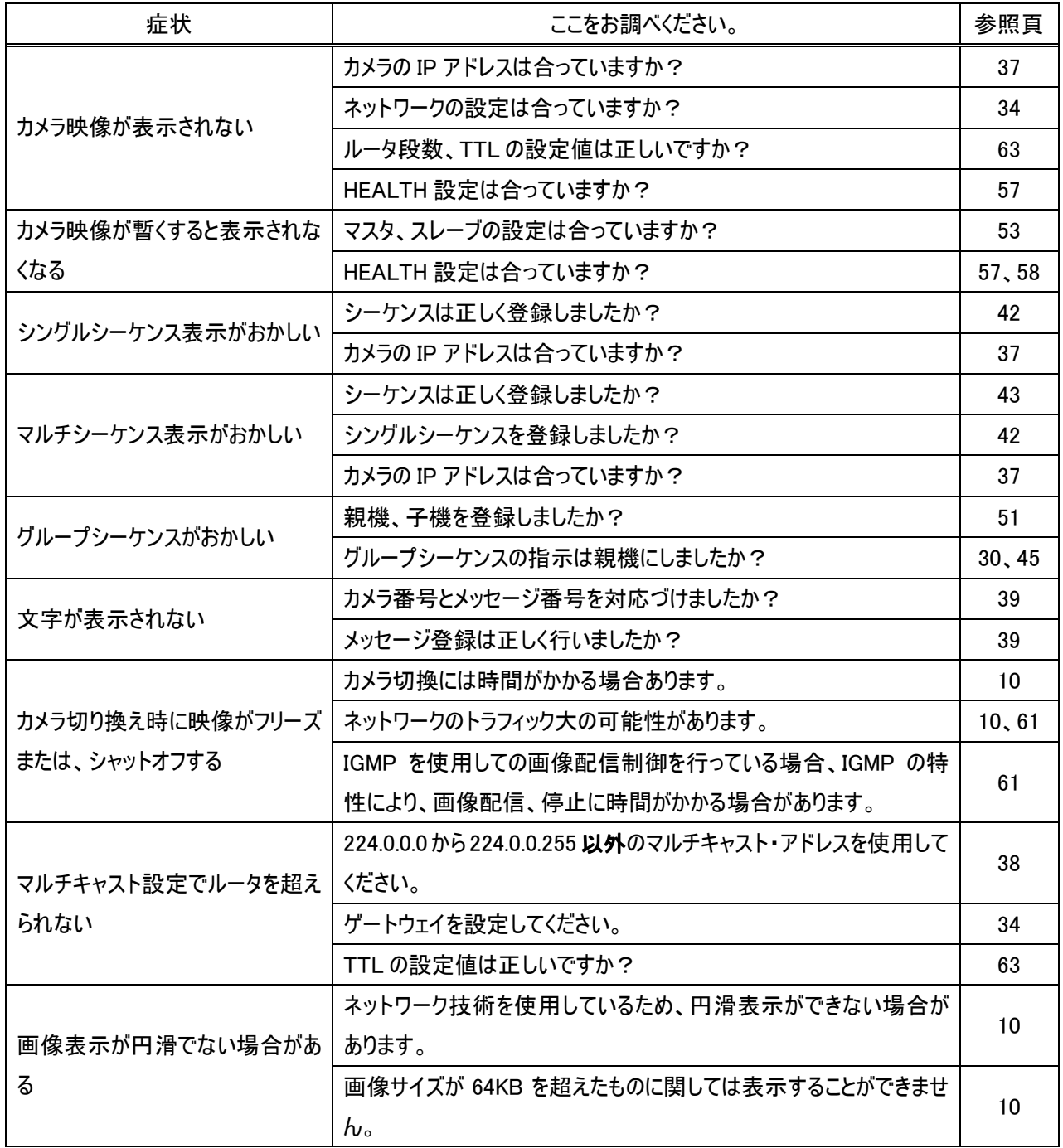

### 40.1.据え置き

 $1\;6\;0$ 

 $30.5$ 

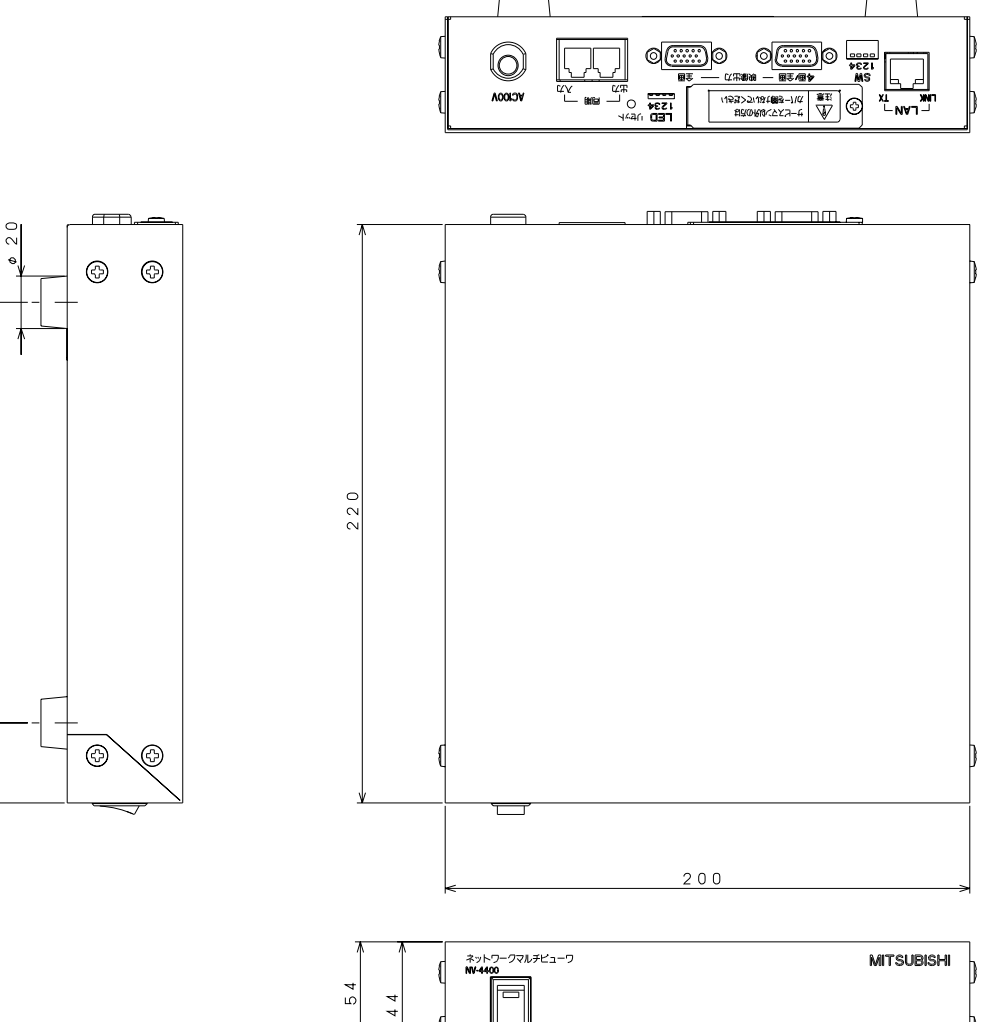

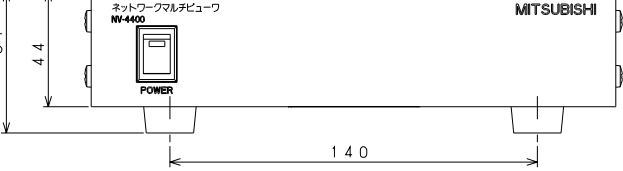

単位:mm

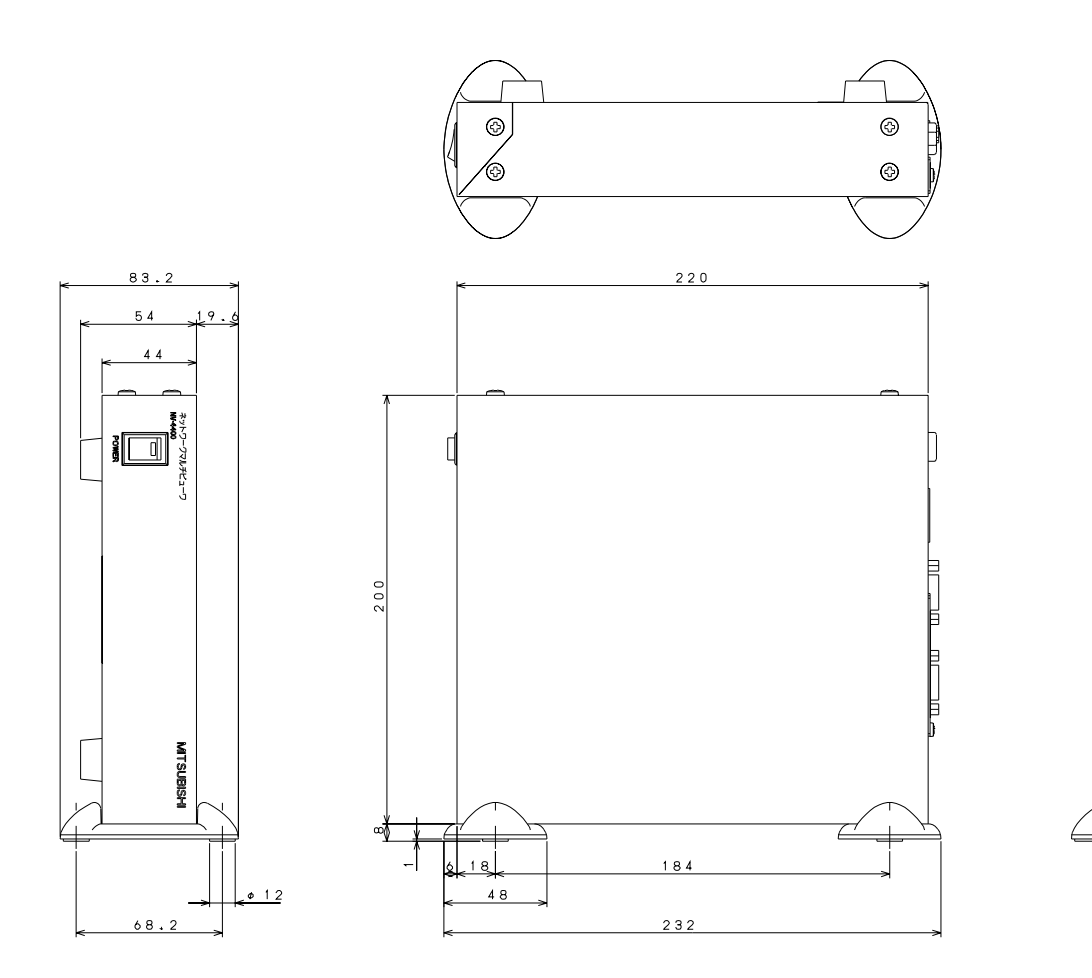

 $\binom{3}{4}$ 

ெ ៖៖ព

 $\begin{bmatrix} \mathbf{x} \\ \mathbf{y} \\ \mathbf{y} \end{bmatrix}^{\mathbf{r}}$ 

単位:mm

#### $\overline{\mathbf{4}}$

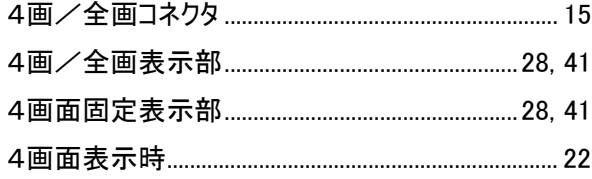

#### $\overline{\bf{6}}$

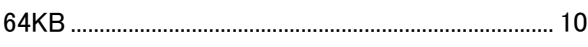

#### $\blacktriangle$

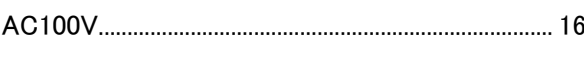

#### $\mathbf C$

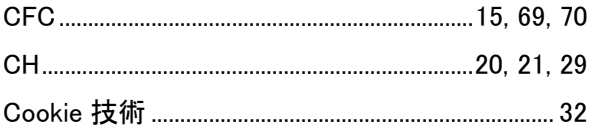

### D

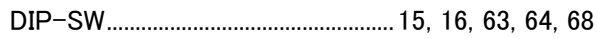

#### $\bar{\mathsf{E}}$

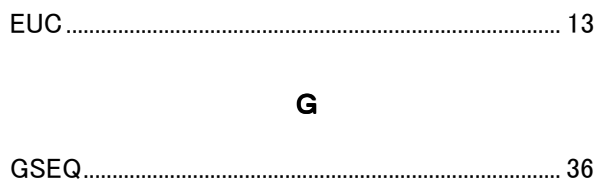

#### $\overline{\mathsf{H}}$

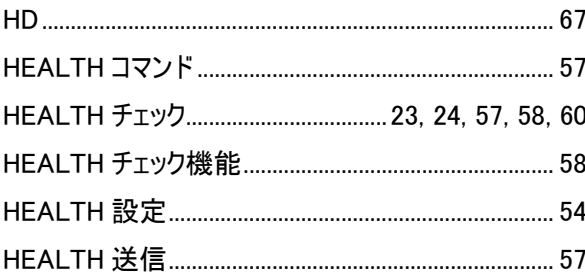

### $\mathbf{I}$

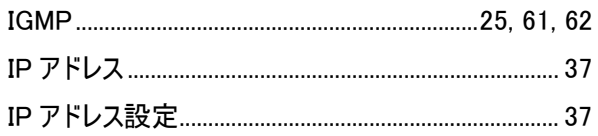

### $\mathsf{J}$

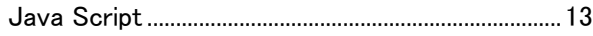

### $\mathsf{L}% _{0}\left( \mathsf{L}_{0}\right) ^{\ast}=\mathsf{L}_{0}\left( \mathsf{L}_{0}\right) ^{\ast}$

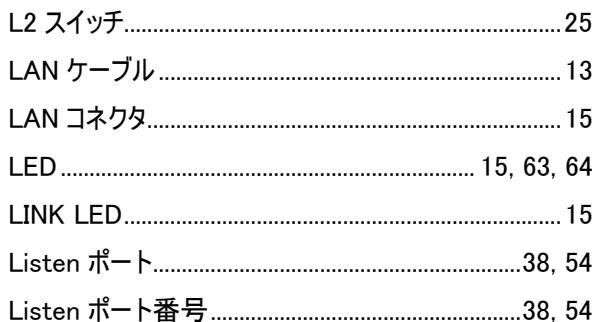

### $\mathsf{M}$

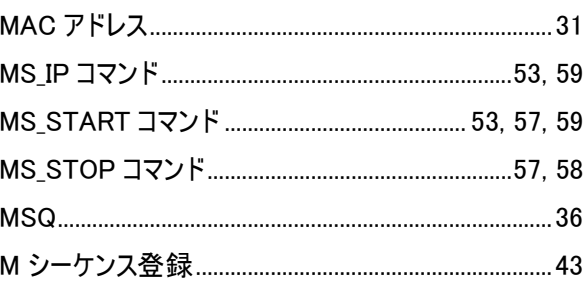

### $\overline{\mathsf{R}}$

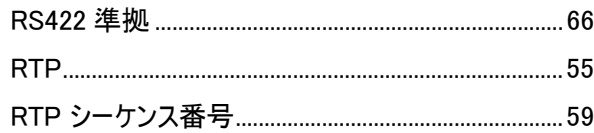

### S

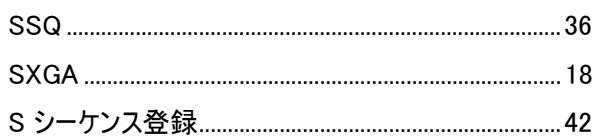

### $\mathbf T$

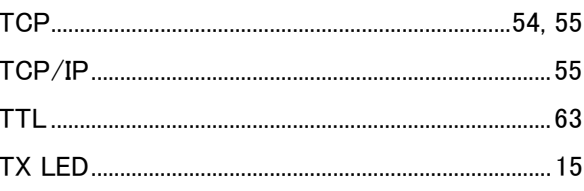

### $\cup$

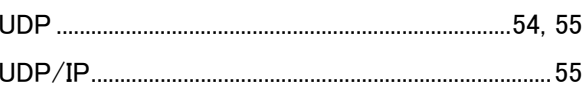

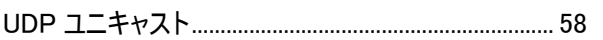

## $\langle$

### $\overline{\mathsf{v}}$

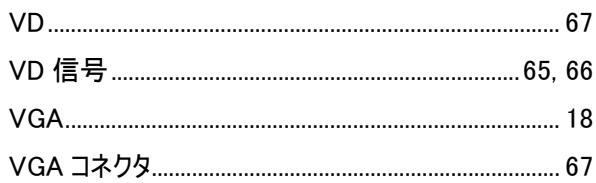

#### $\mathsf{W}$

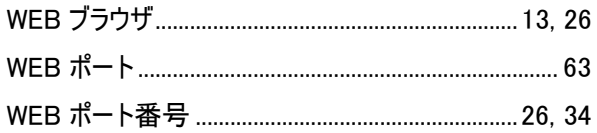

## $\frac{1}{2}$

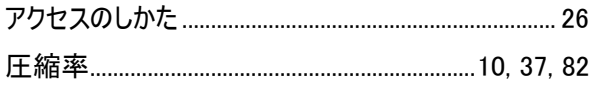

### $\mathbf{U}$

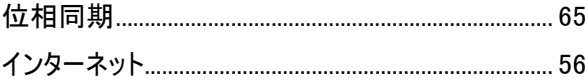

## $\bar{\lambda}$

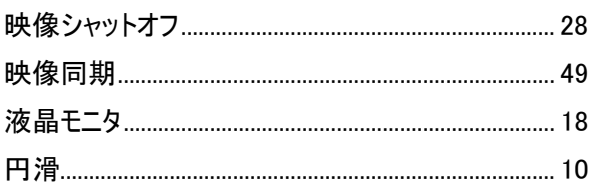

## $\dot{\delta}$

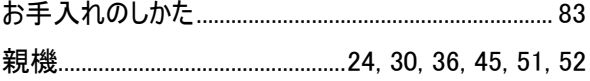

### $\boldsymbol{\psi}$

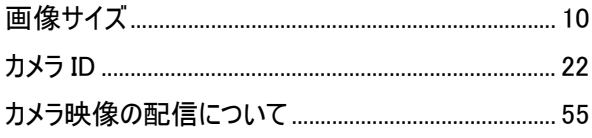

### き

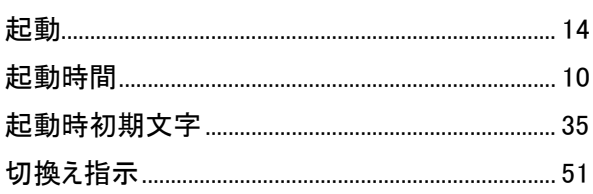

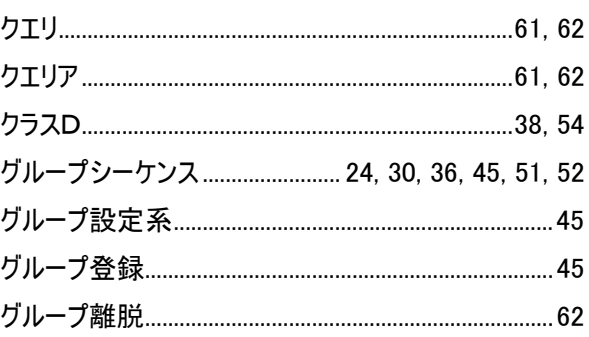

## $\vert \mathbf{t} \vert$

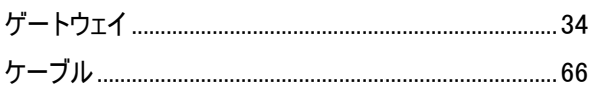

### $\overline{\mathsf{L}}$

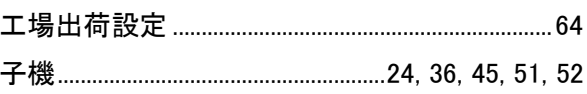

## $\dot{\sigma}$

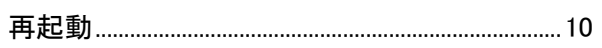

### $\overline{L}$

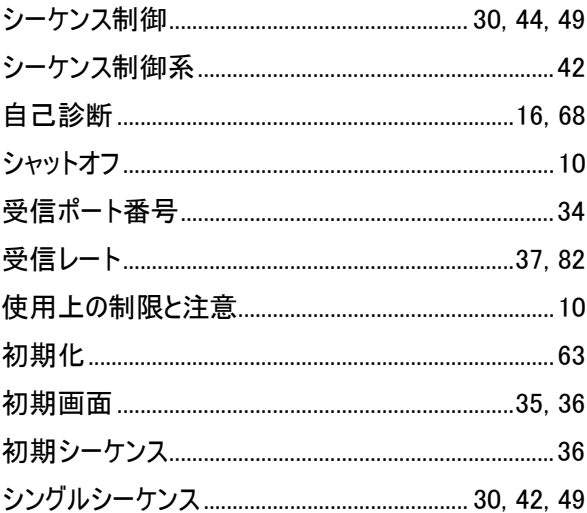

### $\overline{\mathbf{z}}$

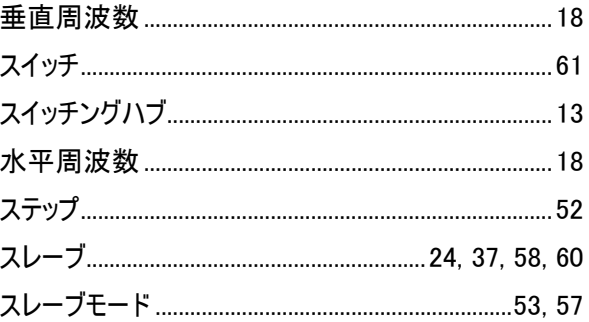

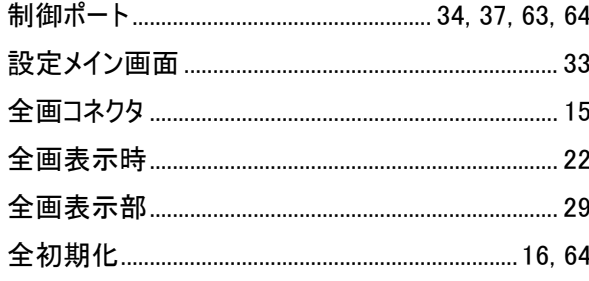

### そ

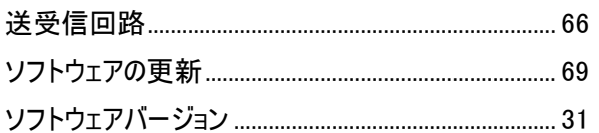

### た

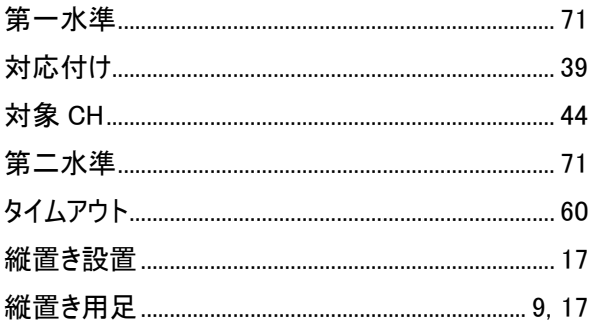

#### $\mathbf{C}$

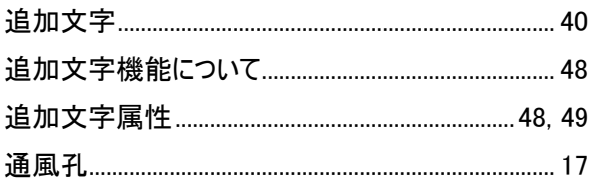

### $\overline{\mathbf{C}}$

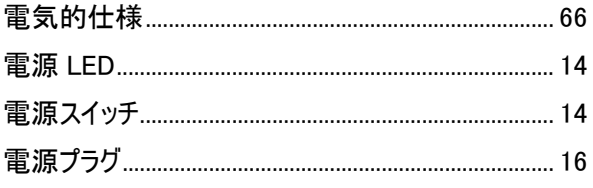

### $\epsilon$

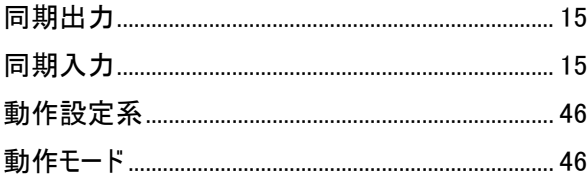

### $\overline{\mathsf{L}}$

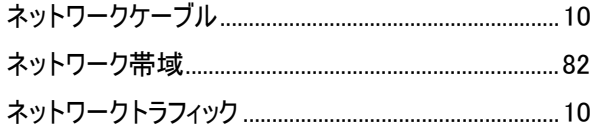

### $\overline{a}$

### $\mathbf v$

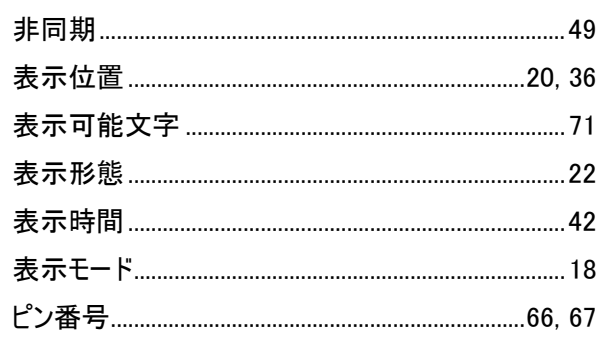

### $\mathbf{\tilde{y}}$

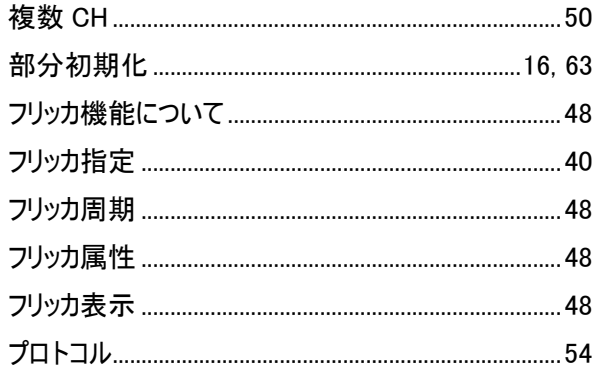

### ほ

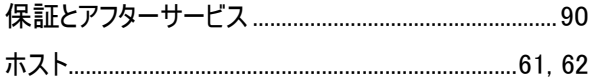

### $\pmb{\ddot{\pi}}$

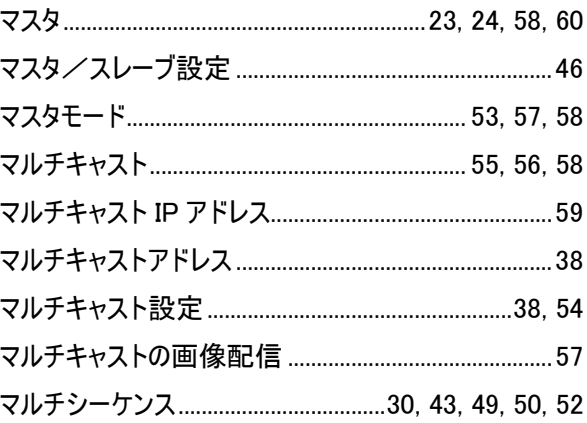

#### め

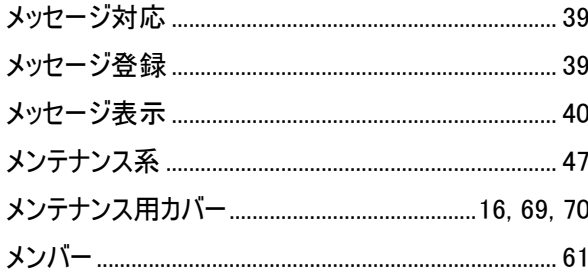

### $\ddot{\textbf{t}}$

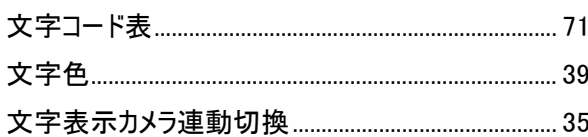

#### ゆ

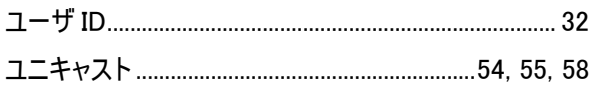

# $\delta$  $\hbar$  $\overline{5}$

 $\mathfrak{h}$ 

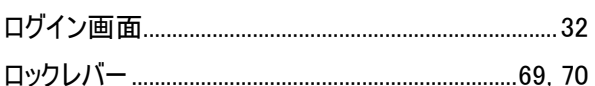

42.保証とアフターサービス

- 1.裏表紙の保証書は、販売店が所定事項を記入後お渡ししますので、お受け取りの際は [保証期間] 、 [販 売店] をご確認の上、大切に保管してください。
- 2.無償修理規定
	- (1) 保証期間内(お買上げ日より 1 年間)に正常なる使用状態において万一故障した場合には無料で修 理いたします。
	- (2) 保証期間中でも次の場合には有料修理になります。
		- ① ご使用上の誤り、および不当な修理や改造による故障および損傷。
		- ② 火災、地震、水害、塩害、異常電圧、指定外の使用電源、およびその他、天災地変などによる 故障および損傷。
		- ③ 特殊環境(たとえば極度の湿気、薬品のガス、公害、塵埃など)による故障および損傷。
		- ④ 本書のご提示がない場合。
		- ⑤ 本書の未記入、あるいは字句を書き換えられた場合。
		- ⑥ 本保証書は、日本国内においてのみ有効です。 (THIS WARRANTY IS VALID ONLY IN JAPAN)
- 3.補修用性能部品の保有期間

補修用性能部品の最低保有期間は7年です。(性能部品とは製品の機能を維持するために不可欠な部 品です。)詳しくはお求めの販売店にご相談ください。

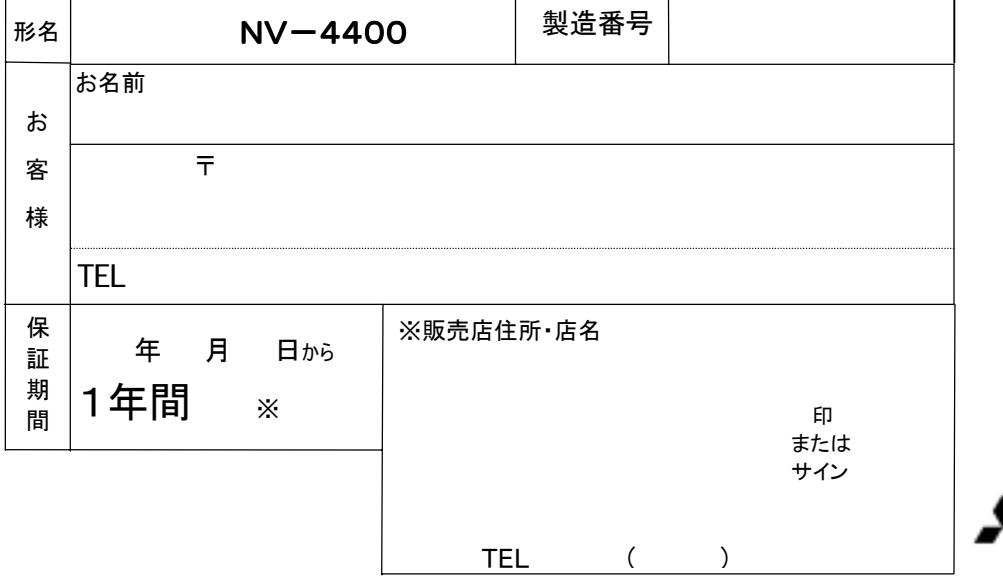

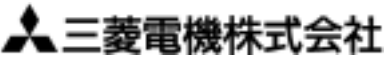

963-8586 <del>and 201</del>9 and 263-8586 TEL(024) 932-1220